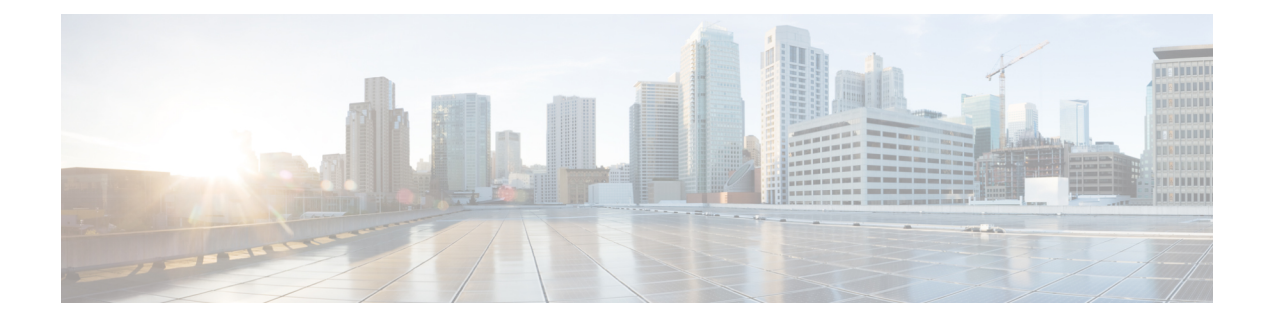

# **Cisco IP Phone Installation**

- Verify the [Network](#page-0-0) Setup, on page 1
- Install the Cisco IP [Phone,](#page-1-0) on page 2
- [Configure](#page-2-0) the Network from the Phone, on page 3
- Set Up [Wireless](#page-11-0) LAN from the Phone, on page 12
- Verify Phone [Startup,](#page-16-0) on page 17
- [Disable](#page-16-1) or Enable DF Bit, on page 17
- Configure Internet [Connection](#page-17-0) Type, on page 18
- [Configure](#page-18-0) VLAN Settings, on page 19
- Set Up a Wi-Fi Profile from the [Phone,](#page-21-0) on page 22
- Set Up a Wi-Fi [Profile](#page-23-0) , on page 24
- Delete a Wi-Fi [Profile,](#page-27-0) on page 28
- [Change](#page-27-1) the Order of a Wi-Fi Profile , on page 28
- Scan and Save a Wi-Fi [Network,](#page-28-0) on page 29
- SIP [Configuration,](#page-30-0) on page 31
- NAT [Transversal](#page-77-0) with Phones, on page 78
- Dial [Plan,](#page-86-0) on page 87
- Regional Parameters [Configuration,](#page-93-0) on page 94
- Cisco IP Phone 8800 Series [Documentation,](#page-111-0) on page 112

## <span id="page-0-0"></span>**Verify the Network Setup**

For the phone to operate successfully as an endpoint in your network, your network must meet specific requirements.

#### **Procedure**

**Step 1** Configure a VoIP Network to meet the following requirements:

• VoIP is configured on your routers and gateways.

**Step 2** Set up the network to support one of the following:

• DHCP support

• Manual assignment of IP address, gateway, and subnet mask

## <span id="page-1-0"></span>**Install the Cisco IP Phone**

After the phone connects to the network, the phone startup process begins, and the phone registers with Third-Party Call Control system. To finish installing the phone, configure the network settings on the phone depending on whether you enable or disable DHCP service.

If you used autoregistration, you need to update the specific configuration information for the phone such as associating the phone with a user, changing the button table, or directory number.

#### **Procedure**

- **Step 1** Choose the power source for the phone:
	- Power over Ethernet (PoE)
	- External power supply

#### **Step 2** Connect the handset to the handset port.

The wideband-capable handset is designed especially for use with a Cisco IP Phone. The handset includes a light strip that indicates incoming calls and waiting voice messages.

- **Step 3** Connect a headset to the headset port. You can add a headset later if you do not connect one now.
- **Step 4** Connect a wireless headset. You can add a wireless headset later if you do not want to connect one now. For more information, see your wireless headset documentation.
- **Step 5** Connect a straight-through Ethernet cable from the switch to the network port labeled 10/100/1000 SW on the Cisco IP Phone. Each Cisco IP Phone ships with one Ethernet cable in the box.

Use Category 3, 5, 5e, or 6 cabling for 10 Mbps connections; Category 5, 5e, or 6 for 100Mbps connections; and Category 5e or 6 for 1000 Mbps connections. For more information, see Network and [Computer](#page-2-1) Port [Pinouts,](#page-2-1) on page 3.

**Step 6** Connect a straight-through Ethernet cable from another network device, such as a desktop computer, to the computer port on the Cisco IP Phone. You can connect another network device later if you do not connect one now.

> Use Category 3, 5, 5e, or 6 cabling for 10 Mbps connections; Category 5, 5e, or 6 for 100Mbps connections; and Category 5e or 6 for 1000 Mbps connections. For more information, see Network and [Computer](#page-2-1) Port [Pinouts,](#page-2-1) on page 3 for guidelines.

- **Step 7** If the phone is on a desk, adjust the footstand. For more information, see Connect the [Footstand](p881_b_8800-mpp-ag_new_appendix2.pdf#nameddest=unique_447). With a wall-mounted phone, you might need to adjust the handset rest to ensure that the receiver cannot slip out of the cradle.
- **Step 8** Monitor the phone startup process. This step verifies that the phone is configured properly.
- **Step 9** If you are configuring the network settings on the phone, you can set up an IP address for the phone by either using DHCP or manually entering an IP address.

Ш

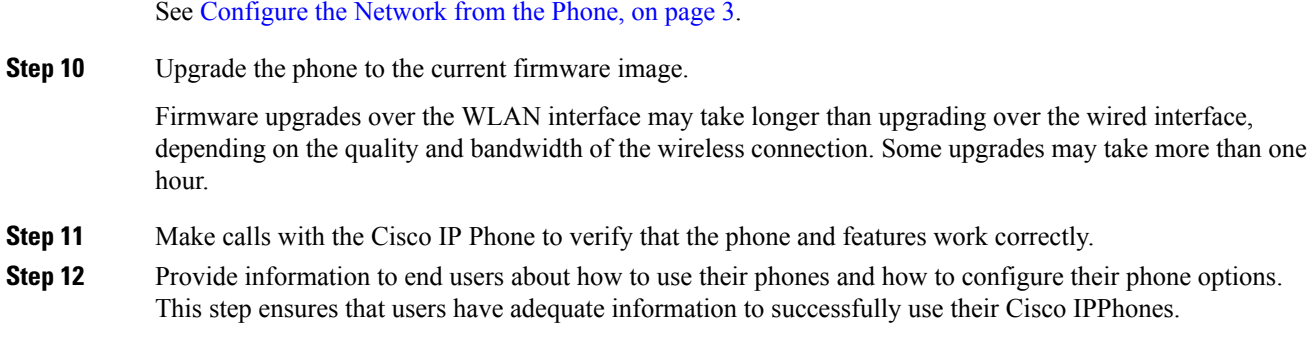

### <span id="page-2-1"></span>**Network and Computer Port Pinouts**

Although both the network and computer (access) ports are used for network connectivity, they serve different purposes and have different port pinouts.

- The network port is the 10/100/1000 SW port on the Cisco IP Phone.
- The computer (access) port is the 10/100/1000 PC port on the Cisco IP Phone.

## <span id="page-2-0"></span>**Configure the Network from the Phone**

The phone includes many configurable network settings that you may need to modify before it is functional for your users. You can access these setting through the phone menus.

The Network configuration menu provides you with options to view and configure a variety of network settings.

You can configure settings that are display-only on the phone in your Third-Party Call Control system.

#### **Procedure**

- **Step 1** Press **Applications**  $\boxed{\circ}$
- **Step 2** Select **Network configuration**.
- **Step 3** Use the navigation arrows to select the desired menu and edit.
- **Step 4** To display a submenu, repeat step 3.
- Step 5 To exit a menu, press ...

# **Network Configuration Fields**

**Table 1: Network Configurations Menu Options**

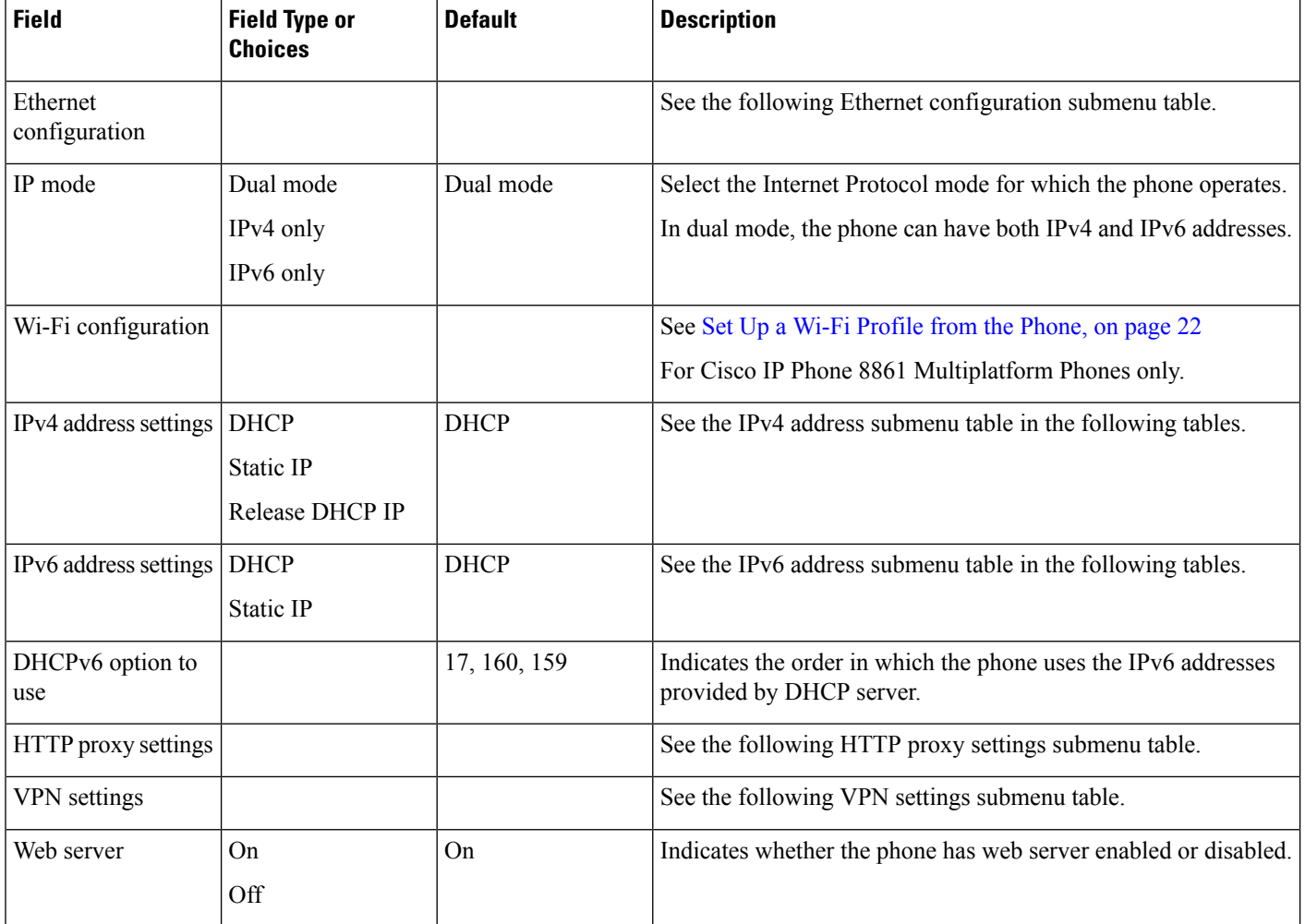

ı

 $\overline{\phantom{a}}$ 

#### **Table 2: Ethernet Configuration Submenu**

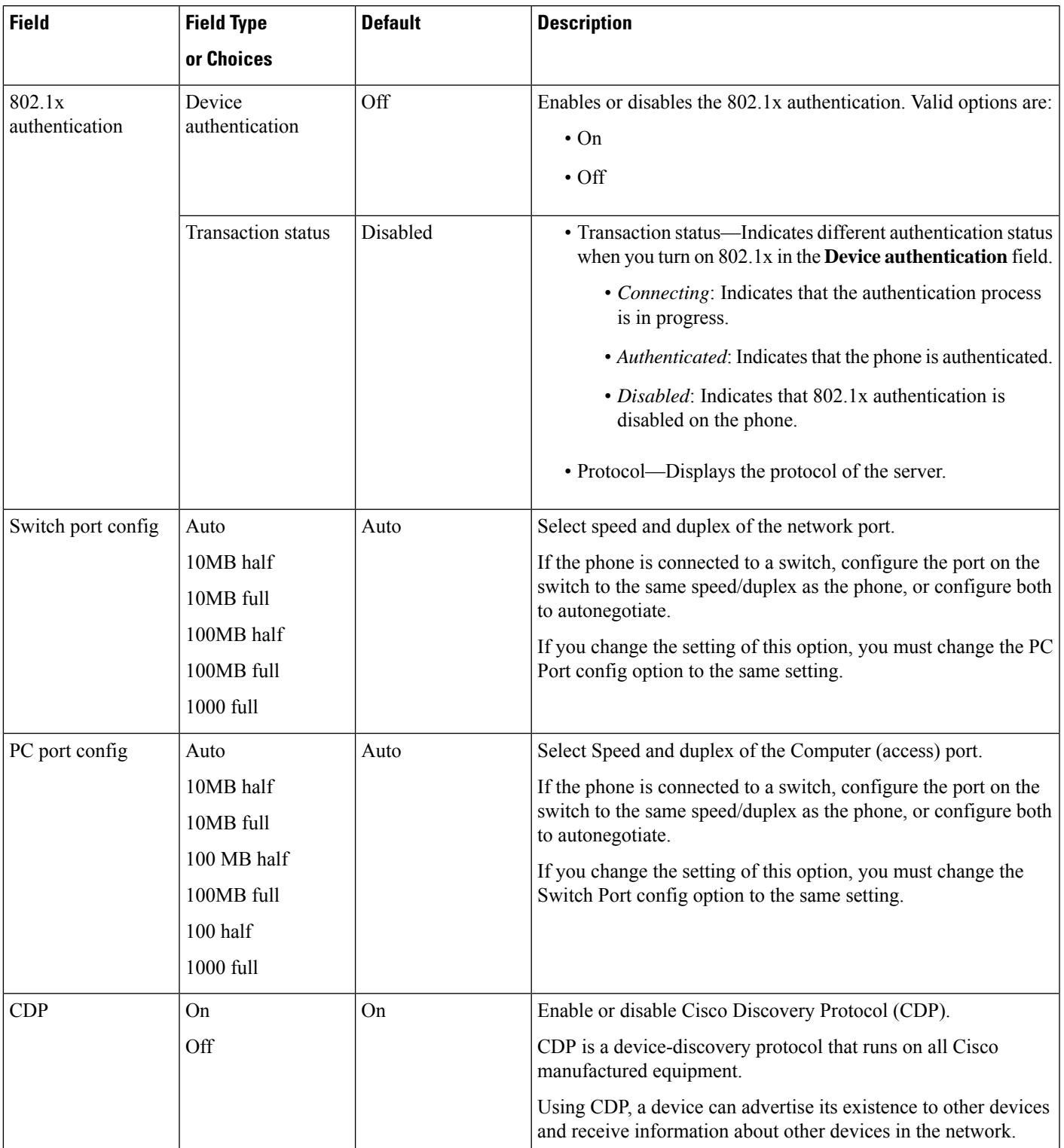

 $\mathbf I$ 

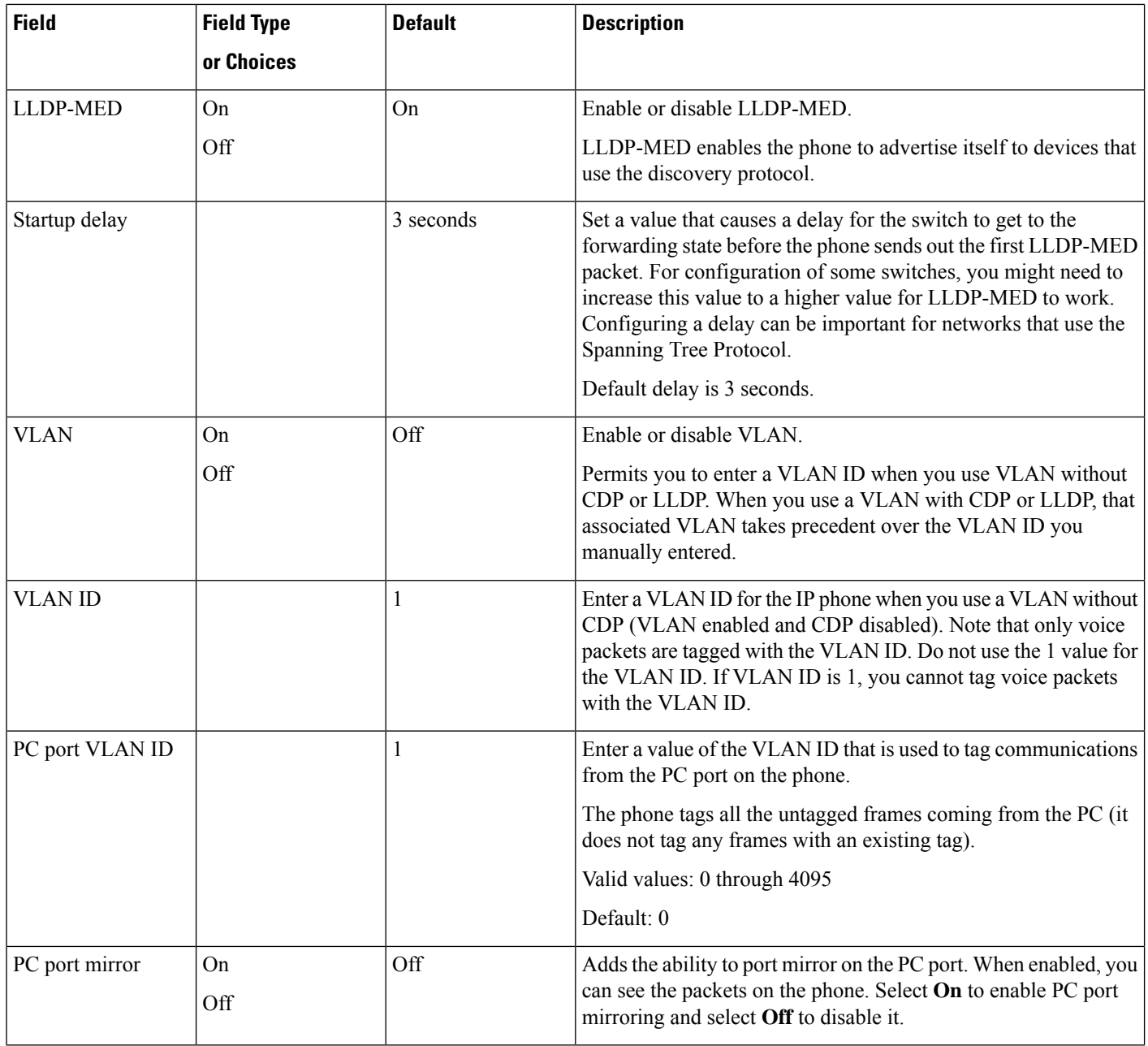

∎

 $\mathbf l$ 

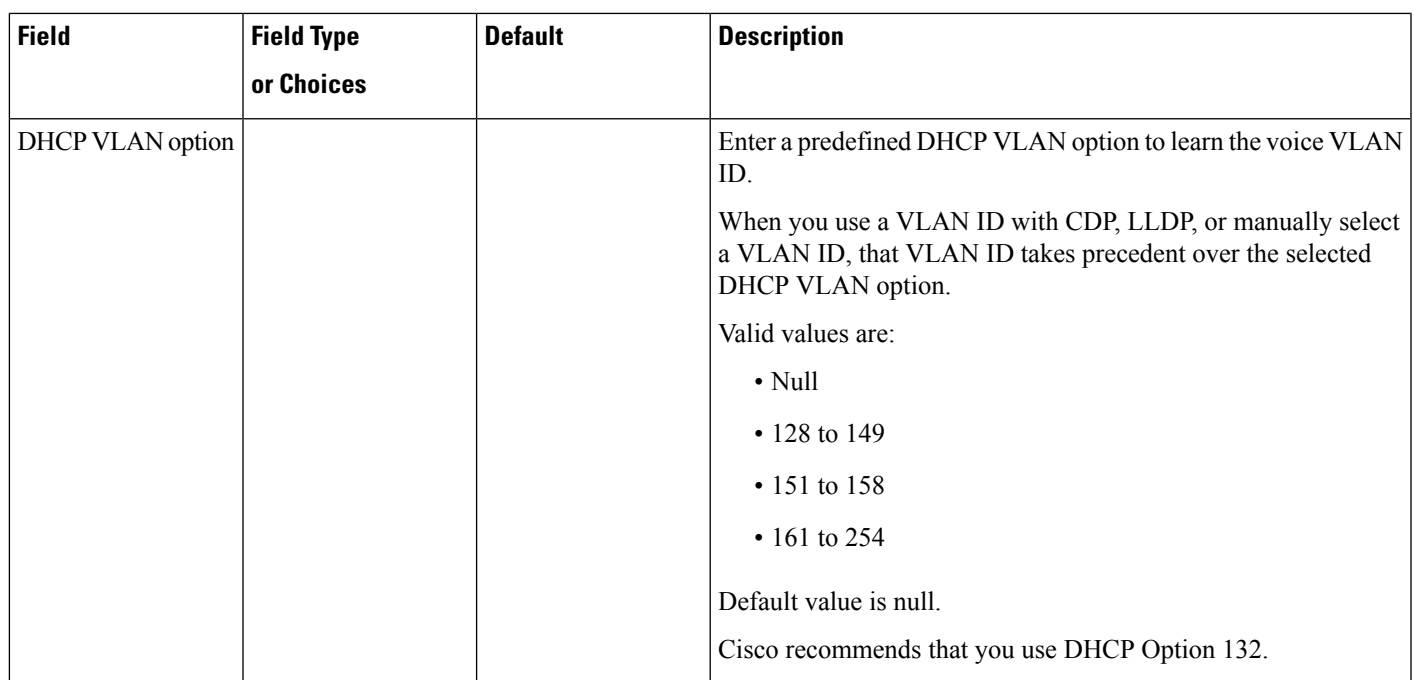

I

#### **Table 3: IPv4 Address Settings Submenu**

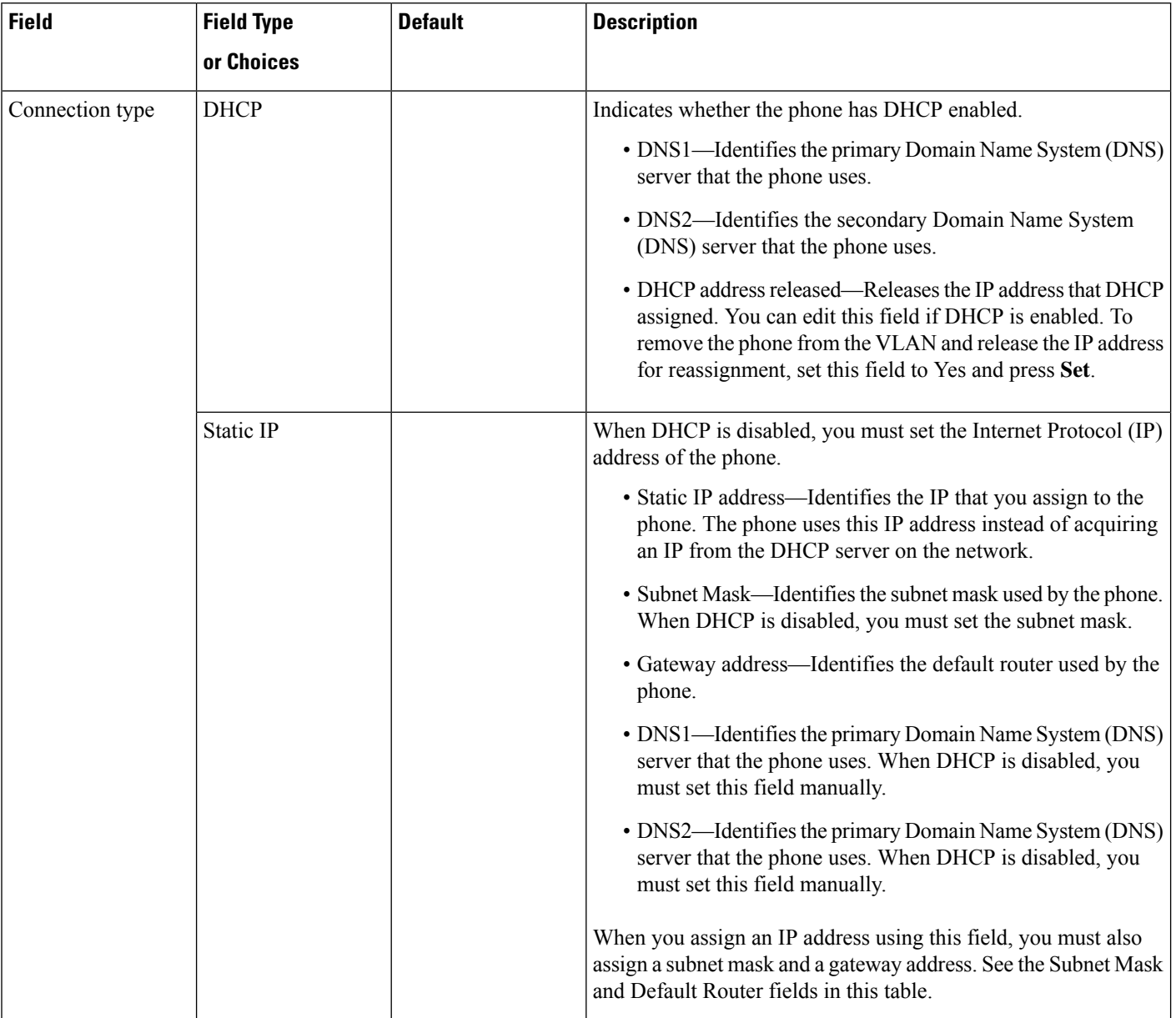

#### **Table 4: IPv6 Address Settings Submenu**

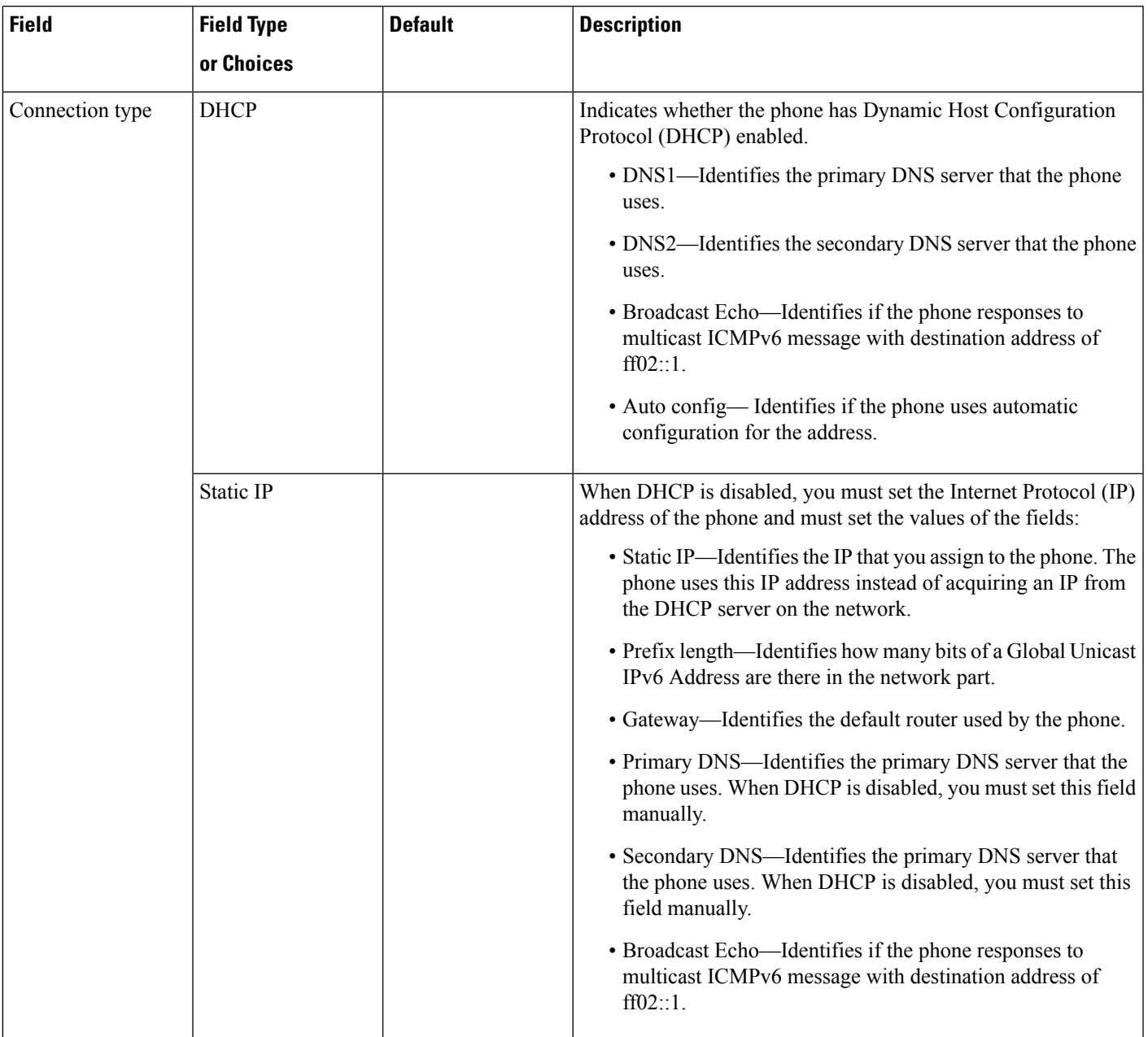

#### **Table 5: VPN Settings Submenu**

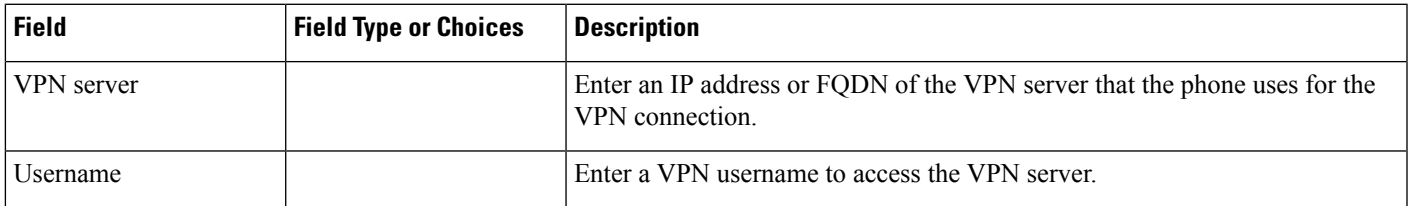

 $\mathbf I$ 

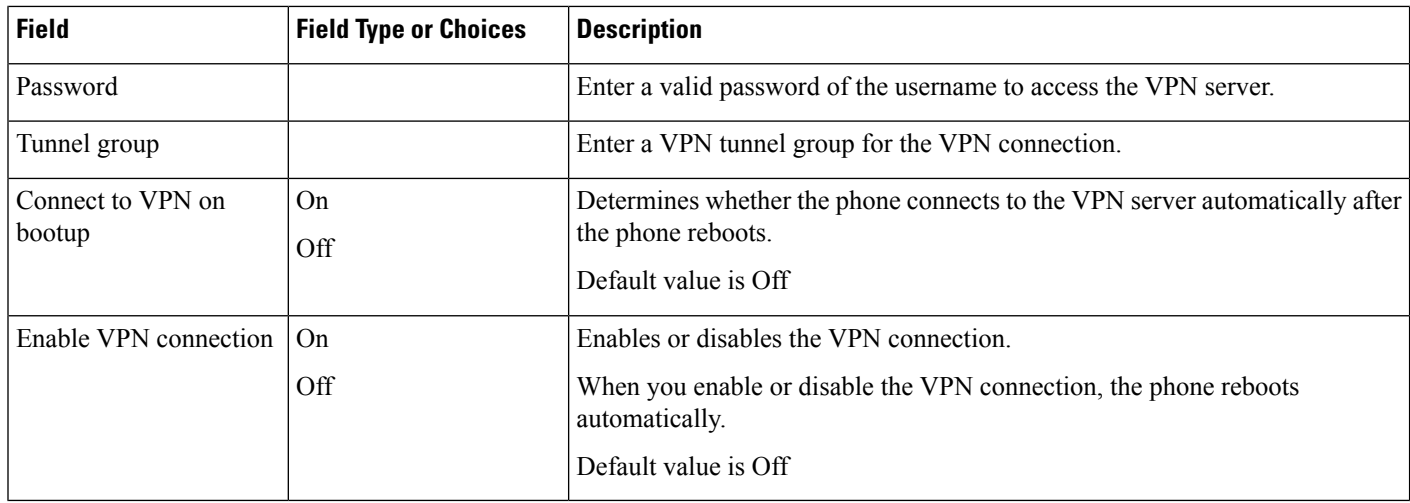

ı

#### **Table 6: HTTP Proxy Settings Submenu**

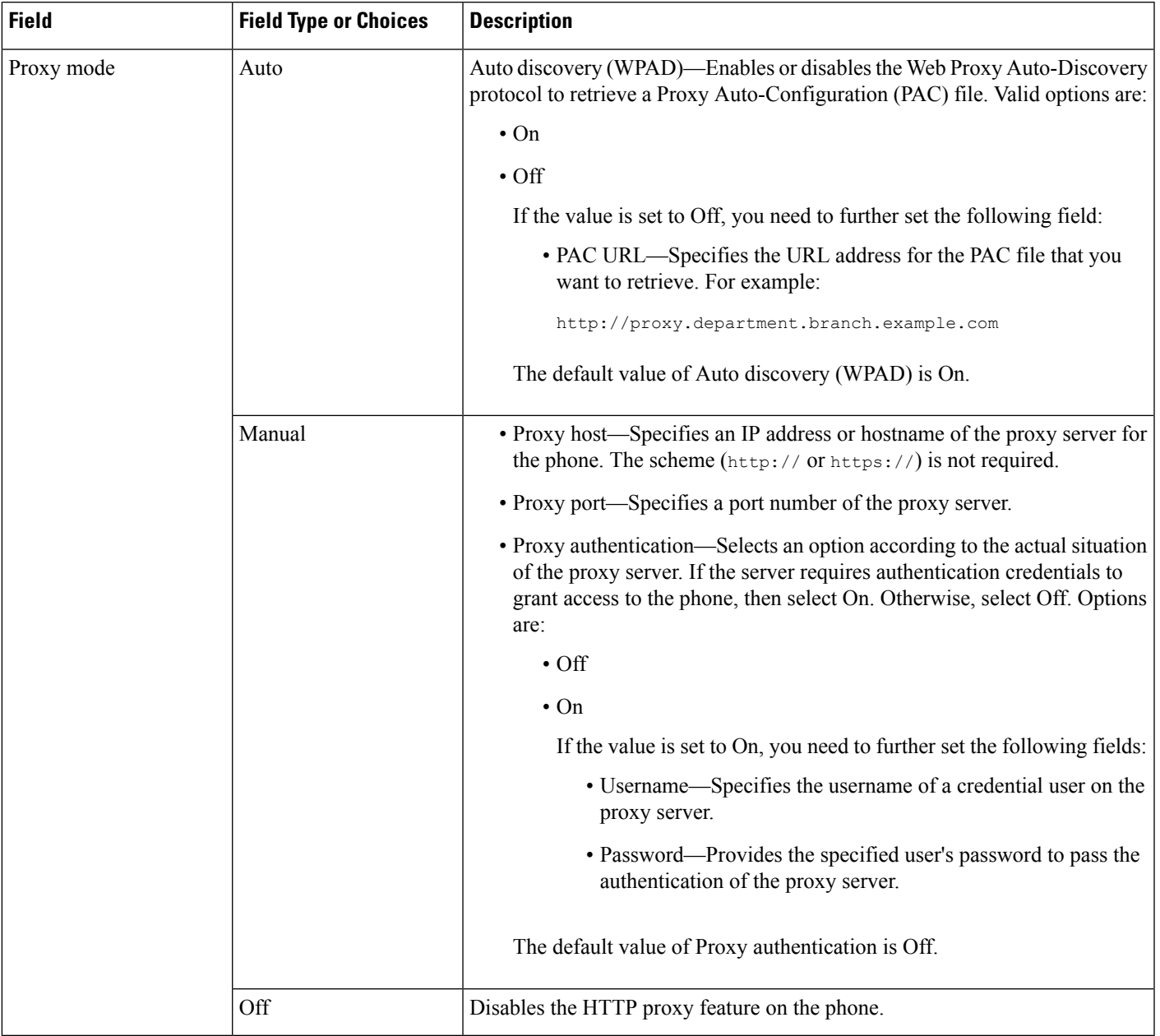

## **Text and Menu Entry From the Phone**

When you edit the value of an option setting, follow these guidelines:

- Use the arrows on the navigation pad to highlight the field that you wish to edit. Press **Select** in the navigation pad to activate the field. After the field is activated, you can enter values.
- Use the keys on the keypad to enter numbers and letters.
- To enter letters by using the keypad, use a corresponding number key. Press the key one or more times to display a particular letter. For example, press the **2** key once for "a," twice quickly for "b," and three times quickly for "c." After you pause, the cursor automatically advances to allow you to enter the next letter.
- Press the softkey  $\bullet$  if you make a mistake. This softkey deletes the character to the left of the cursor.
- Press **Back** before pressing **Set** to discard any changes that you made.
- To enter a period (for example, in an IP address), press **\*** on the keypad.

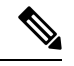

**Note** The Cisco IP Phone provides several methods to reset or restore option settings, if necessary.

## <span id="page-11-0"></span>**Set Up Wireless LAN from the Phone**

Only the Cisco IP Phone 8861 and 8865 support wireless LAN connections.

Ensure that the phone is not connected to Ethernet. It requires a separate power supply.

A fast-secure roaming method is recommended for Wi-Fi users.

For complete configuration information, see the *Cisco IP Phone 8800 Wireless LAN Deployment Guide* at this location:

[http://www.cisco.com/c/en/us/support/collaboration-endpoints/unified-ip-phone-8800-series/](http://www.cisco.com/c/en/us/support/collaboration-endpoints/unified-ip-phone-8800-series/products-implementation-design-guides-list.html) [products-implementation-design-guides-list.html](http://www.cisco.com/c/en/us/support/collaboration-endpoints/unified-ip-phone-8800-series/products-implementation-design-guides-list.html)

The *Cisco IP Phone 8800 WirelessLAN Deployment Guide* includes the following configuration information:

- Wireless network configuration
- Wireless network configuration on the Cisco IP Phone

#### **Procedure**

**Step 1** Press **Applications** .

**Step 2** Select **Network configuration** > **Wi-Fi configuration**.

- **Step 3** Select **Wi-Fi Type** and press the **Select** button to choose from **WLAN** and **WPS**.
- **Step 4** In the **Wi-Fi Profile** screen, click **Scan** to get a list of available wireless networks (SSIDs).

You can also click Cancel to stop the scan process.

If your phone is associated with an SSID, the associated SSID appears at the top of scanned list with a check mark in front of it.

**Step 5** Select an SSID when the scan is complete, and set up the fields for your phone to connect to that network as described in the Scan List [Menus,](#page-12-0) on page 13 table.

**Step 6** (Optional) Press **Other** to add a new network name to which you want to connect your phone. Set up the fields as described in the Wi-Fi Other [Menu,](#page-12-1) on page 13 table.

## <span id="page-12-0"></span>**Scan List Menus**

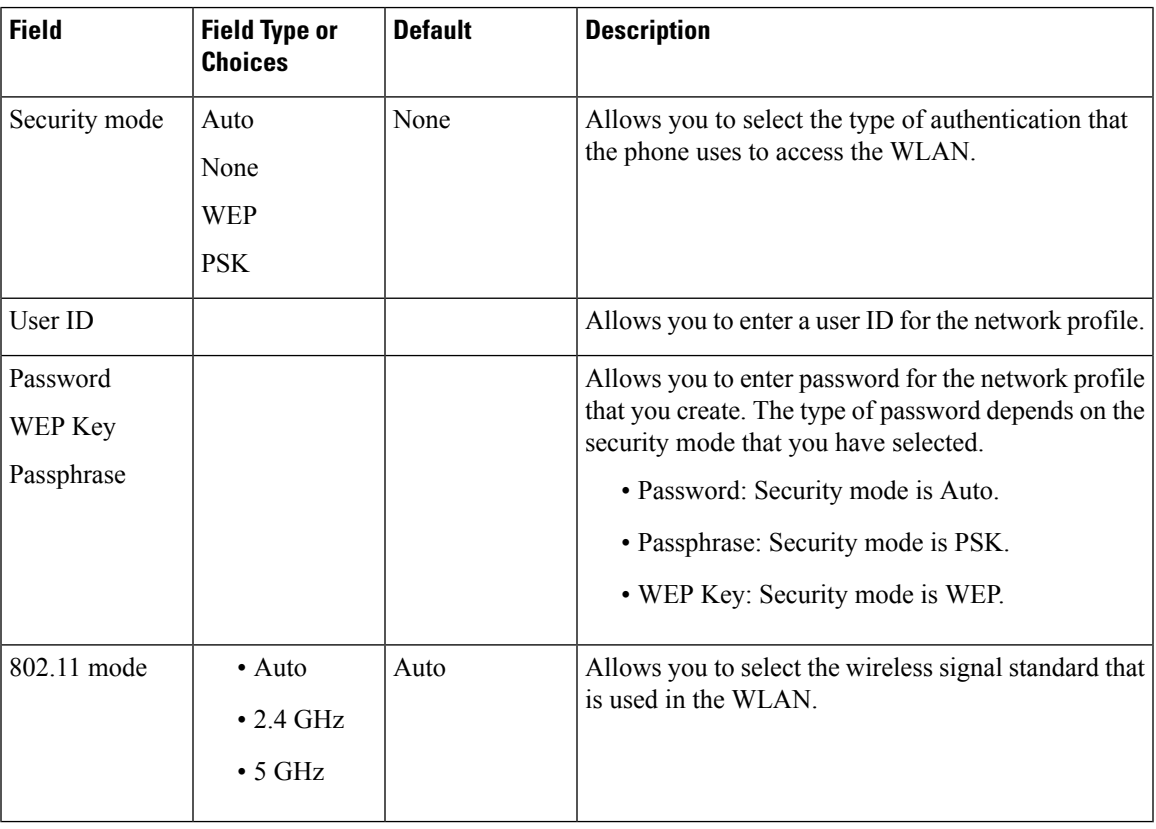

### <span id="page-12-1"></span>**Wi-Fi Other Menu**

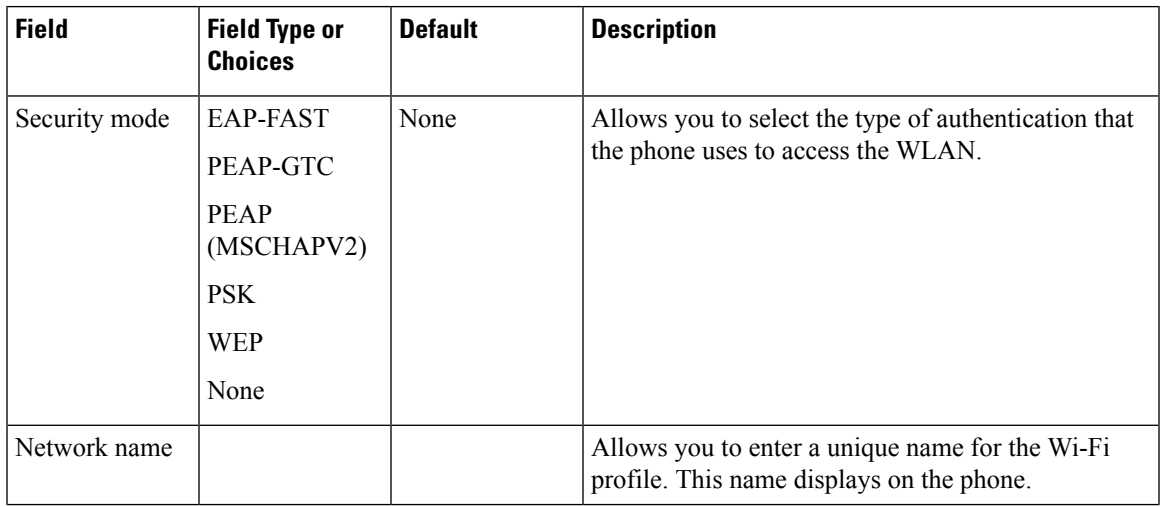

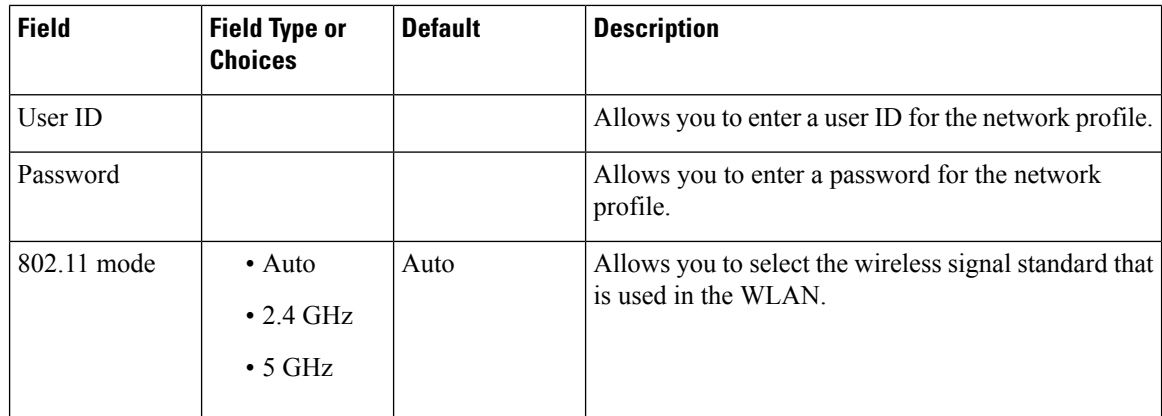

### **Turn the Wi-Fi On or Off from Your phone**

You can enable or disable the wireless LAN of your phone from the **Wi-Fi configuration** menu. By default, the wireless LAN on your phone is enabled.

#### **Procedure**

- **Step 1** Press **Applications** .
- **Step 2** Select **Network configuration** > **Wi-Fi configuration** > **Wi-Fi** .
- **Step 3** Press the **Select** button, to turn the Wi-Fi on or off. You can also press the Navigation cluster, left or right, to turn the Wi-Fi on or off.
- **Step 4** Press **Set** to save the changes.

### **Turn the Wi-Fi On or Off from the Phone Web Page**

You can enable or disable the wireless LAN of your phone from the phone web page. You turn on the Wi-Fi so that the phone connects to a wireless network automatically or manually. By default, the wireless LAN on your phone is enabled.

#### **Before you begin**

Access the phone administration web page. See Access the Phone Web [Interface](p881_b_8800-mpp-ag_new_chapter7.pdf#nameddest=unique_191).

#### **Procedure**

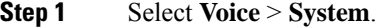

- **Step 2** Set the **Wi-Fi Settings** fields as described in the [Parameters](#page-14-0) for Wi-Fi Settings, on page 15 table.
- **Step 3** Click **Submit All Changes**.

Ш

#### <span id="page-14-0"></span>**Parameters for Wi-Fi Settings**

The following table defines the function and usage of each parameter in the **Wi-Fi Settings** section under the **System** tab in the phone web page. It also defines the syntax of the string that is added in the phone configuration file with XML(cfg.xml) code to configure a parameter.

**Table 7: Wi-Fi Settings Parameters Table**

| <b>Parameter</b> | <b>Description</b>                                                                                                    |
|------------------|----------------------------------------------------------------------------------------------------|
| Phone-wifi-on    | Turns Wi-Fi on or off on your phone.                                                                                                    |
|                  | Perform one of the following:                                                                                                    |
|                  | • In the phone configuration file with<br>XML(cfg.xml), enter a string in this format:                                                            |
|                  | <phone-wifi-on ua="rw">No</phone-wifi-on><br>• In the phone web interface, set to Yes to turn on<br>the Wi-Fi or set to <b>No</b> to turn it off. |
|                  | Default: Yes                                                                                                    |

### **Connect the Phone to a Wi-Fi Manually**

When you set up a Wi-Fi profile, it provides you the options to connect the phone manually to a wireless network. You can establish the connection from the **Wi-Fi profile** screen or from the **Setup Wi-Fi** screen.

The top most Wi-Fi profile in the **Wi-Fiprofile** screen gets connected automatically when the phone provisions.

#### **Before you begin**

Turn on the Wi-Fi of your phone.

#### **Procedure**

- **Step 1** Press **Applications** .
- **Step 2** Select **Network configuration** > **Wi-Fi configuration** > **Wi-Fi profile**.
- **Step 3** In the **Wi-Fi profile** screen, do any of the actions to connect to Wi-Fi.
	- Select any of the configured Wi-Fi profile and click **Connect**.
	- Press **Scan** and select one wireless in the **Connect to Wi-Fi** screen. In the **Setup Wi-Fi** screen, enter values in the fields and press **Connect**.

See the **Profile Parameter** table in the Set Up a Wi-Fi Profile from the [Phone,](#page-21-0) on page 22 for the field values.

### **View the Wi-Fi Status**

You can also view the status from the phone web page by selecting **User Login** > **Advanced** > **Info** > **Status** > **System Information**.

#### **Procedure**

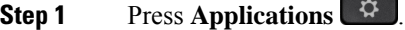

#### **Step 2** Select **Network configuration** > **Wi-Fi configuration** > **Wi-Fi status**.

You see the information:

- **Wi-Fi status**: Displays if the Wi-Fi is connected or disconnected.
- **Network name**: Indicates the name of the SSID.
- **Signal strength**: Indicates strength of the network signal.
- **MAC address**: Indicates MAC address of the phone.
- **AP MAC address**: Indicates MAC address of the access point (SSID).
- **Channel**: Indicated the channel on which the Wi-Fi network transmits and receives data.
- **Frequency**: Indicates the wireless signal frequency band that is used in the Wireless LAN.
- **Security mode**: Indicates the security mode that is set for the wireless LAN.

### **View Wi-Fi Status Messages on the Phone**

You can view messages about the Wi-Fi connection status of your phone. The messages can help you diagnose Wi-Fi connection problems. The messages contain:

- connection time and MAC address of the AP
- disconnection time and diagnostic code
- connection failure time
- time that weak signal of the AP continues over 12 seconds

#### **Procedure**

- **Step 1** Press **Applications** .
- **Step 2** Select **Status** > **Wi-Fi messages**.
- **Step 3** Use the outer ring of the navigation cluster to scroll through the messages.
- **Step 4** Press **Details** to view more details of the selected message.

Ш

**Step 5** (Optional) Press **Clear** to delete all the messages.

# <span id="page-16-0"></span>**Verify Phone Startup**

After the Cisco IP Phone has power connected to it, the phone automatically cycles through a startup diagnostic process.

#### **Procedure**

- **Step 1** If you are using Power over Ethernet, plug the LAN cable into the Network port.
- **Step 2** If you are using the power cube, connect the cube to the phone and plug the cube into an electrical outlet.

The buttons flash amber and then green in sequence during the various stages of bootup as the phone checks the hardware.

If the phone completes these stages successfully, it has started up properly.

## <span id="page-16-1"></span>**Disable or Enable DF Bit**

You can disable or enable Don't Fragment (DF) bit in the TCP, UDP, or ICMP messages to determine whether a packet is allowed to be fragmented.

#### **Before you begin**

Access the phone administration web page. See Access the Phone Web [Interface.](p881_b_8800-mpp-ag_new_chapter7.pdf#nameddest=unique_191)

#### **Procedure**

- **Step 1** Select **Voice** > **System**.
- **Step 2** In the **Network Settings** section, configure the parameter **Disable DF**.
	- If you set the **Disable DF** to **Yes**, the Don't Fragment (DF) bit is disabled. In this case, the network can fragment an IP packet. This is the default behaviour.
	- If you set the **Disable DF** to **No**, the Don't Fragment (DF) bit is enabled. In this case, the network can't fragment an IP packet. This setting doesn't allow fragmentation in cases where the receiving host doesn't have sufficient resources to reassemble internet fragments.

#### **Step 3** Click **Submit All Changes**.

You can also configure the parameter in the phone configuration file (cfg.xml) with the following XML string: <Disable\_DF ua="na">Yes</Disable\_DF>

Allowed values: Yes and No

Default: Yes

# <span id="page-17-0"></span>**Configure Internet Connection Type**

You can choose how your phone receives an IP address. Set the connection type to one of the following:

- Static IP—A static IP address for the phone.
- Dynamic Host Configuration Protocol (DHCP)—Enables the phone to receive an IP address from the network DHCP server.

The Cisco IP phone typically operates in a network where a DHCP server assigns IP addresses to devices. Because IP addresses are a limited resource, the DHCP server periodically renews the phone lease on the IP address. If a phone loses the IP address, or if the IP address is assigned to another device on the network, the following occurs:

• Communication between the SIP proxy and the phone is severed or degraded.

The DHCP Timeout on Renewal parameter causes the phone to request renewal of its IP address if the following occurs:

• The phone doesn't receive an expected SIP response within programmable length of time after it sends a SIP command.

If the DHCP server returns the IP address that it originally assigned to the phone, the DHCP assignment is presumed to be operating correctly. Otherwise, the phone resets to try to fix the issue.

#### **Before you begin**

Access the Phone Web [Interface.](p881_b_8800-mpp-ag_new_chapter7.pdf#nameddest=unique_191)

#### **Procedure**

**Step 1** Select **Voice** > **System**.

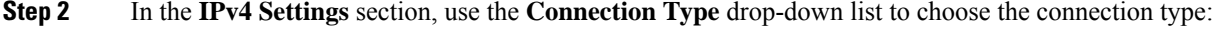

- Dynamic Host Configuration Protocol (DHCP)
- Static IP
- **Step 3** In the **IPv6 Settings** section, use the **Connection Type** drop-down list to choose the connection type:
	- Dynamic Host Configuration Protocol (DHCP)
	- Static IP
- **Step 4** If you choose Static IP, configure these settings in the **Static IP Settings** section:
	- **Static IP**—Static IP address of the phone
	- **NetMask**—Netmask of the phone (IPv4, only)

Ш

• **Gateway**—Gateway IP address

**Step 5** Click **Submit All Changes**.

In the phone configuration XML file (cfg.xml), enter a string in this format:

```
<Connection_Type ua="rw">DHCP</Connection_Type>
<!-- available options: DHCP|Static IP -->
<Static_IP ua="rw"/>
<NetMask ua="rw"/>
<Gateway ua="rw"/>
```
# <span id="page-18-0"></span>**Configure VLAN Settings**

The software tags your phone voice packets with the VLAN ID when you use a virtual LAN (VLAN).

In the VLAN Settings section of the **Voice** > **System** window, you can configure the different settings:

- LLDP-MED
- Cisco Discovery Protocol (CDP)
- Network Startup Delay
- VLAN ID (manual)
- DHCP VLAN Option

The multiplatform phones support these four methods to obtain VLAN ID information. The phone attempts to obtain the VLAN ID information in this order:

- **1.** LLDP-MED
- **2.** Cisco Discovery Protocol (CDP)
- **3.** VLAN ID (manual)
- **4.** DHCP VLAN Option

#### **Before you begin**

- Access the phone administration web page. See Access the Phone Web [Interface](p881_b_8800-mpp-ag_new_chapter7.pdf#nameddest=unique_191).
- Disable CDP/LLDP and manual VLAN.

#### **Procedure**

- **Step 1** Select **Voice** > **System**.
- **Step 2** In the **VLAN** Settings section, configure the parameters as defined in the VLAN Settings [Parameters,](#page-19-0) on [page](#page-19-0) 20 table.
- **Step 3** Click **Submit All Changes**.

You can also configure the parameters in the phone configuration file with XML(cfg.xml) code. To configure each parameter, see the syntax of the string in the VLAN Settings [Parameters,](#page-19-0) on page 20 table.

### <span id="page-19-0"></span>**VLAN Settings Parameters**

The following table defines the function and usage of each parameter in the **VLAN Settings Parameters** section under the **System** tab in the phone web page. It also defines the syntax of the string that is added in the phone configuration file with XML(cfg.xml) code to configure a parameter.

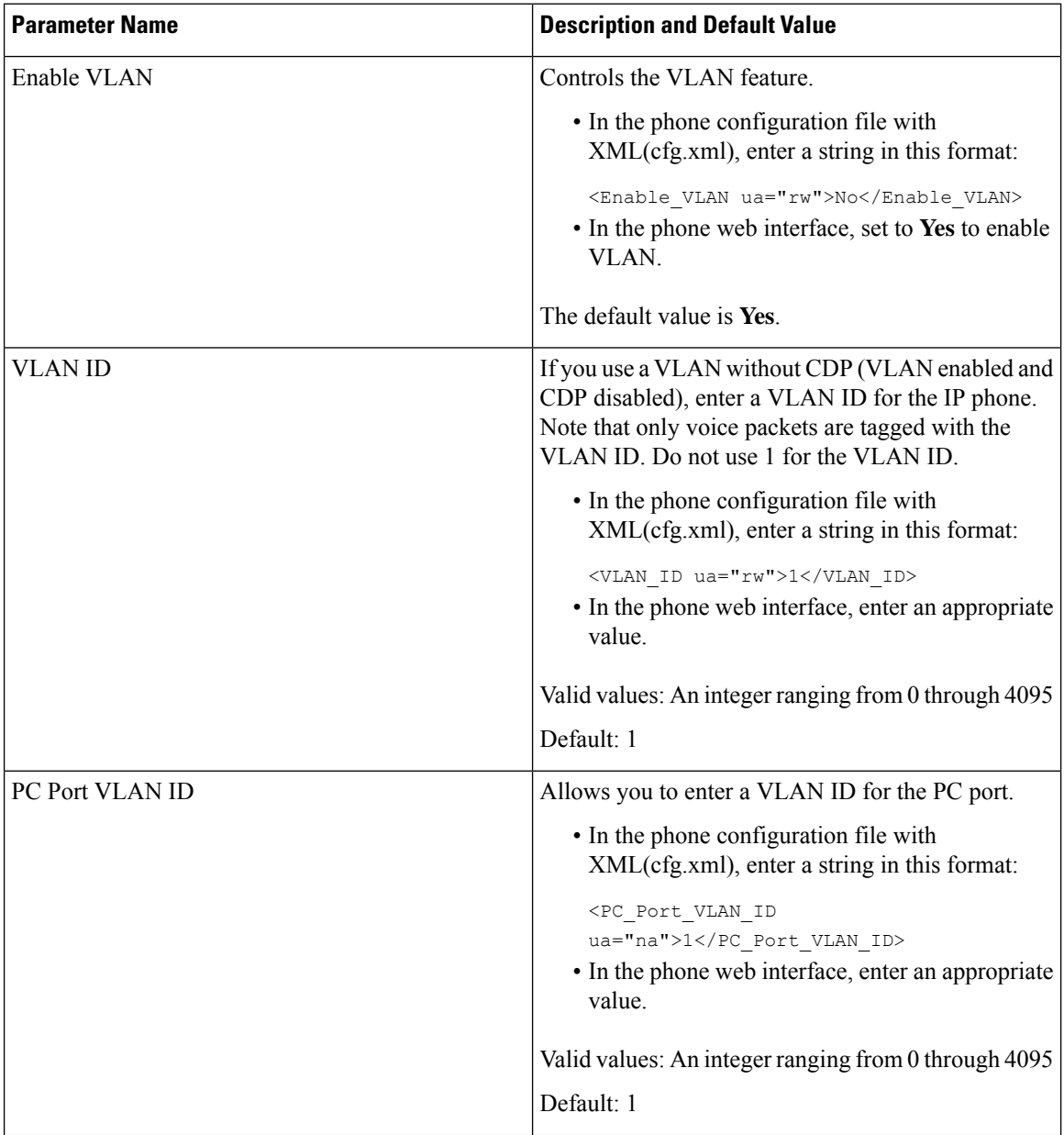

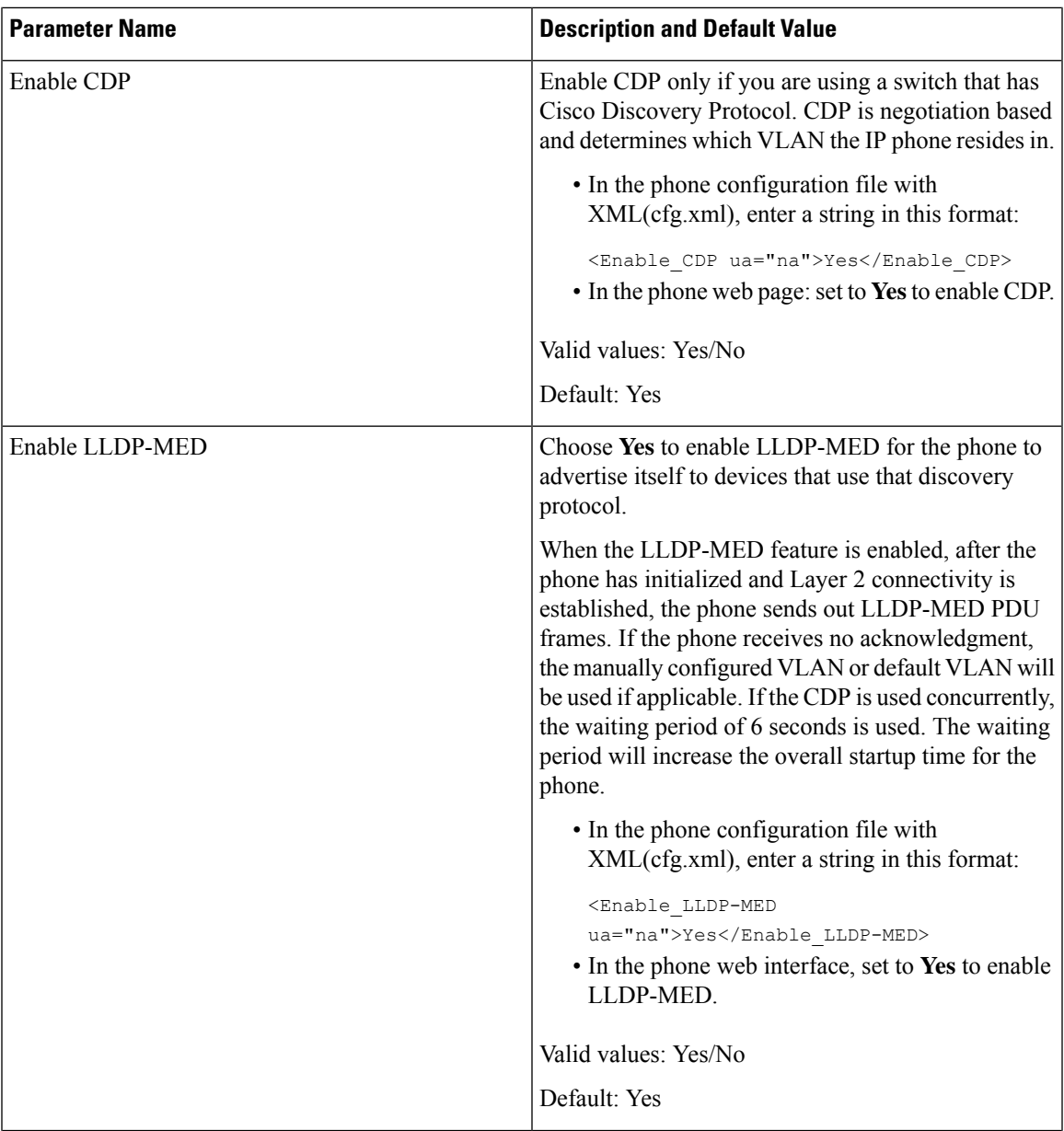

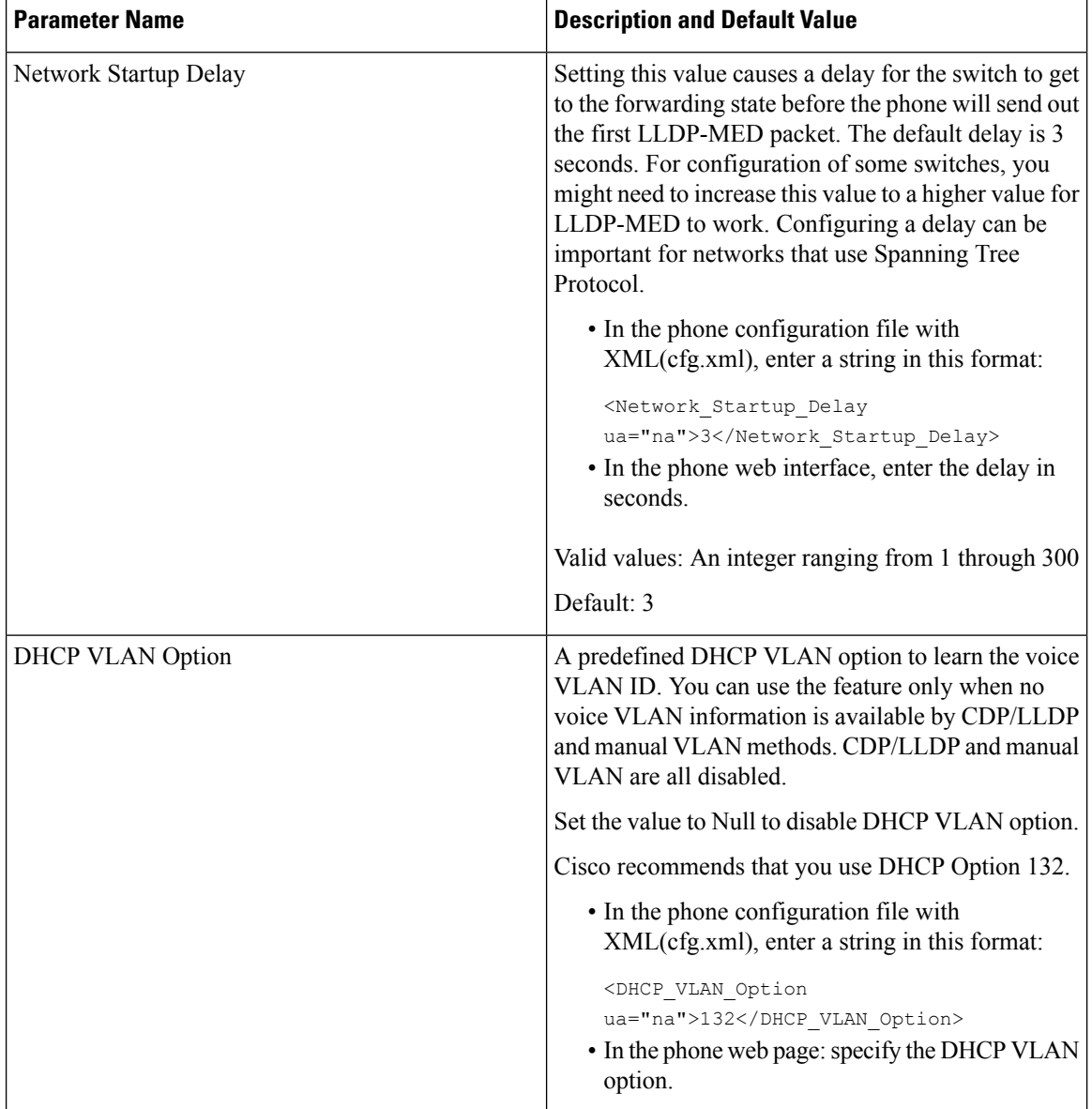

# <span id="page-21-0"></span>**Set Up a Wi-Fi Profile from the Phone**

You can add maximum of four Wi-Fi profiles. You can use this profile to connect your phone to a Wi-Fi network.

#### **Procedure**

- **Step 1** Press **Applications** .
- **Step 2** Select **Network configuration** > **Wi-Fi configuration** > **Wi-Fi profile**.
- **Step 3** In the **Wi-Fi profile** screen, move to a row in the list on which you want to set up the profile.
- **Step 4** Press the **Select** button.

You can also press **Options** and then select **Edit**.

**Step 5** In the **Edit profile** screen, set the parameters as mentioned in the **Profile Parameters** table.

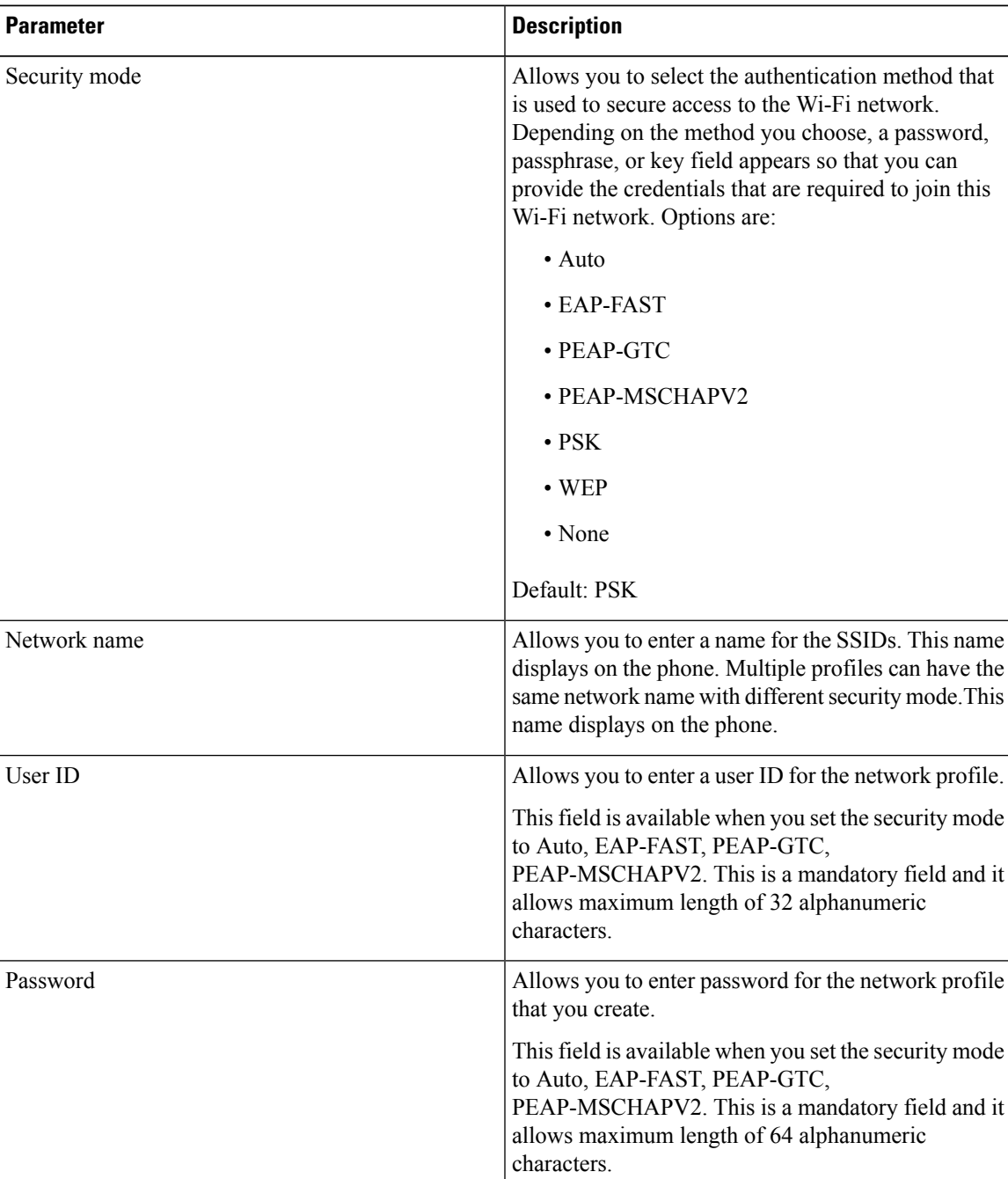

#### **Table 8: Profile Parameters**

| <b>Parameter</b> | <b>Description</b>                                                                                                    |
|------------------|----------------------------------------------------------------------------------------------------|
| WEP key          | Allows you to enter password for the network profile<br>that you create.                                                                                                 |
|                  | This field is available when you set the security mode<br>to WEP. This is a mandatory field and it allows<br>maximum length of 32 alphanumeric characters.               |
| Passphrase       | Allows you to enter password for the network profile<br>that you create. You need to enter this value when the<br>security mode is PSK.                                  |
| Frequency band   | Allows you to select the wireless signal frequency<br>band that is used in the WLAN. Options are:<br>$\bullet$ Auto<br>$\cdot$ 2.4 GHz<br>$\cdot$ 5 GHz<br>Default: Auto |

#### **Step 6** Press **Save**.

## <span id="page-23-0"></span>**Set Up a Wi-Fi Profile**

You can configure a Wi-Fi profile from the phone web page or from remote device profile resync and then associate the profile to the available Wi-Fi networks. You can use this Wi-Fi profile to connect to a Wi-Fi. You can configure maximum of four profiles.

The profile contains the parameters required for phones to connect to the phone server with Wi-Fi. When you create and use a Wi-Fi profile, you or your users do not need to configure the wireless network for individual phones.

A Wi-Fi profile enables you to prevent or limit changes to the Wi-Fi configuration on the phone by the user.

We recommend that you use a secure profile with TFTP encryption enabled to protect keys and passwords when you use a Wi-Fi profile.

When you set up the phones to use EAP-FAST, PEAP-MSCHAPV, or PEAP-GTC authentication or security mode, your users need individual credentials to connect to an access point.

#### **Before you begin**

• Access the phone administration web page. See Access the Phone Web [Interface](p881_b_8800-mpp-ag_new_chapter7.pdf#nameddest=unique_191).

#### **Procedure**

**Step 1** Select **Voice** > **System**.

**Step 2** Set the **Wi-Fi [Profile](#page-24-0)** fields as described in the Wi-Fi Profile (n), on page 25 table.

#### **Step 3** Click **Submit All Changes**.

If the phone has an active call, you can not save the changes.

### <span id="page-24-0"></span>**Wi-Fi Profile (n)**

The following table defines the function and usage of each parameter in the **Wi-Fi Profile(n)** section under the **System** tab in the phone web page. It also defines the syntax of the string that is added in the phone configuration file with XML(cfg.xml) code to configure a parameter.

**Table 9: Wi-Fi Profile Parameters Table**

| <b>Parameter</b> | <b>Description</b>                                                                                                    |
|------------------|----------------------------------------------------------------------------------------------------|
| Network Name     | Allows you to enter a name for the SSID that will<br>display on the phone. Multiple profiles can have the<br>same network name with different security mode. |
|                  | • In the phone configuration file with<br><b>XML(cfg.xml)</b> , enter a string in this format:                                                               |
|                  | <network 1="" name="" ua="rw">cisco</network><br>• In the phone web page:, enter a name for the<br>SSID.                                                     |

I

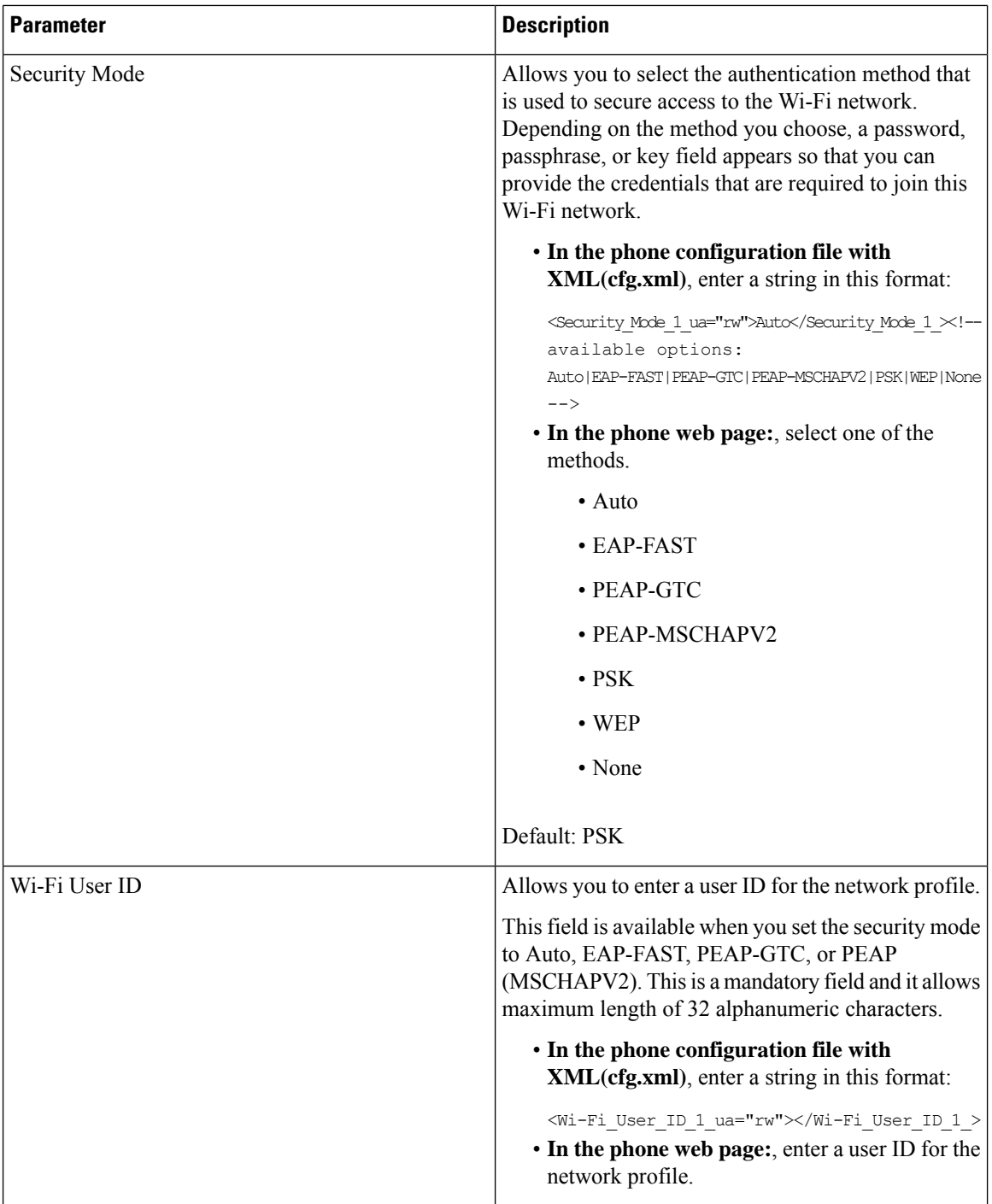

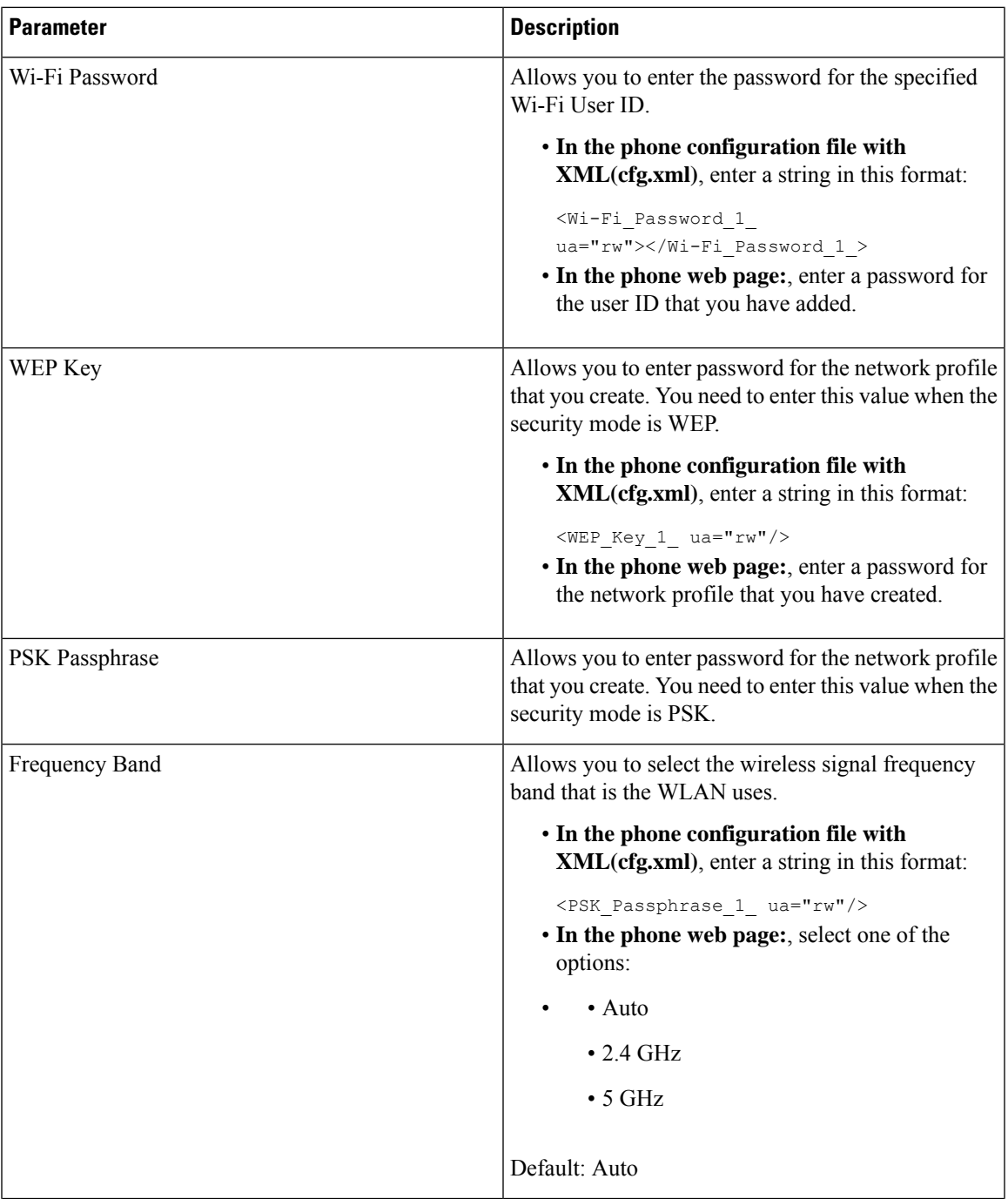

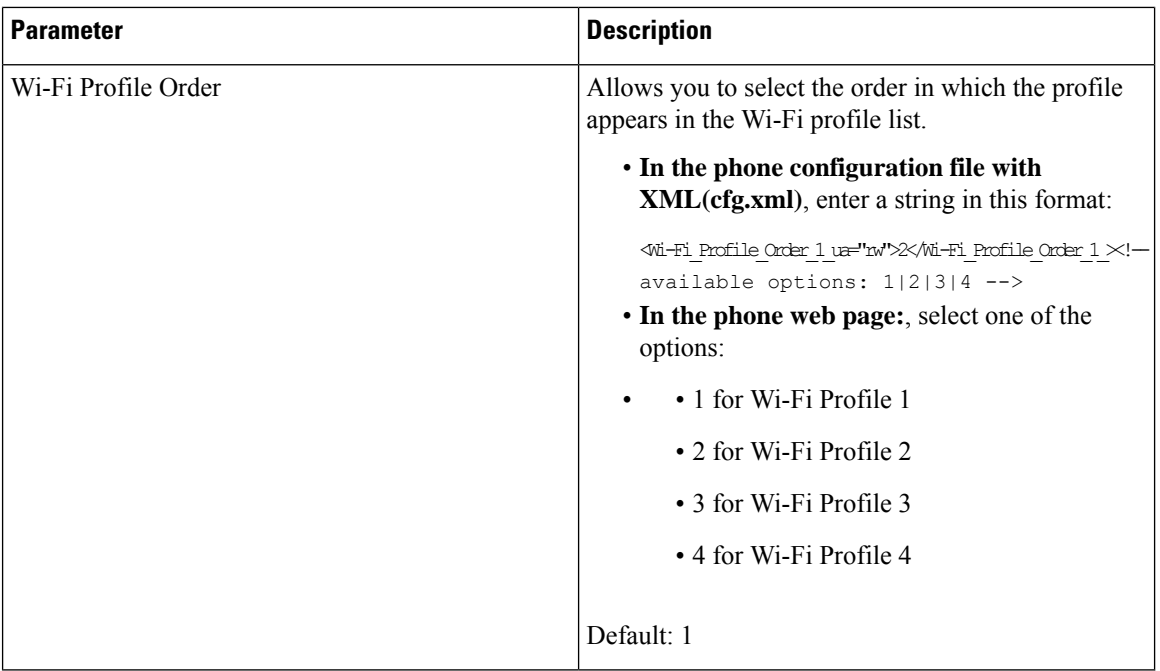

## <span id="page-27-0"></span>**Delete a Wi-Fi Profile**

You can remove a Wi-Fi profile from the list when the profile is no more required.

#### **Procedure**

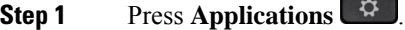

- **Step 2** Select **Network configuration** > **Wi-Fi configuration** > **Wi-Fi profile**.
- **Step 3** In the Wi-Fi profile screen, select the Wi-Fi profile that you want to remove.
- **Step 4** Press **Options**.
- <span id="page-27-1"></span>**Step 5** Select **Delete** and then confirm the deletion.

# **Change the Order of a Wi-Fi Profile**

You can determine the position of a Wi-Fi profile in the list. The Wi-Fi profile at the top of the list has the highest priority. When the Wi-Fi is turned on, the phone uses the Wi-Fi profile on the top of the list to connect automatically to a wirless network while provisioning.

#### **Procedure**

**Step 1** If you change the Wi-Fi profile order from the phone, follow these steps:

- a) Press **Applications** .
- b) Select **Network configuration** > **Wi-Fi configuration** > **Wi-Fi profile**.
- c) In the **Wi-Fi profile screen**, select a Wi-Fi of which you want to change the order.
- d) Press **Options**.
- e) Select **Move up** or **Move down** to move the Wi-Fi profile one level up or one level down respectively in the list.

**Step 2** If you change the Wi-Fi profile order from the phone web page, follow these steps:

- a) Select **Voice** > **System**.
- b) In the **Wi-Fi Profile (n)** section, set the **Wi-Fi Profile Order** field to the desired order.
- c) Click **Submit All Changes**.

## <span id="page-28-0"></span>**Scan and Save a Wi-Fi Network**

You can scan a Wi-Fi profile to get the list of available wireless networks (SSID). The security mode and the network name have the same value of the scanned SSID. You can then edit the fields of any of the wireless networks. When you save the changes, it saves as a Wi-Fi profile in the phone Wi-Fi profile list. You can then use this new Wi-Fi profile to connect the phone to a wireless network.

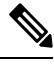

**Note**

- When the security mode of a wireless network is None, PSK, and WEP, you can't modify the security mode. On the **Security mode** screen, you only see the security mode that is set for the network. For example, if the security mode of a network is PSK, you see only PSK in the **Security mode** screen.
- When you scan a wireless network (SSID) which is the current connected wireless, you can't edit the **Network name** of this SSID.

#### **Procedure**

- **Step 1** Press **Applications** .
- **Step 2** Select **Network configuration** > **Wi-Fi configuration** > **Wi-Fi profile**.
- **Step 3** In the **Wi-Fi profile** screen, press **Scan** to get all available wireless networks.
- **Step 4** (Optional) In the **Connect to Wi-Fi** screen, press **Scan** again to rescan the list.
- **Step 5** Select a wireless and press **Select** or the **Select** button.
- **Step 6** In the **Setup Wi-Fi** screen, set the parameters as mentioned in the **Profile Parameters** table.

I

#### **Table 10: Profile Parameters**

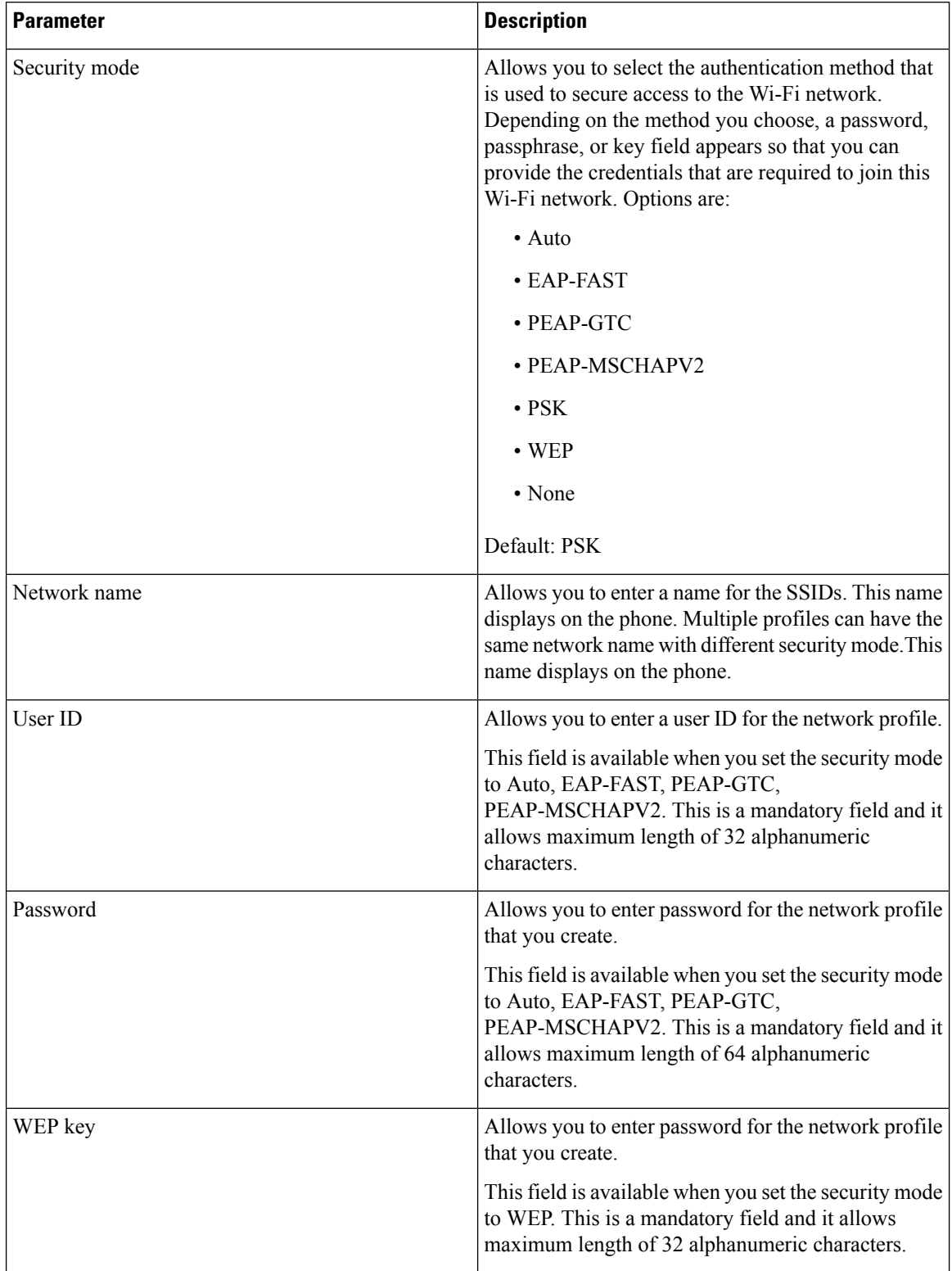

i.

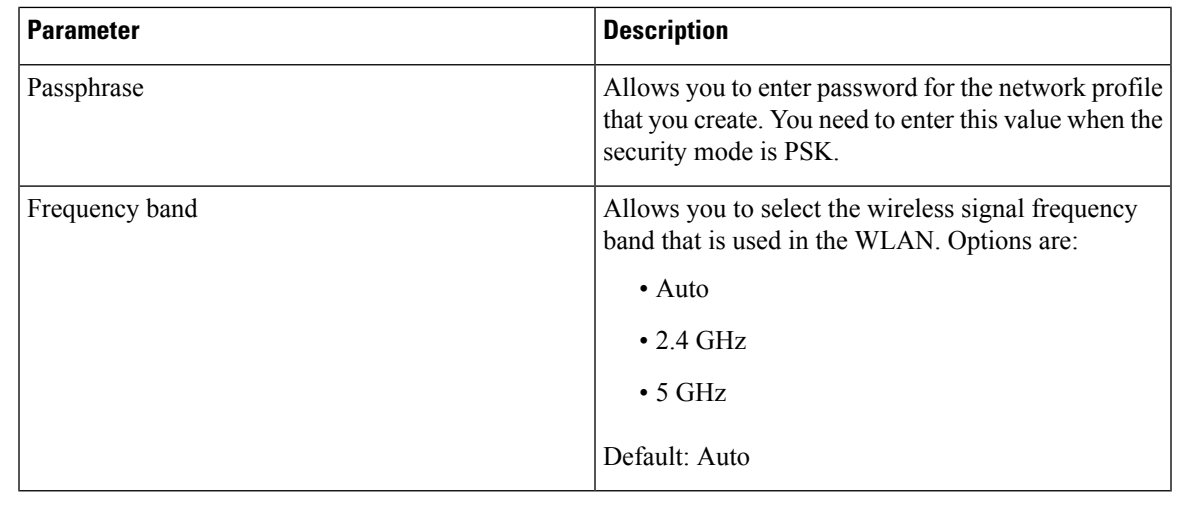

**Step 7** Press **Save**.

# <span id="page-30-0"></span>**SIP Configuration**

SIP settings for the Cisco IP Phone are configured for the phone in general and for the extensions.

# **Configure the Basic SIP Parameters**

#### **Before you begin**

Access the phone administration web page. See Access the Phone Web [Interface.](p881_b_8800-mpp-ag_new_chapter7.pdf#nameddest=unique_191)

#### **Procedure**

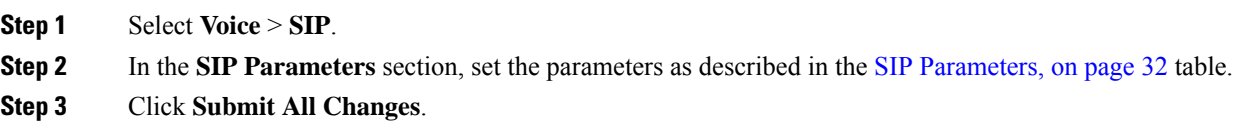

I

### <span id="page-31-0"></span>**SIP Parameters**

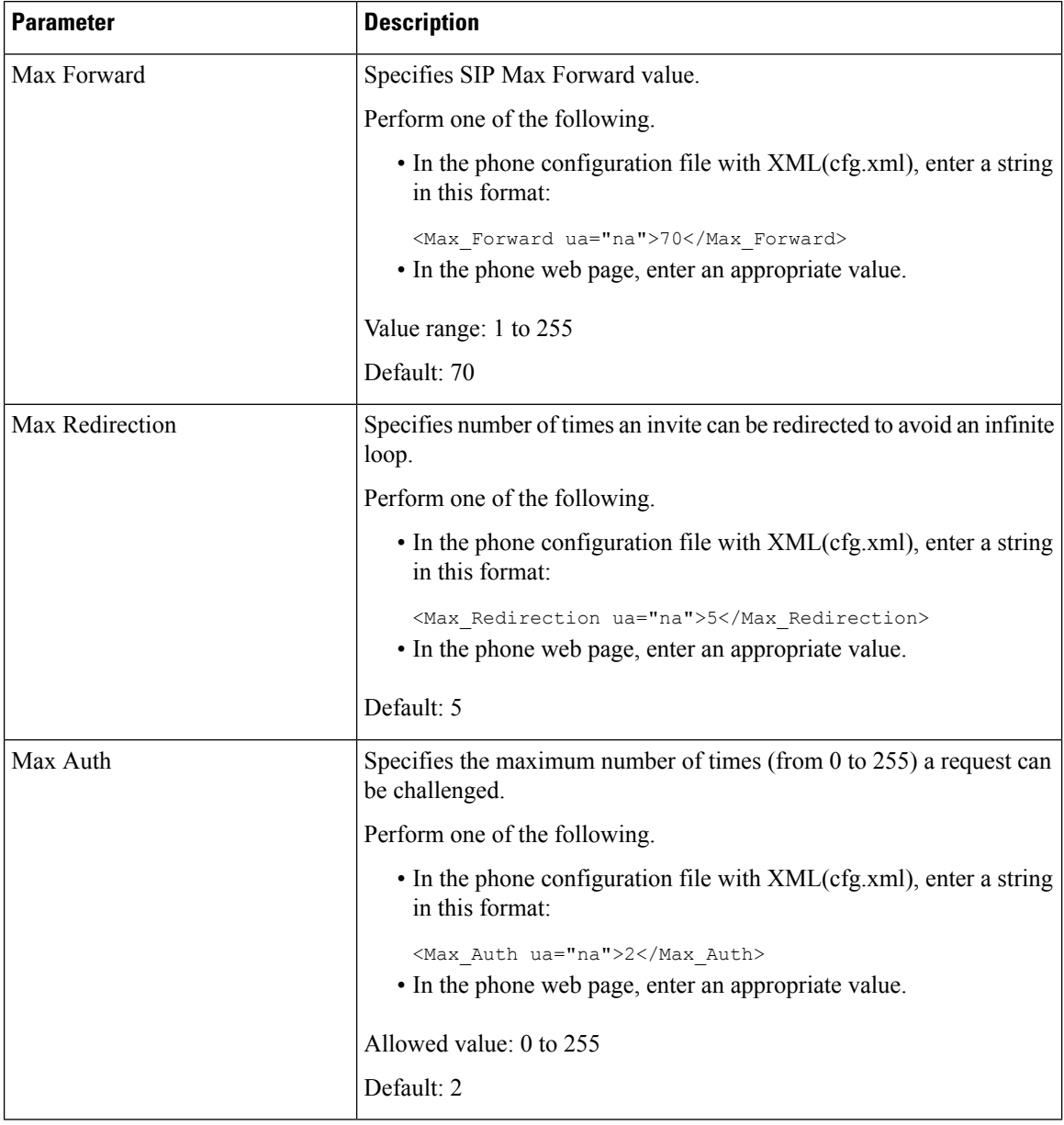

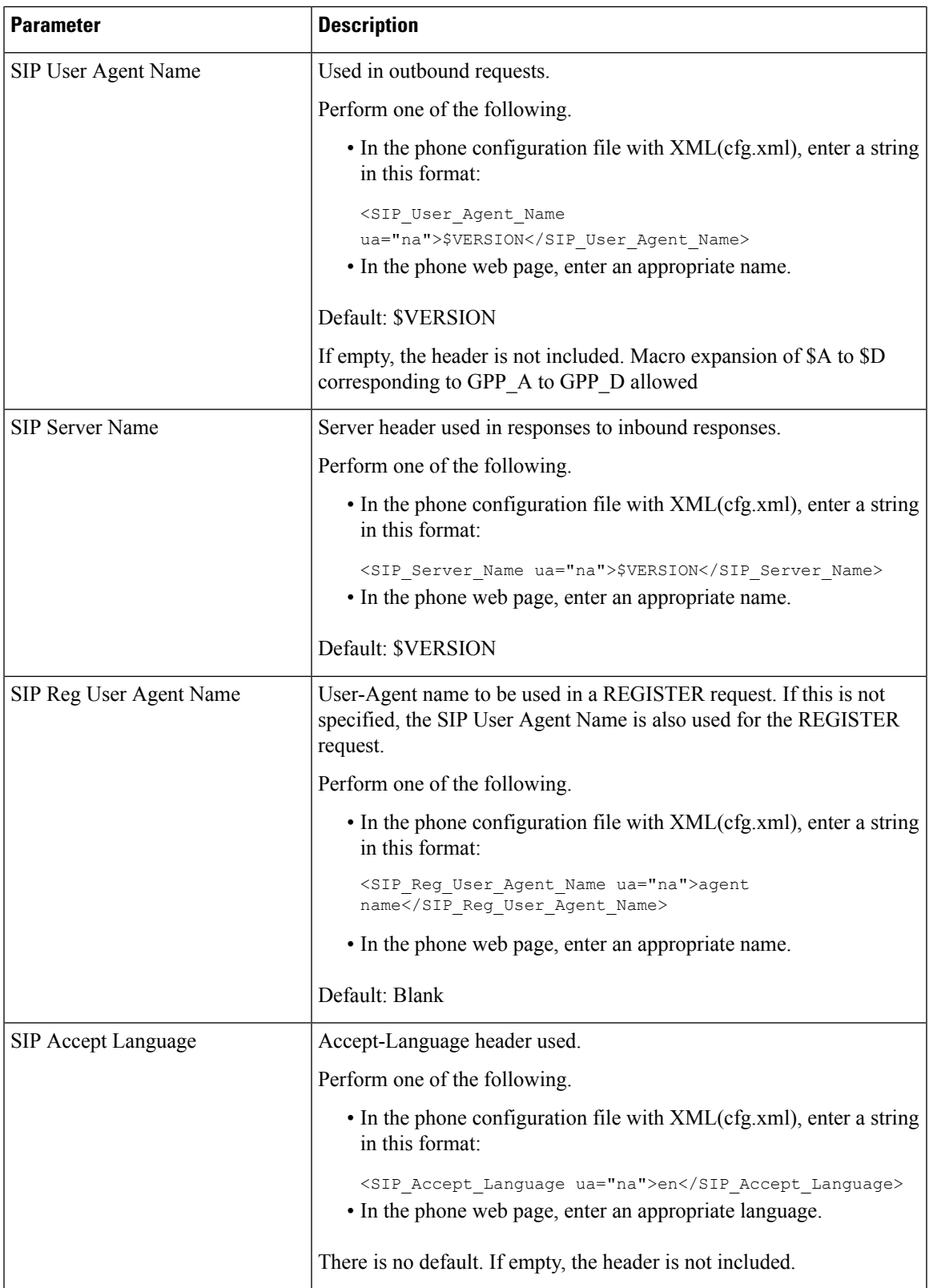

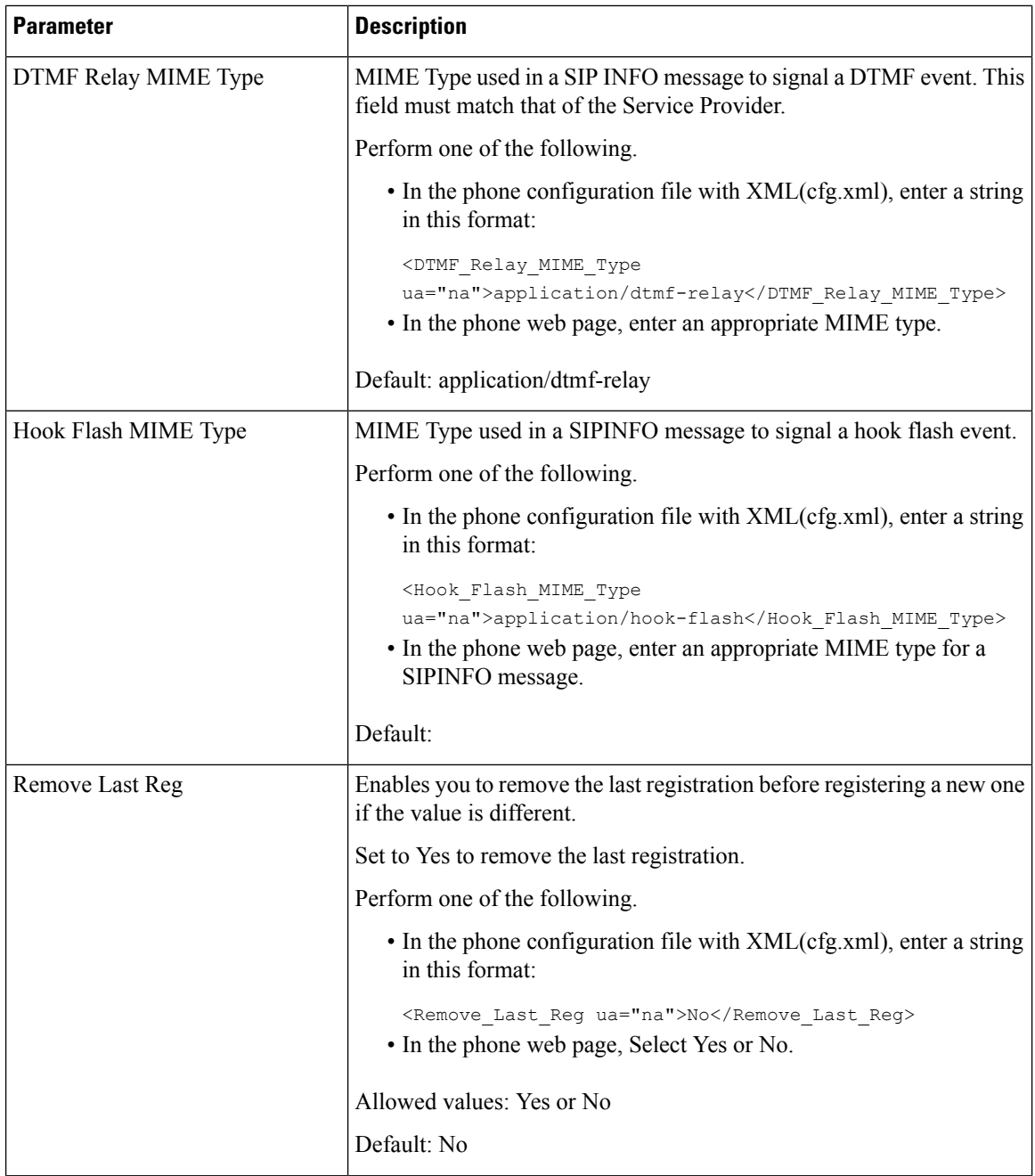

٦

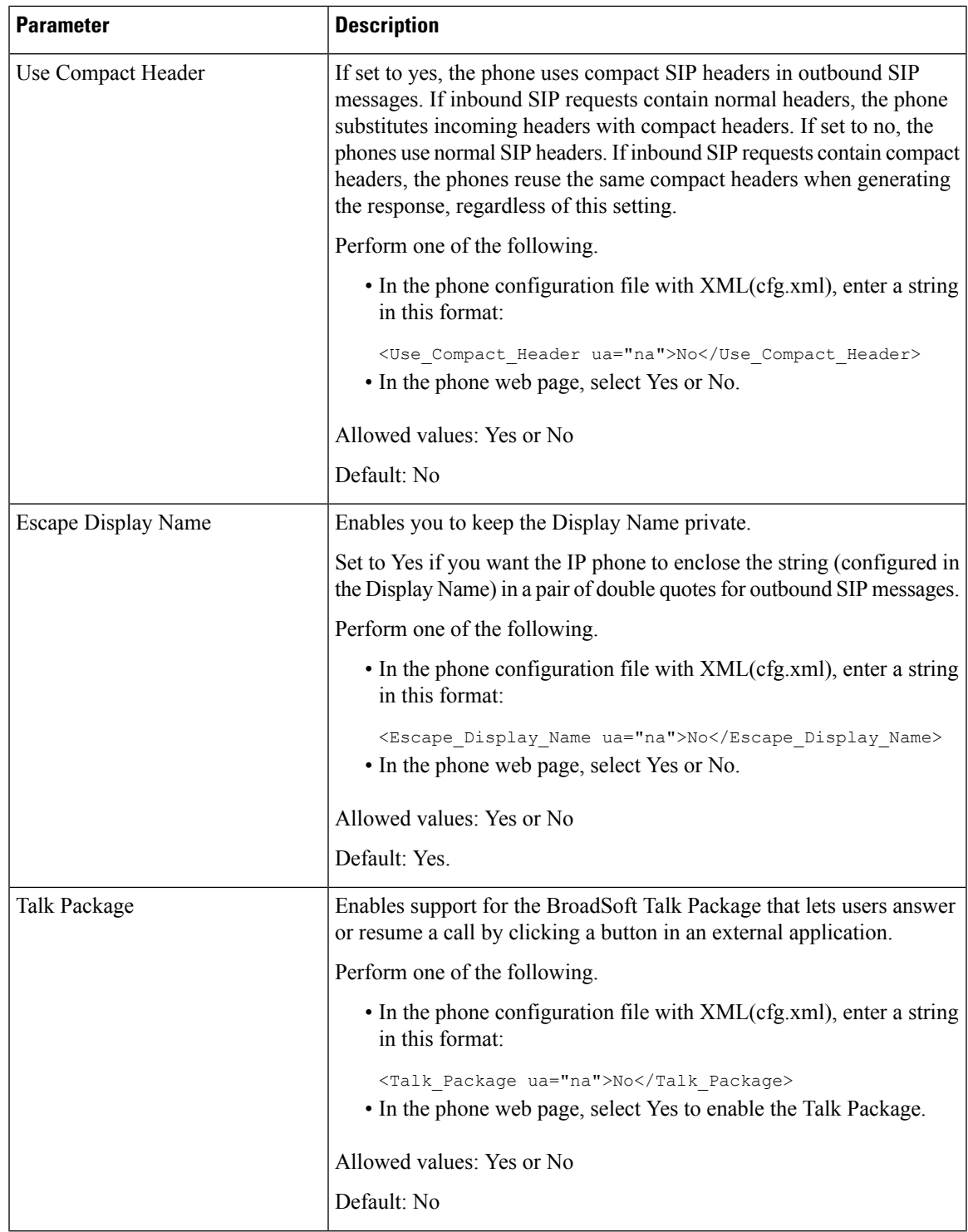

 $\mathbf I$ 

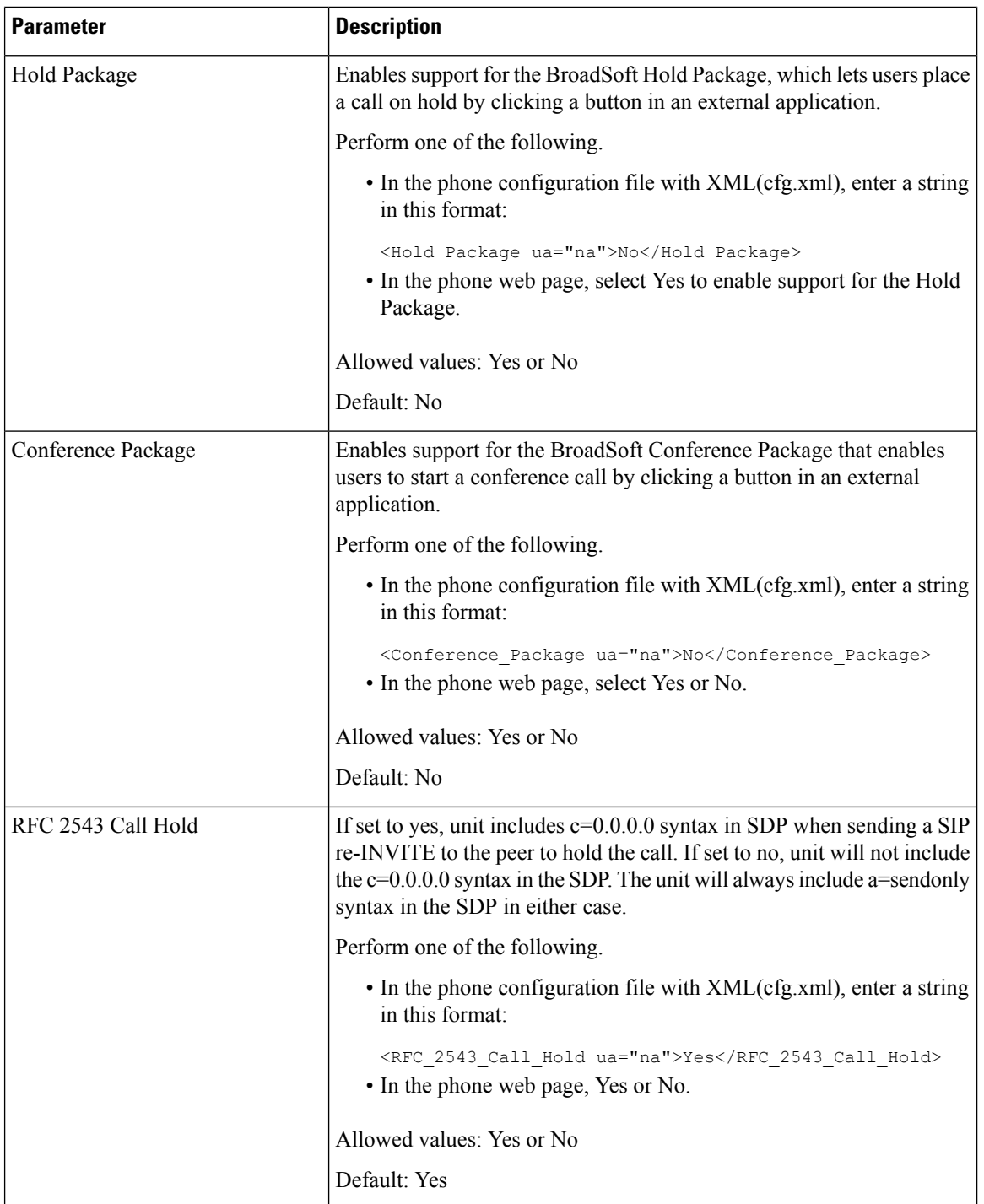
$\mathbf{l}$ 

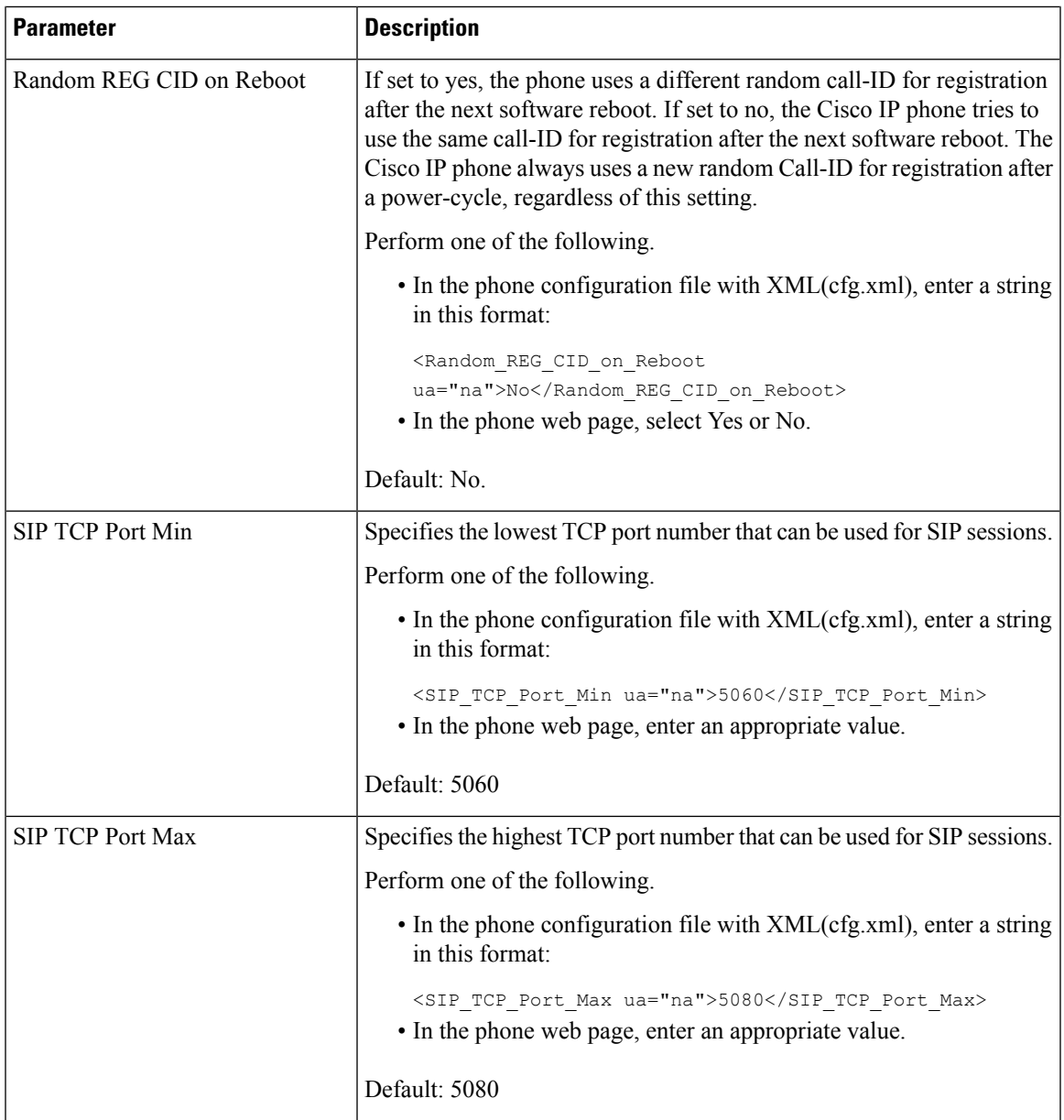

 $\mathbf I$ 

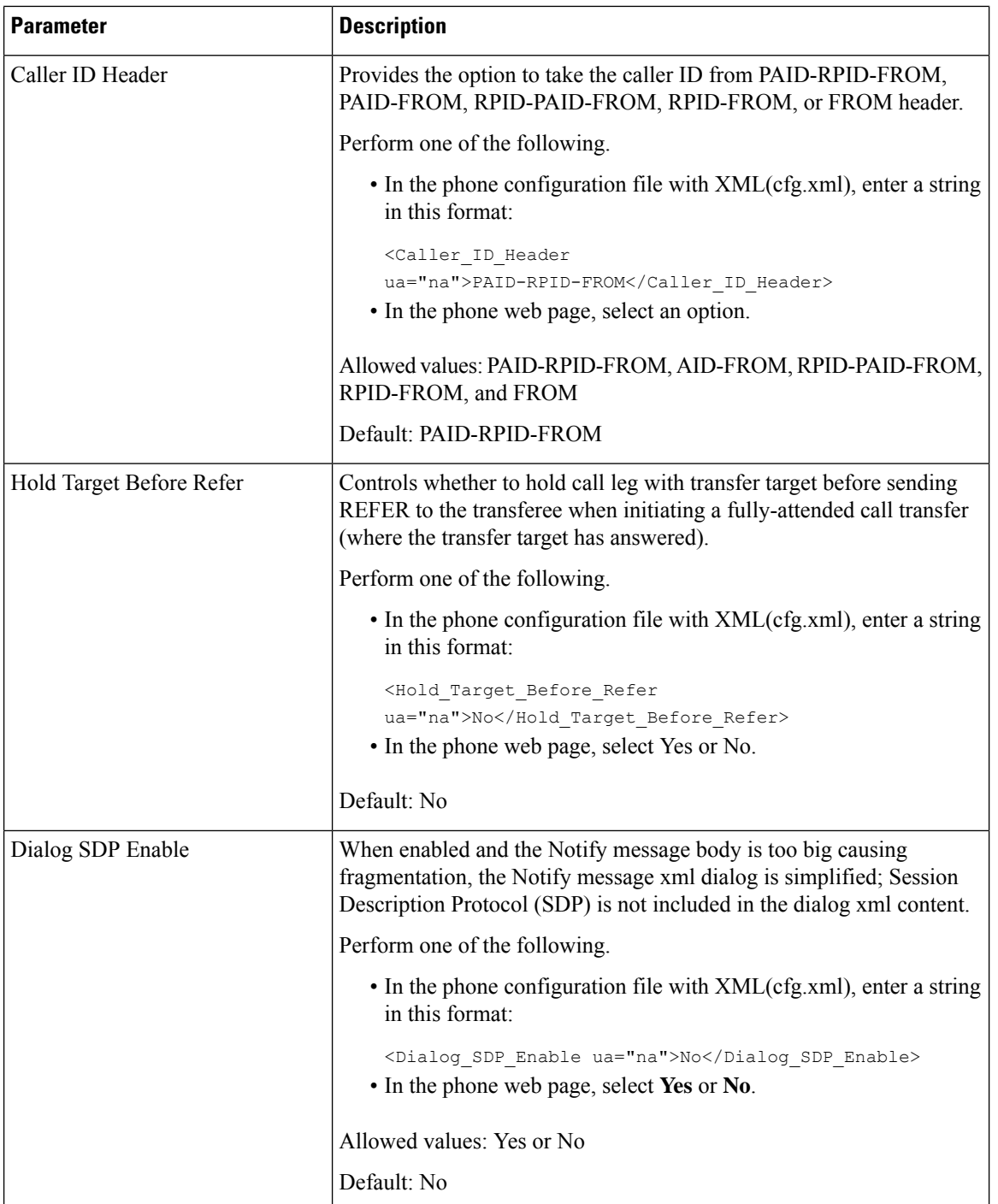

 $\mathbf{l}$ 

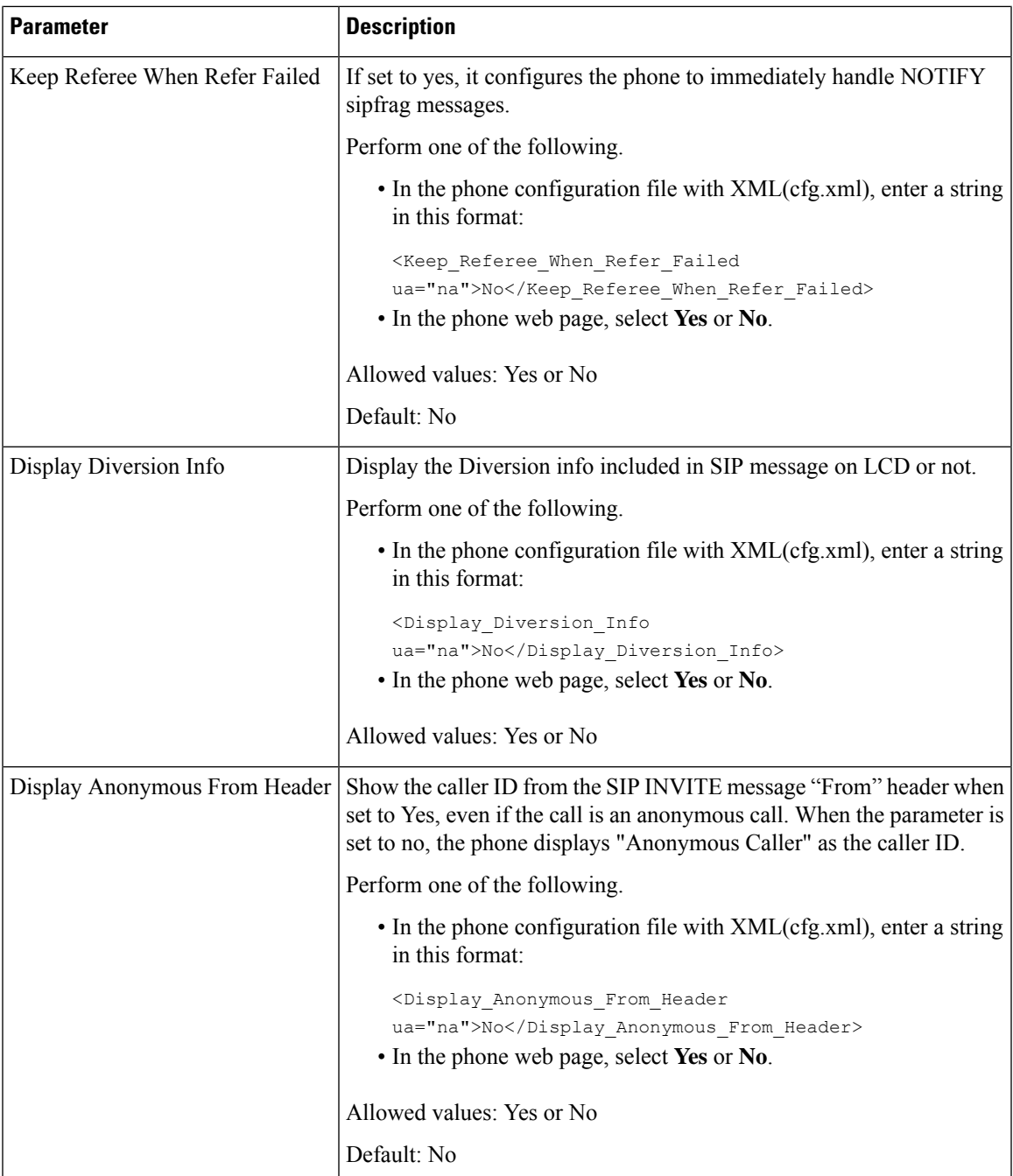

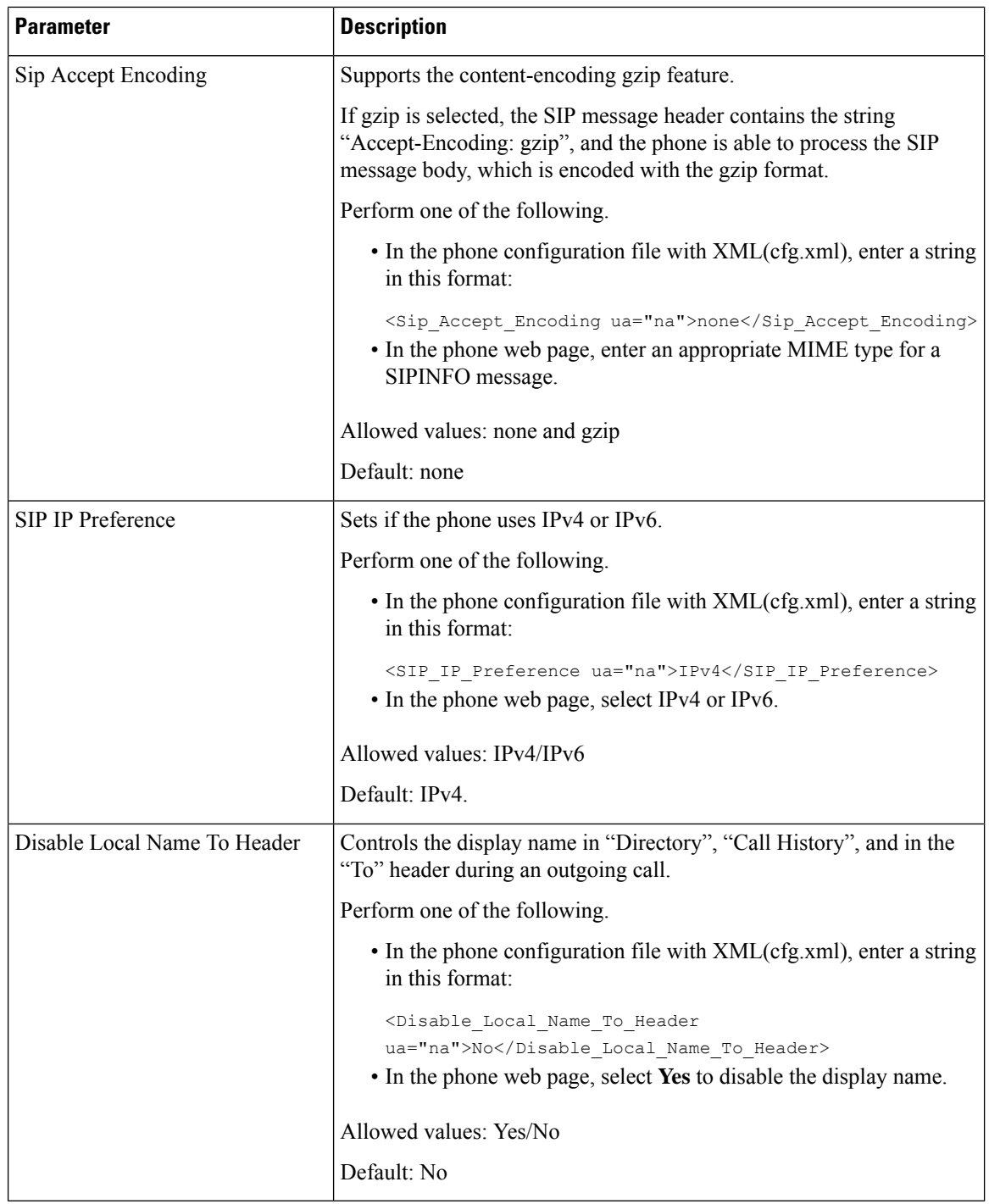

# **Configure the SIP Timer Values**

#### **Before you begin**

Access the phone administration web page. See Access the Phone Web [Interface](p881_b_8800-mpp-ag_new_chapter7.pdf#nameddest=unique_191).

### **Procedure**

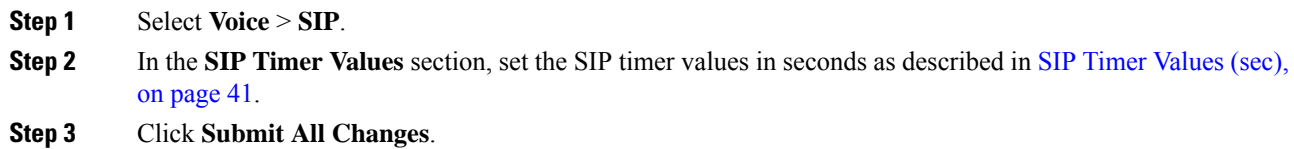

# <span id="page-40-0"></span>**SIP Timer Values (sec)**

I

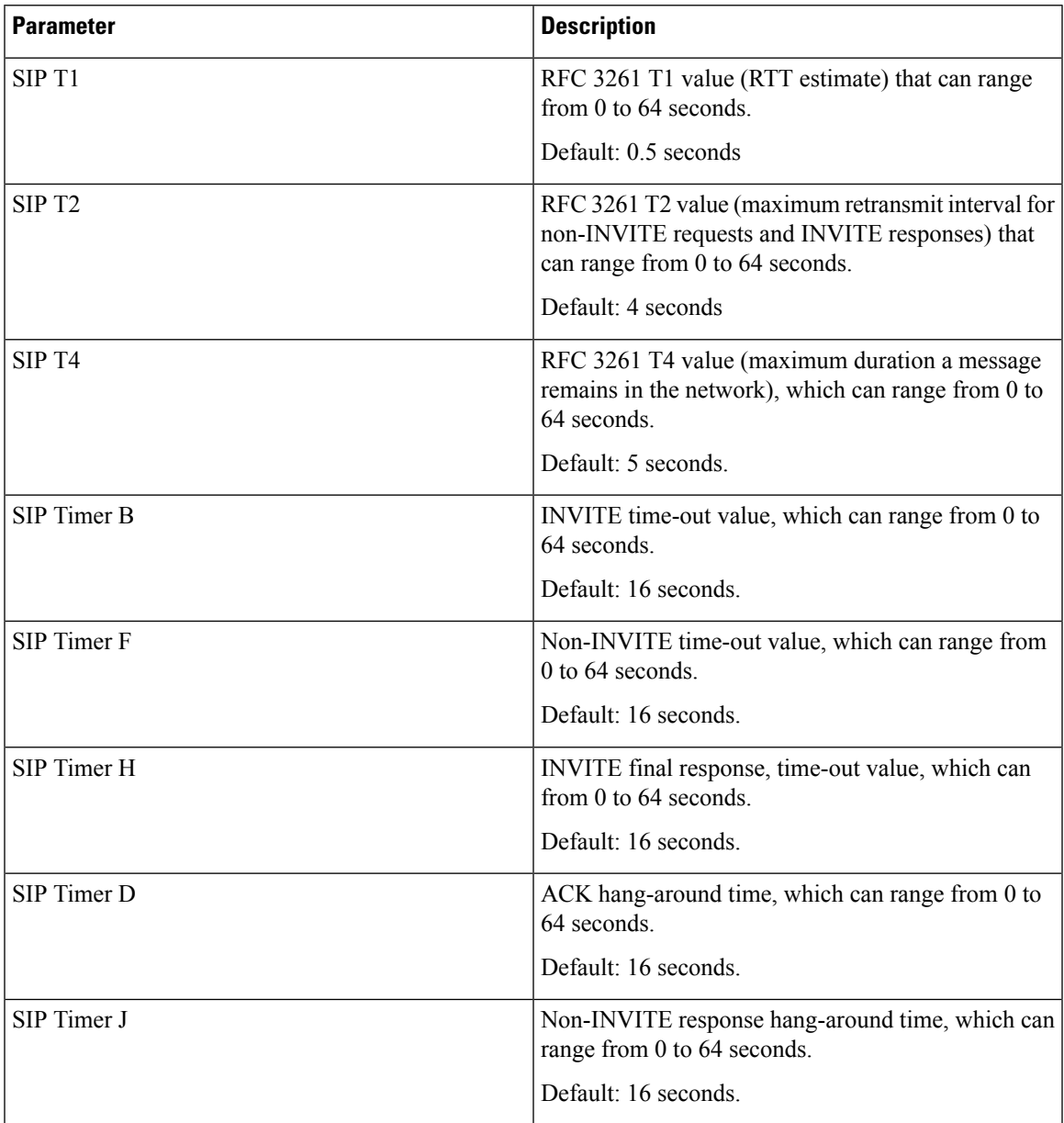

 $\mathbf I$ 

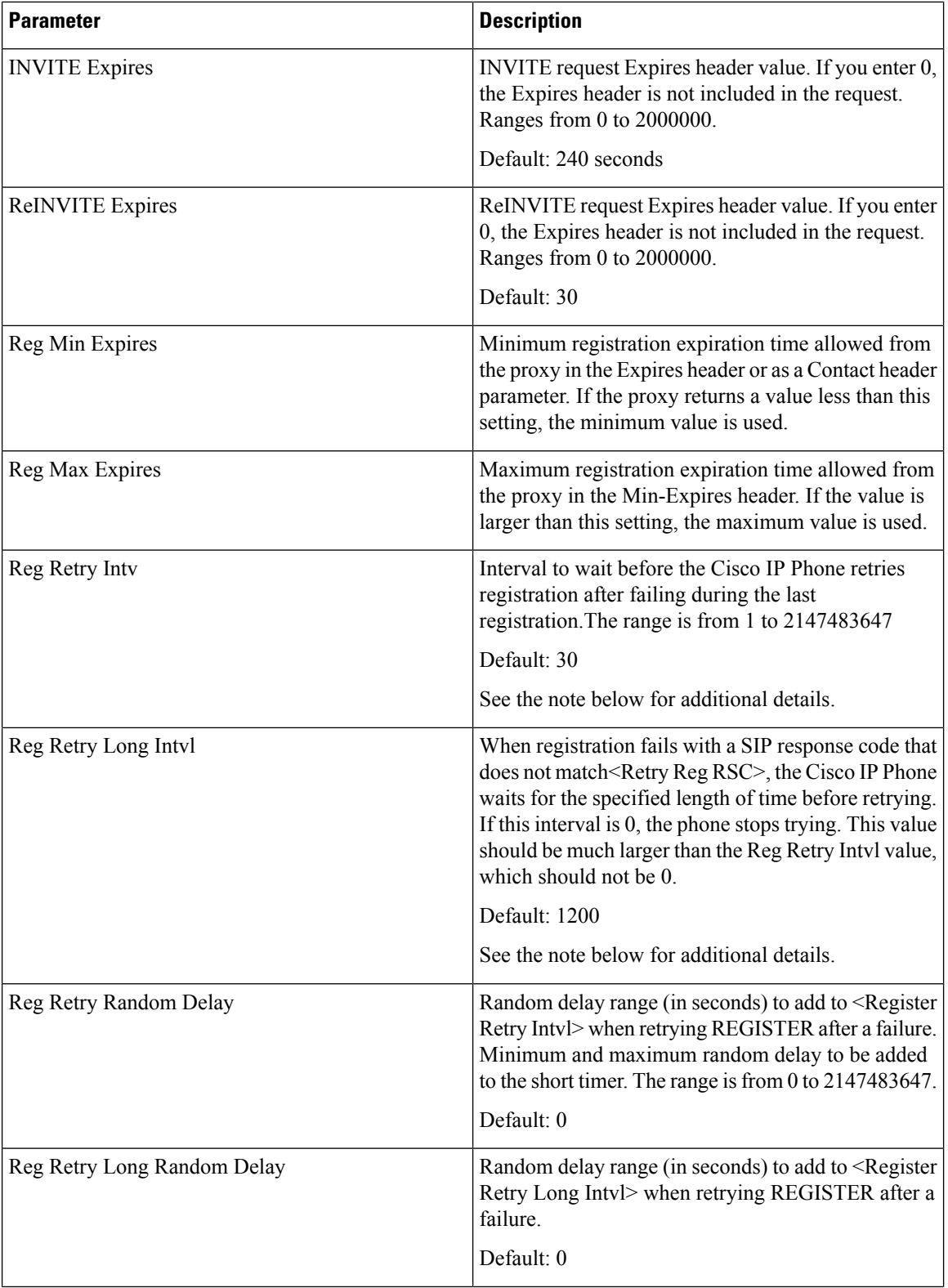

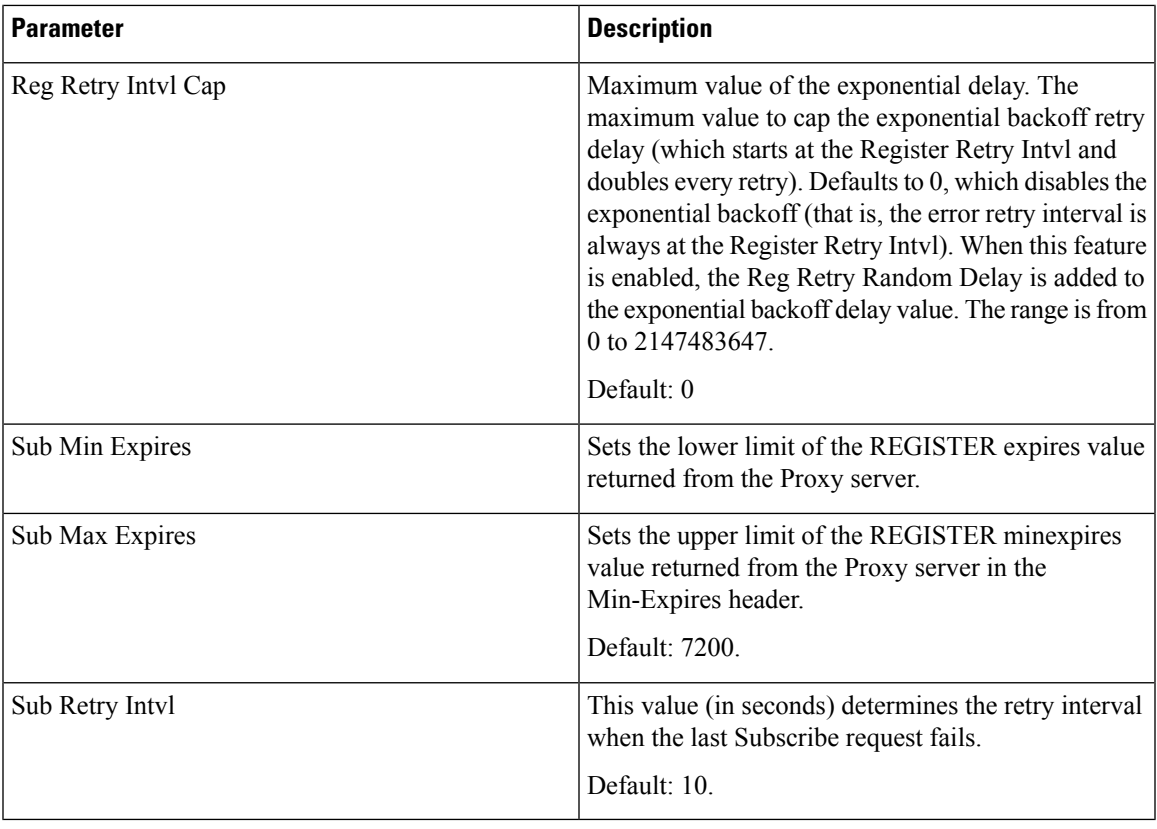

The phone can use a RETRY-AFTER value when it is received from a SIP proxy server that is too busy to process a request (503 Service Unavailable message). If the response message includes a RETRY-AFTER header, the phone waits for the specified length of time before to REGISTER again. If a RETRY-AFTER header is not present, the phone waits for the value specified in the Reg Retry Interval or the Reg Retry Long Interval. **Note**

# **Configure the Response Status Code Handling**

#### **Before you begin**

Access the phone administration web page. See Access the Phone Web [Interface.](p881_b_8800-mpp-ag_new_chapter7.pdf#nameddest=unique_191)

#### **Procedure**

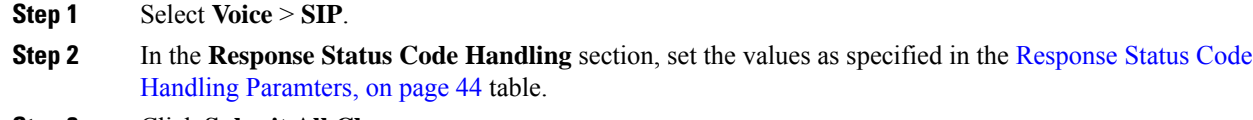

**Step 3** Click **Submit All Changes**.

### <span id="page-43-0"></span>**Response Status Code Handling Paramters**

The following table defines the function and usage of the parameters in the Response Status Code Handling section under the SIP tab in the phone web interface. It also defines the syntax of the string that is added in the phone configuration file with XML(cfg.xml) code to configure a parameter.

#### **Table 11: Response Status Code Handling Paramters**

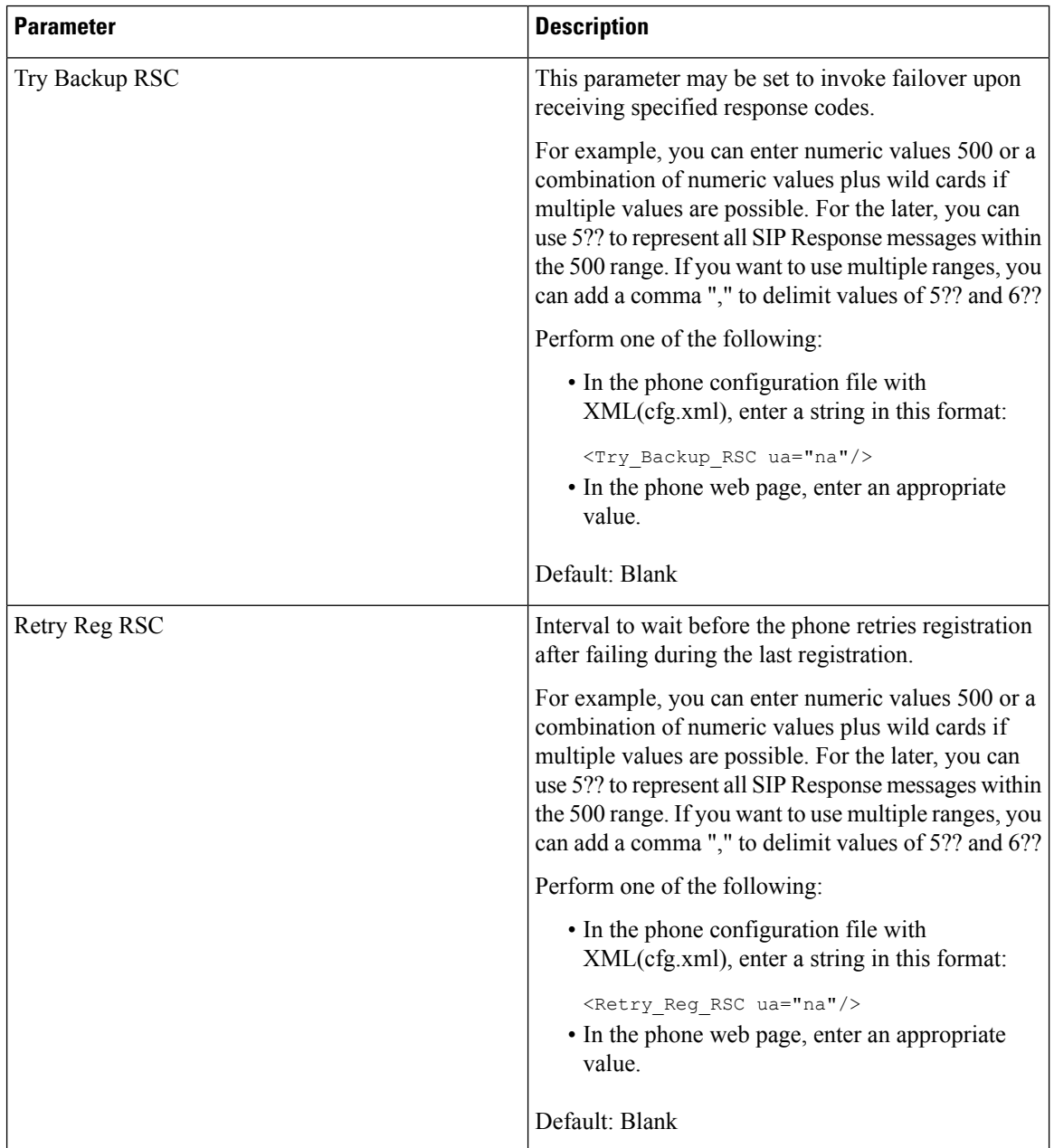

## **Configure NTP Server**

You can configure NTP servers with IPv4 and IPv6. You can also configure NTP server with DHCPv4 option 42 or DHCPv6 option 56. Configuring NTP with Primary NTP Server and Secondary NTP server parameters has higher priority over configuring NTP with DHCPv4 option 42 or DHCPv6 option 56.

#### **Before you begin**

Access the phone administration web page. See Access the Phone Web [Interface.](p881_b_8800-mpp-ag_new_chapter7.pdf#nameddest=unique_191)

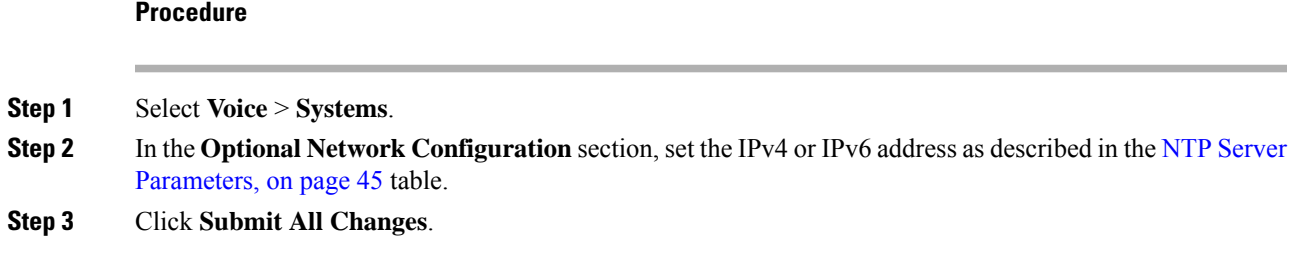

### <span id="page-44-0"></span>**NTP Server Parameters**

The following table defines the function and usage of NTP server parameters in the Optional Network Configuration section under the System tab in the phone web interface. It also defines the syntax of the string that is added in the phone configuration file with XML(cfg.xml) code to configure a parameter.

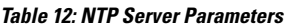

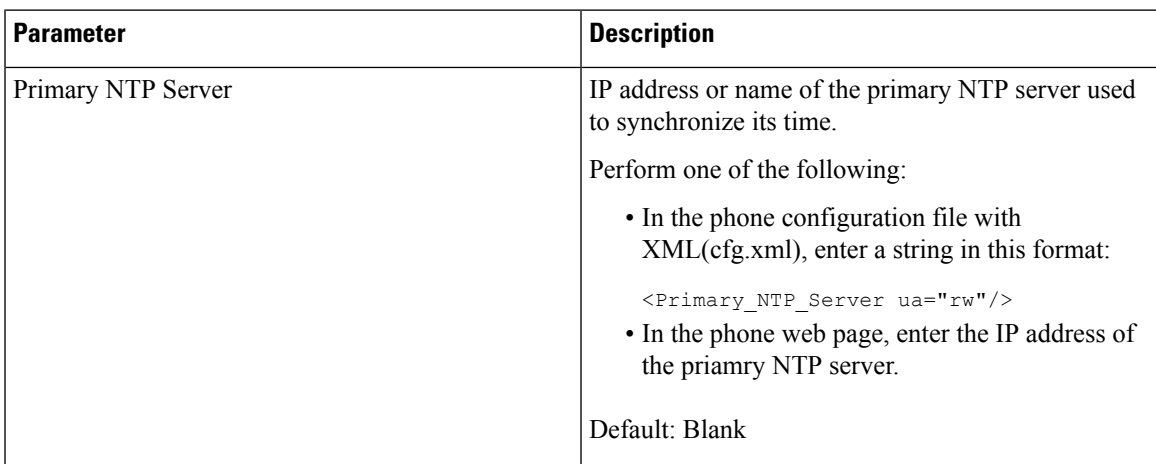

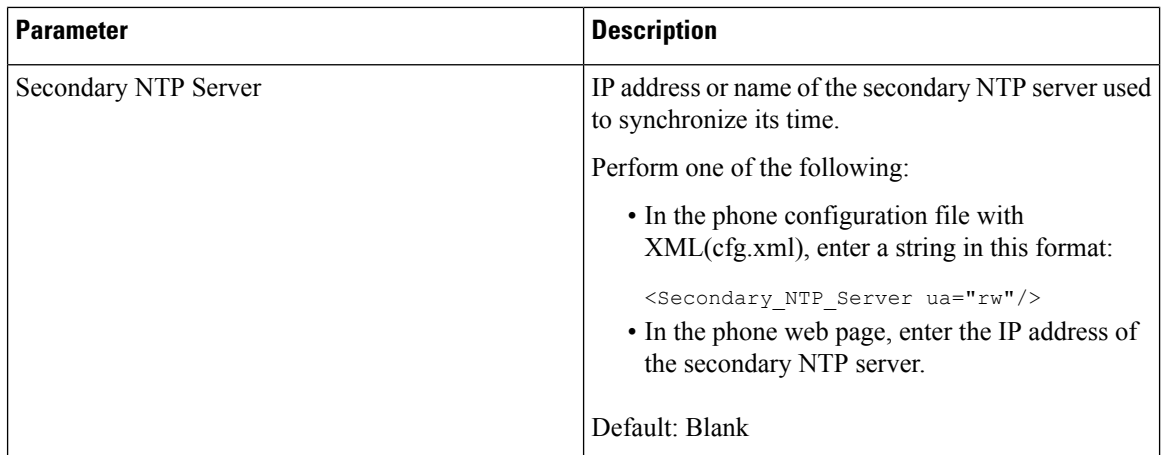

# **Configure the RTP Parameters**

#### **Before you begin**

Access the phone administration web page. See Access the Phone Web [Interface](p881_b_8800-mpp-ag_new_chapter7.pdf#nameddest=unique_191).

#### **Procedure**

**Step 1** Select **Voice** > **SIP**.

**Step 2** In the **RTP Parameters** section, set the Real-Time Transport Protocol (RTP) parameter values as described in RTP [Parameters,](#page-46-0) on page 47.

**Step 3** Click **Submit All Changes**.

### <span id="page-46-0"></span>**RTP Parameters**

The following table defines the function and usage of the parameters in the RTP Parameters section under the SIP tab in the phone web interface. It also defines the syntax of the string that is added in the phone configuration file with XML(cfg.xml) code to configure a parameter.

**Table 13: RTP Parameters**

| <b>Parameter</b>    | <b>Description</b>                                                                                                    |  |
|---------------------|----------------------------------------------------------------------------------------------------|--|
| RTP Port Min        | Minimum port number for RTP transmission and<br>reception.                                                                                                    |  |
|                     | Perform one of the following:                                                                                                    |  |
|                     | • In the phone configuration file with<br>XML(cfg.xml), enter a string in this format:                                                                                     |  |
|                     | <rtp min<="" port="" th=""></rtp>                                                                                                    |  |
|                     | ua="na">16384<br>• In the phone web page, enter an appropriate port<br>number.                                                                                             |  |
|                     | Allowed values: 2048 to 49151                                                                                                    |  |
|                     | If the value range (RTP Port Max - RTP Port Min)<br>is less than 16 or you configure the parameter<br>incorrectly, the RTP port range (16382 to 32766) is<br>used instead. |  |
|                     | Default: 16384                                                                                                    |  |
| <b>RTP Port Max</b> | Maximum port number for RTP transmission and<br>reception.                                                                                                    |  |
|                     | Perform one of the following:                                                                                                    |  |
|                     | • In the phone configuration file with<br>XML(cfg.xml), enter a string in this format:                                                                                     |  |
|                     | <rtp max<="" port="" th=""></rtp>                                                                                                    |  |
|                     | ua="na">16482<br>• In the phone web page, enter an appropriate port<br>number.                                                                                             |  |
|                     | Allowed values: 2048 to 49151                                                                                                    |  |
|                     | If the value range (RTP Port Max - RTP Port Min)<br>is less than 16 or you configure the parameter<br>incorrectly, the RTP port range (16382 to 32766) is<br>used instead. |  |
|                     | Default: 16482                                                                                                    |  |

 $\mathbf I$ 

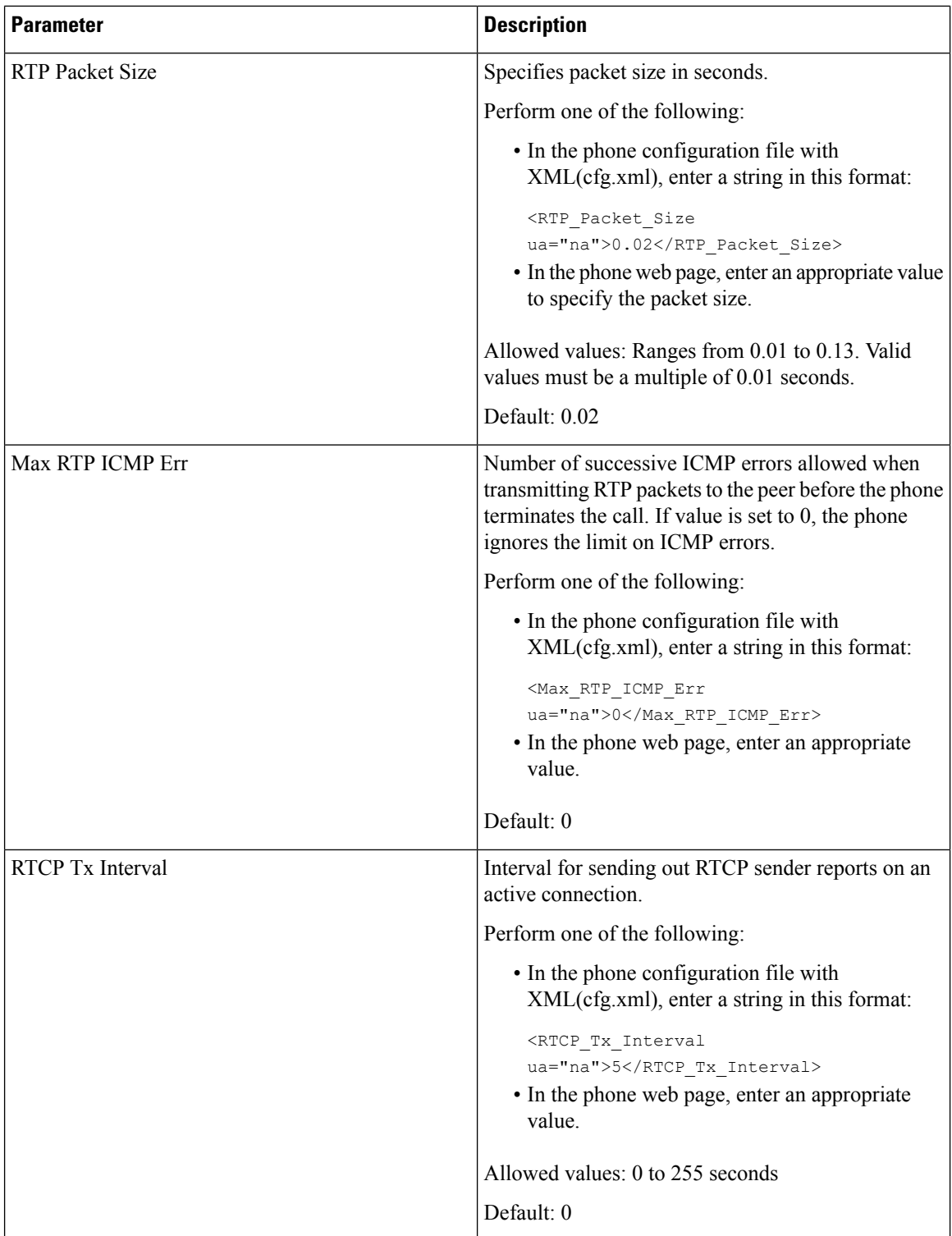

 $\mathbf l$ 

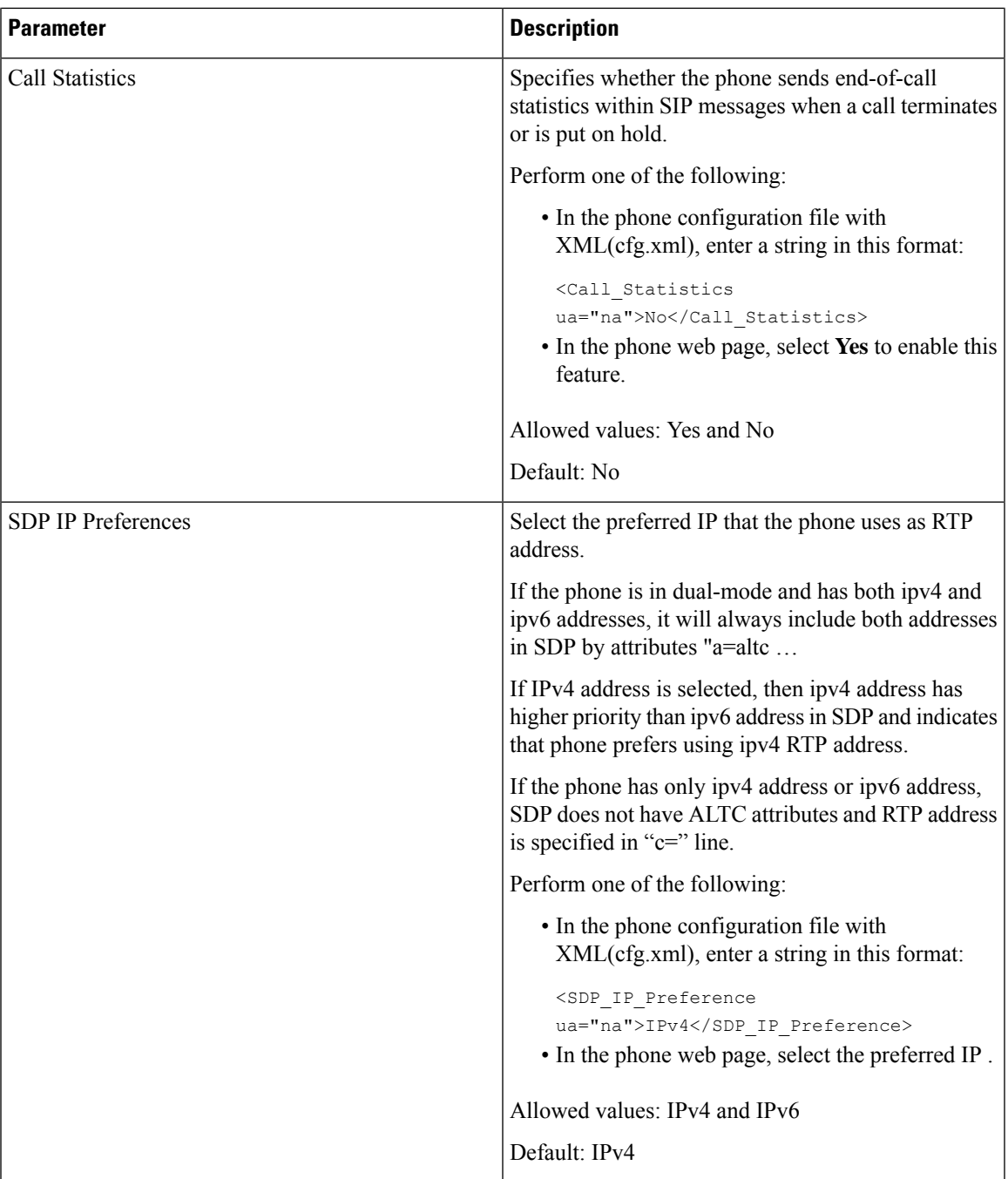

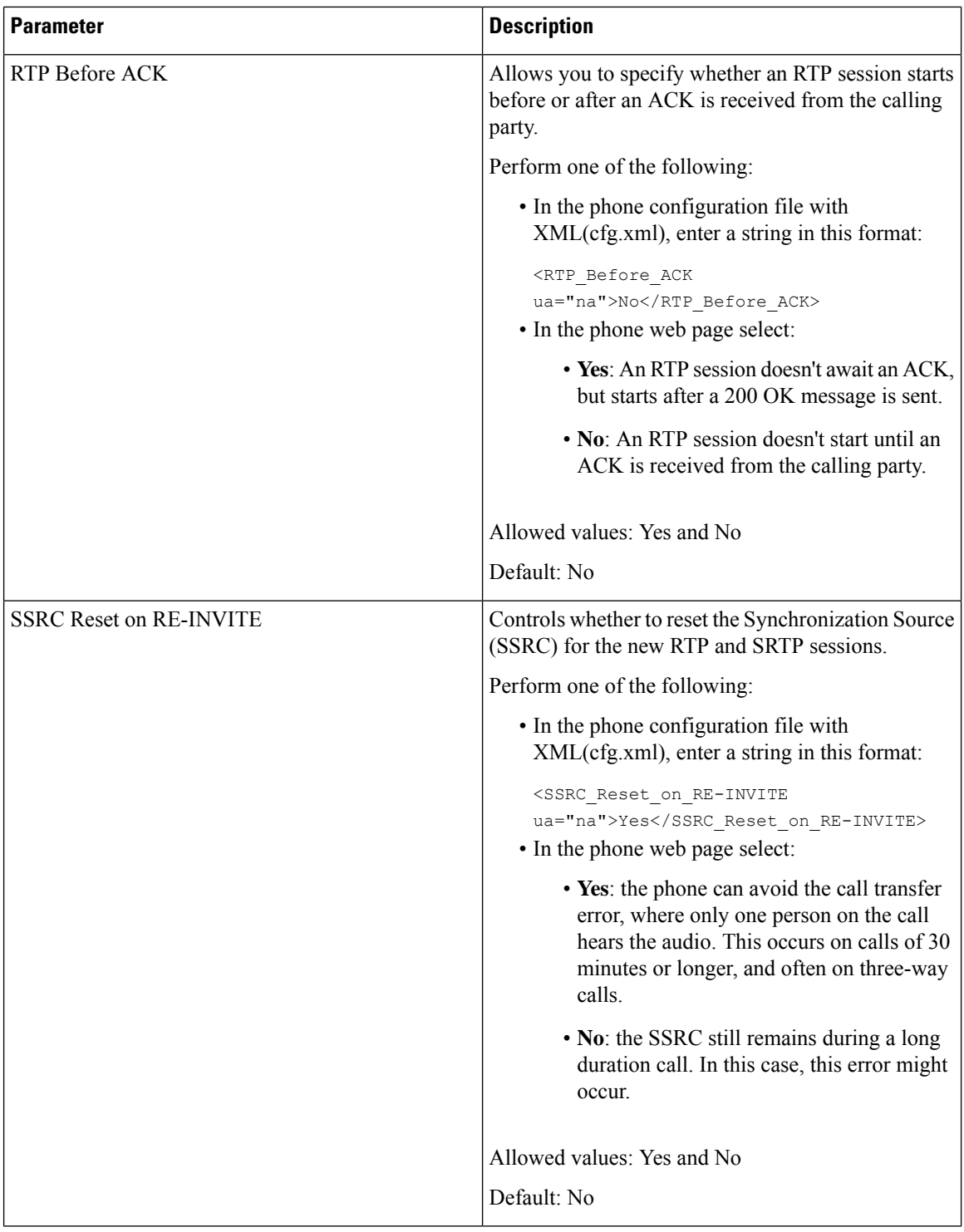

### **Enable SSRC Reset for the New RTP and SRTP Sessions**

You can enable the **SSRC Reset on RE-INVITE** to avoid a call transfer error, where only one person on the call hears the audio. This error occurs on calls of 30 minutes or longer, and often on three-way calls.

#### **Before you begin**

Access the phone administration web page. See Access the Phone Web [Interface.](p881_b_8800-mpp-ag_new_chapter7.pdf#nameddest=unique_191)

#### **Procedure**

```
Step 1 Select Voice > SIP.
```
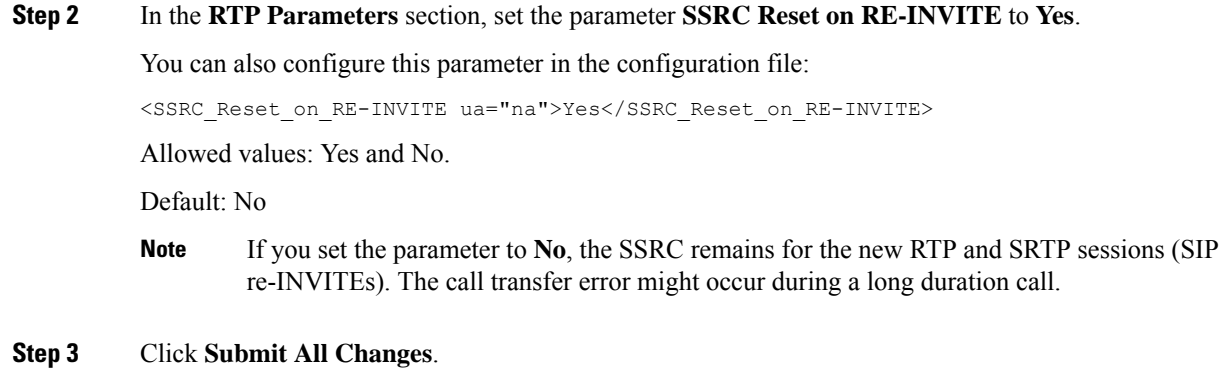

# **Control SIP and RTP Behaviour in Dual Mode**

You can control SIP and RTP parameters with SIP IP Preference and SDP IP Preference fields when phone is in dual mode.

SIP IP Preference parameter defines which IP address phone tries first when it is in dual mode.

| <b>IP Mode</b> | <b>SIP IP</b><br><b>Preference</b> | <b>Address List from DNS, Priority, Result</b>                              | <b>Failover Sequence</b> |
|----------------|------------------------------------|-----------------------------------------------------------------------------|--------------------------|
|                |                                    | <b>P1 - First Priority Address</b>                                          |                          |
|                |                                    | <b>P2 - Second Priority Address</b>                                         |                          |
| Dual<br>Mode   | IPv4                               | P1-1.1.1.1, 2009:1:1:1:1                                                    | 1.1.1.1 > 2009:1:1:1:1 > |
|                |                                    | $P2 - 2.2.2.2, 2009:2:2:2:2$                                                | 2.2.2.2 > 2009:2:2:2:2   |
|                |                                    | <b>Result:</b> Phone will send the SIP messages to 1.1.1.1<br>first.        |                          |
| Dual<br>Mode   | IPv6                               | P <sub>1</sub> -1.1.1.1, 2009:1:1:1:1                                       | 2009:1:1:1:1             |
|                |                                    | P2 - 2.2.2.2, 2009:2:2:2:2                                                  | 1.1.1.1 > 2009:2:2:2:2 > |
|                |                                    | <b>Result:</b> Phone will send the SIP messages to<br>$2009:1:1:1:1$ first. | 2.2.2.2                  |

**Table 14: SIP IP Preference and IP Mode**

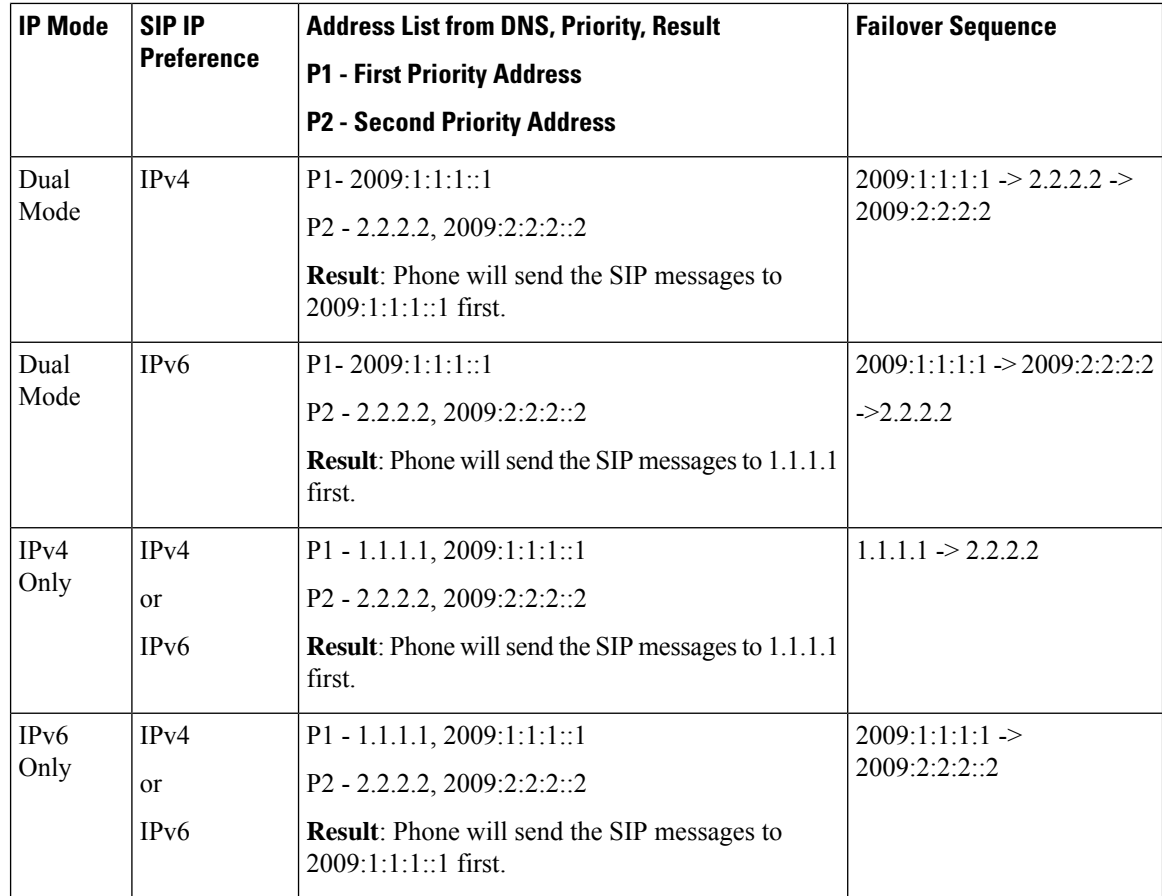

SDP IP Preference - ALTC helps peers in dual-mode negotiate RTP address family.

#### **Before you begin**

Access the phone administration web page. See Access the Phone Web [Interface](p881_b_8800-mpp-ag_new_chapter7.pdf#nameddest=unique_191).

#### **Procedure**

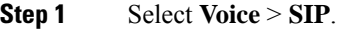

- **Step 2** In the **SIP Parameters** section, select **IPv4** or **IPv6** in the **SIP IP Preference** field. For details, see **SDP IP Preference** field in the SIP [Parameters,](#page-31-0) on page 32 table.
- **Step 3** In the **RTP Parameters** section, select **IPv4** or **IPv6** in the **SDP IP Preference** field. For details, see **SDP IP Preference** in the RTP [Parameters,](#page-46-0) on page 47 table.

### **Configure the SDP Payload Types**

Your Cisco IP Phone supports RFC4733. You can choose from three audio-video transport (AVT) options to send DTMF pulses to the server.

Configured dynamic payloads are used for outbound calls only when the Cisco IP Phone presents a Session Description Protocol (SDP) offer. For inbound calls with an SDP offer, the phone follows the caller's assigned dynamic payload type.

The Cisco IP Phone uses the configured codec names in outbound SDP. For incoming SDP with standard payload types of 0-95, the phone ignores the codec names. For dynamic payload types, the phone identifies the codec by the configured codec names. The comparison is case-sensitive, so you need to set the name correctly.

You can also configure the parameters in the phone configuration file (cfg.xml). To configure each of the parameters, see the syntax of the string in SDP [Payload](#page-53-0) Types, on page 54.

#### **Before you begin**

Access the phone administration web page. See Access the Phone Web [Interface.](p881_b_8800-mpp-ag_new_chapter7.pdf#nameddest=unique_191)

#### **Procedure**

- **Step 1** Select **Voice** > **SIP**.
- **Step 2** In the **SDP Payload Types** section, set the value as specified in SDP [Payload](#page-53-0) Types, on page 54.
	- **AVT Dynamic Payload**—is any nonstandard data. Both sender and receiver must agree on a number. The range is from 96 to 127. The default is 101.
	- **AVT 16kHz Dynamic Payload** —is any nonstandard data. Both sender and receiver must agree on a number. The range is from 96 to 127. The default is 107.
	- **AVT 48kHz Dynamic Payload** —is any nonstandard data. Both sender and receiver must agree on a number. The range is from 96 to 127. The default is 108.

**Step 3** Click **Submit All Changes**.

L

### <span id="page-53-0"></span>**SDP Payload Types**

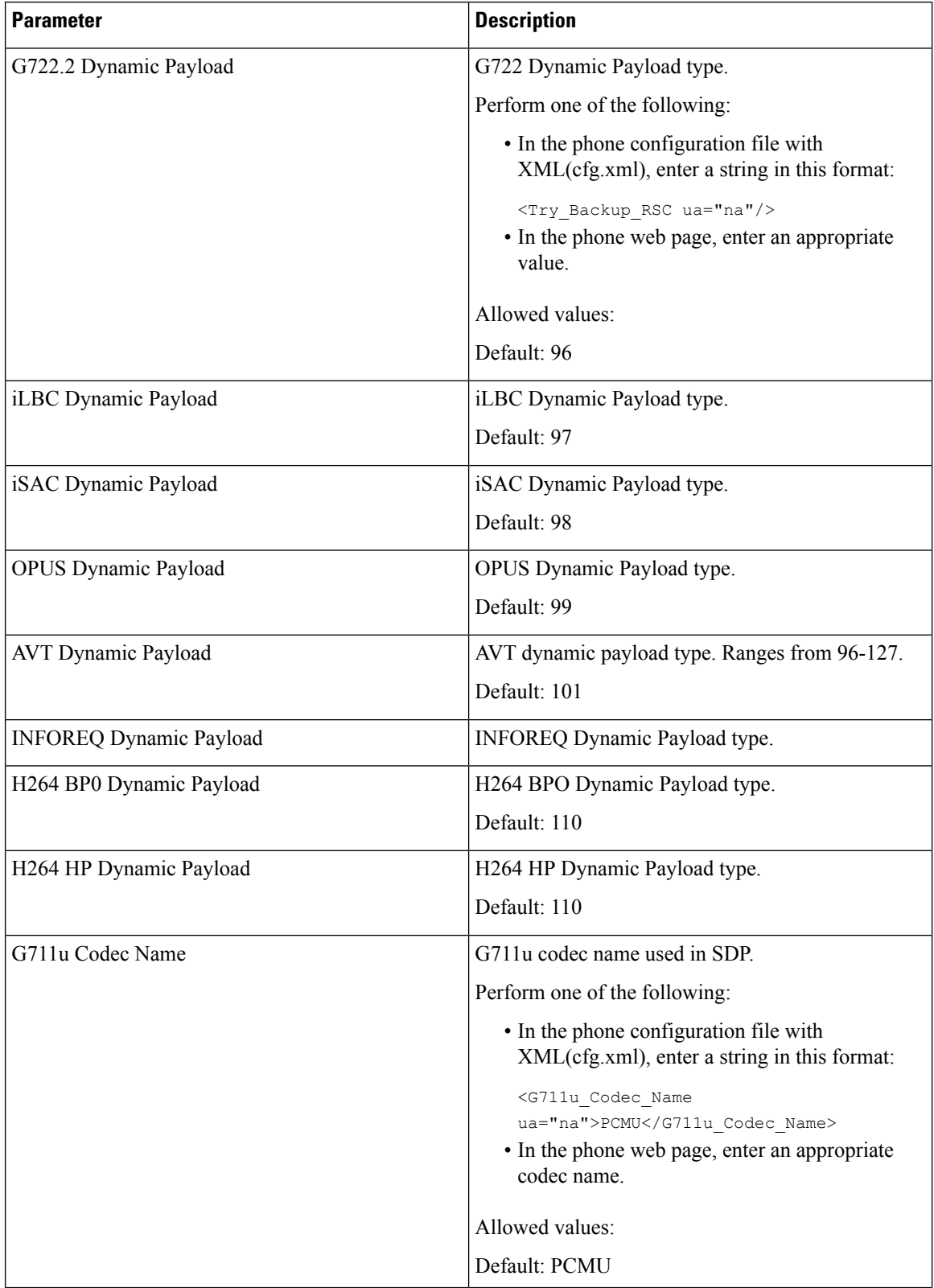

 $\mathbf l$ 

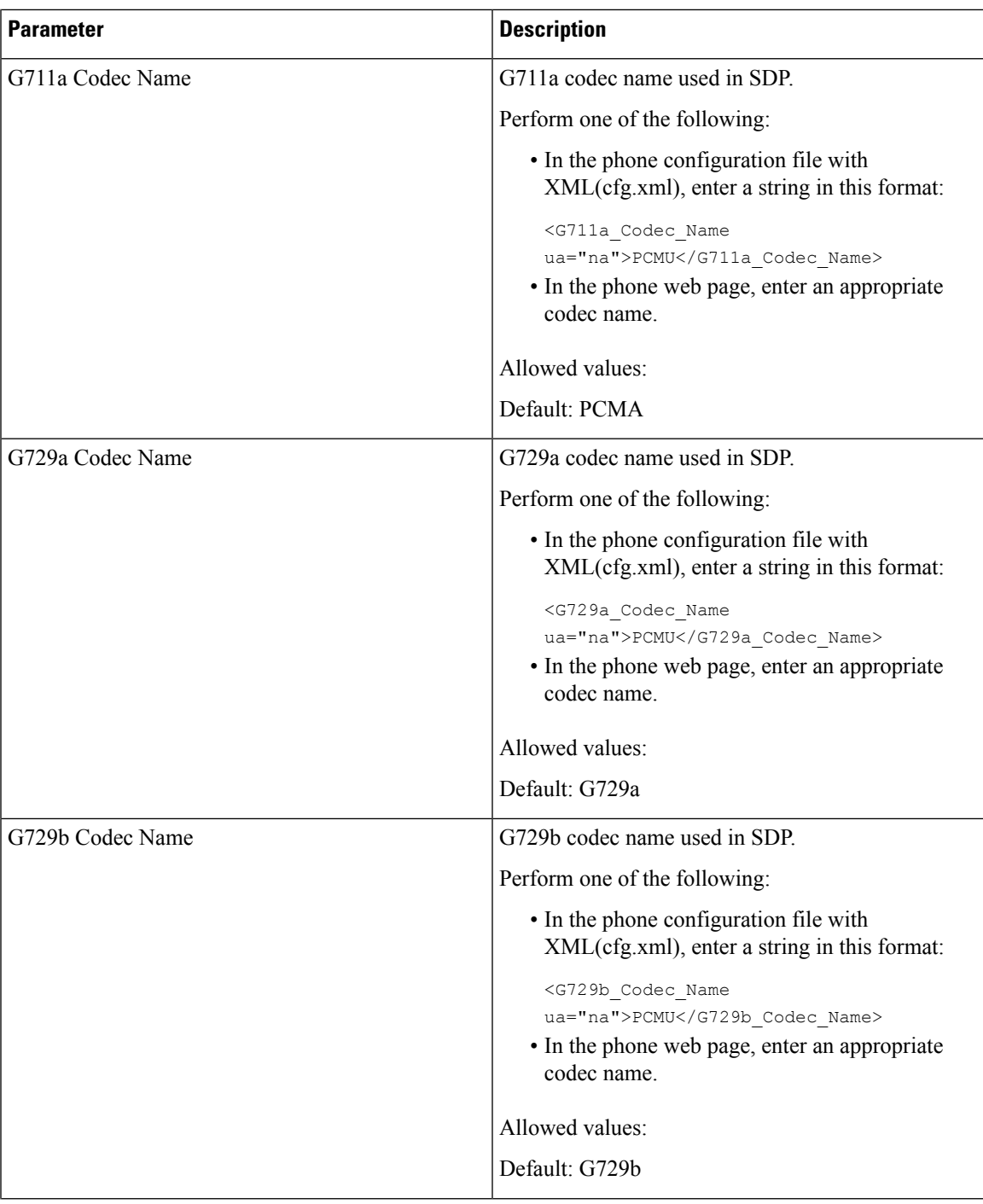

ш

 $\mathbf I$ 

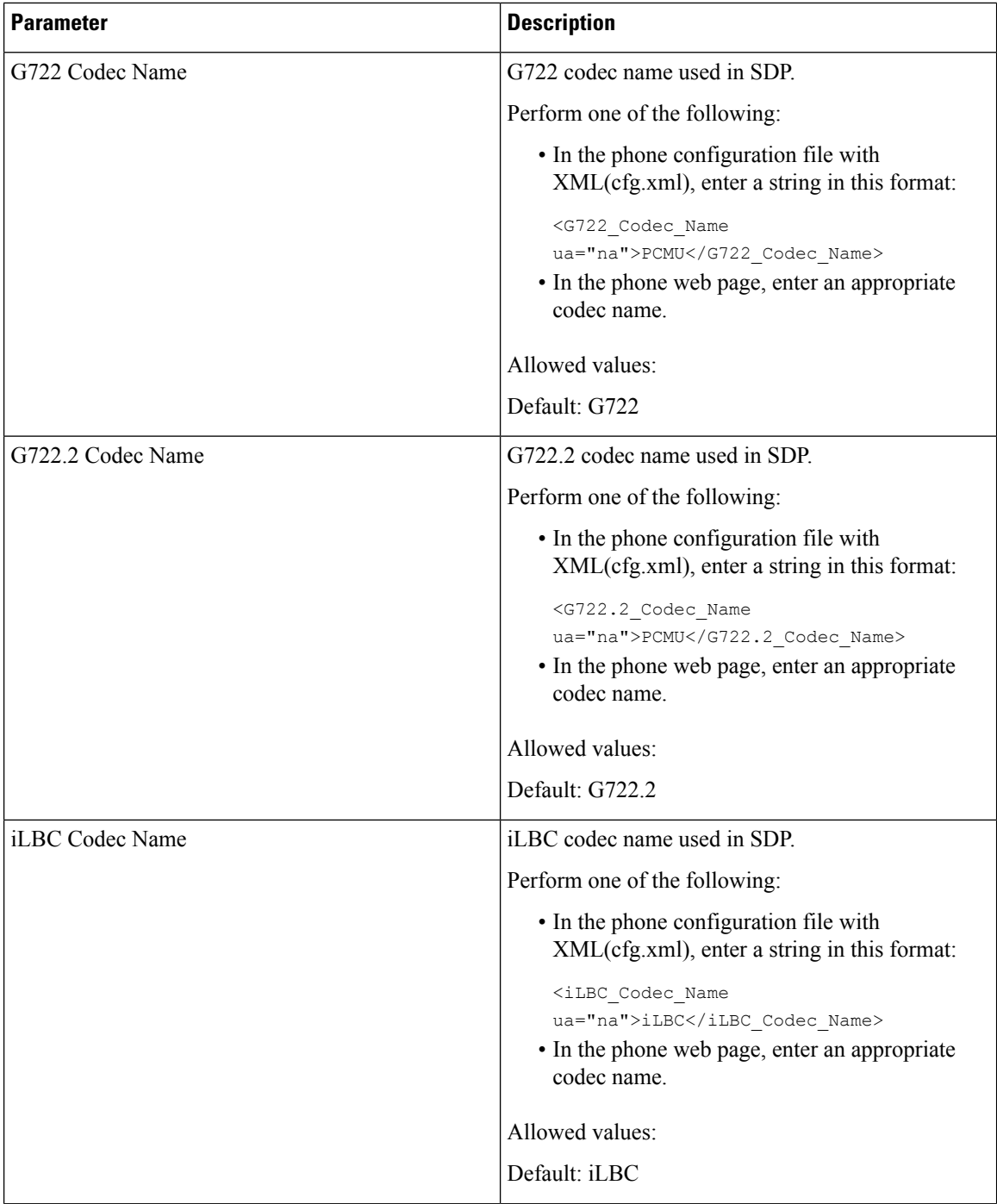

I

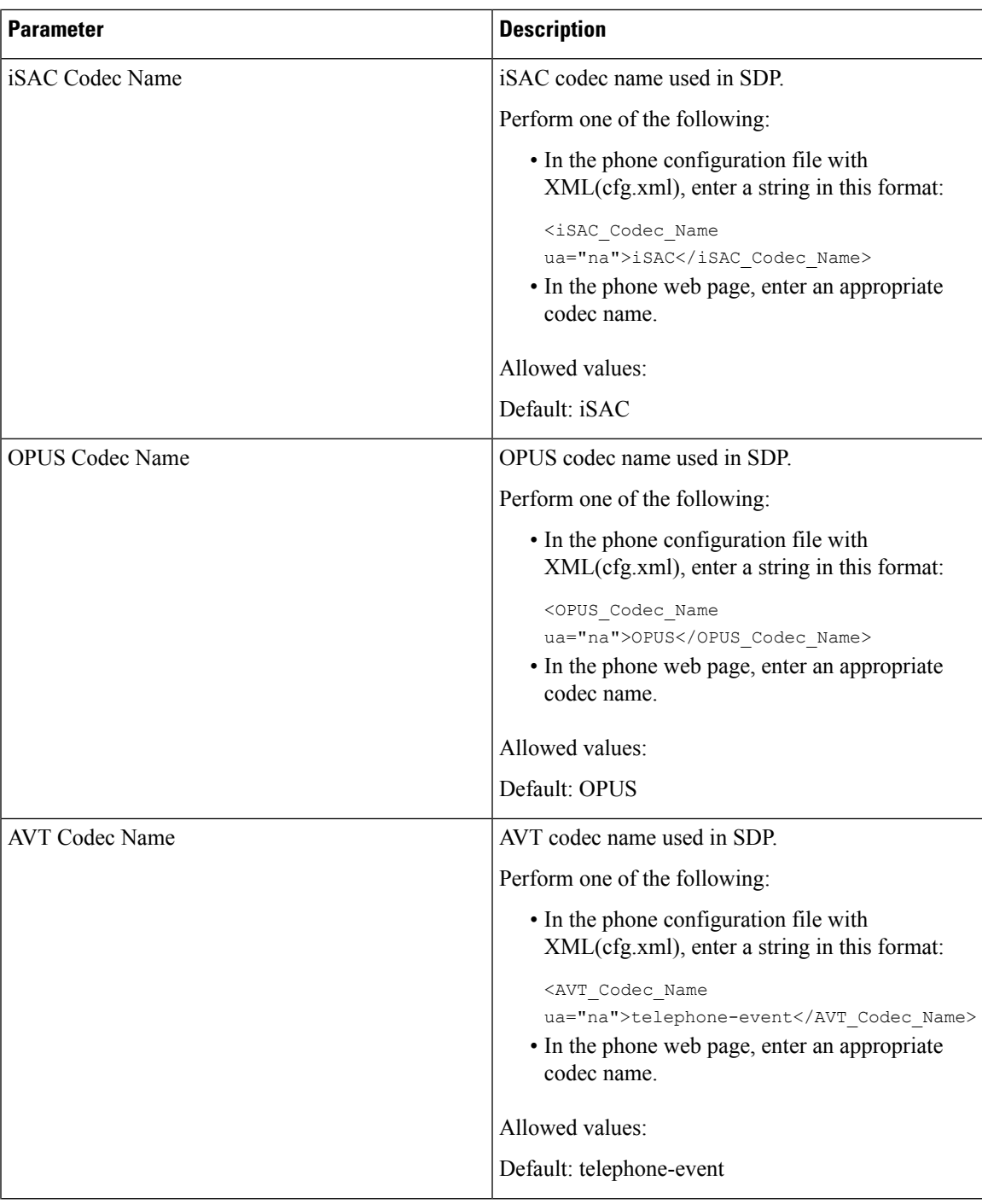

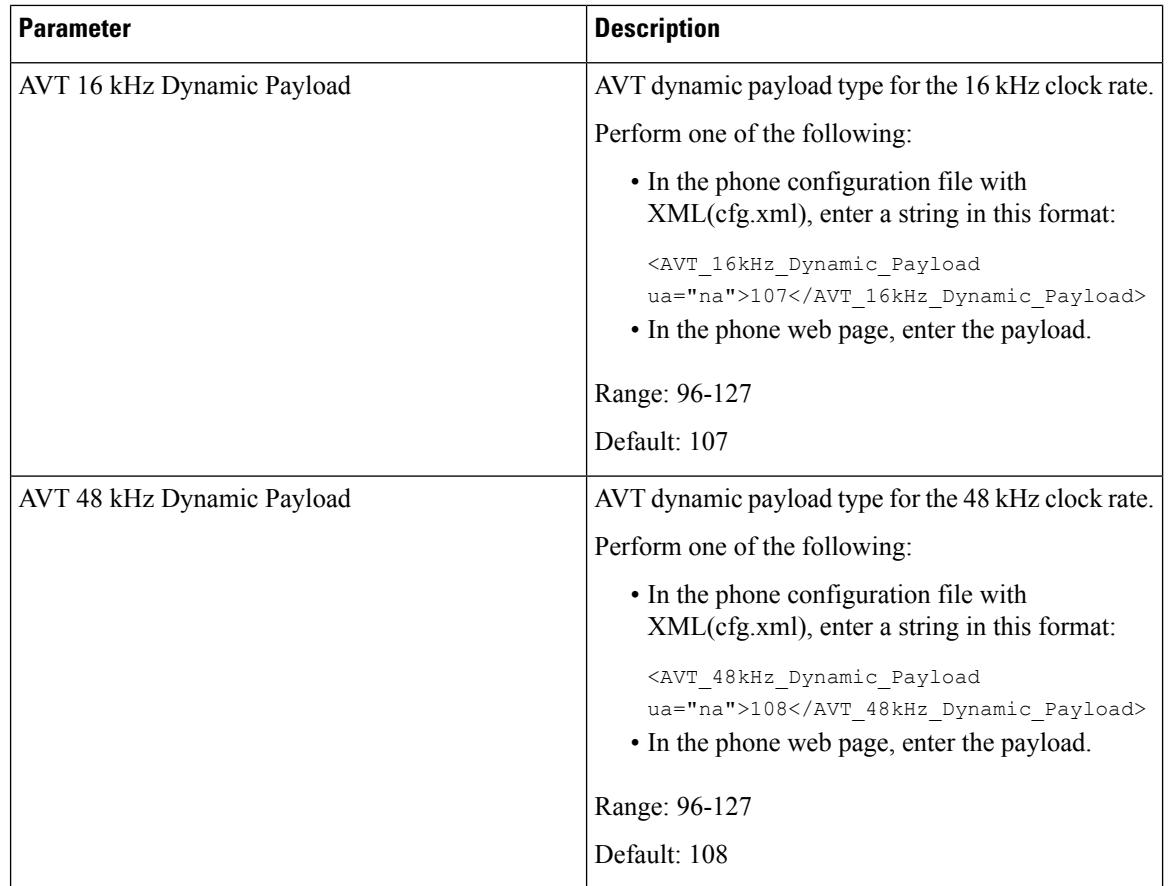

# **Configure the SIP Settings for Extensions**

#### **Before you begin**

Access the phone administration web page. See Access the Phone Web [Interface](p881_b_8800-mpp-ag_new_chapter7.pdf#nameddest=unique_191).

#### **Procedure**

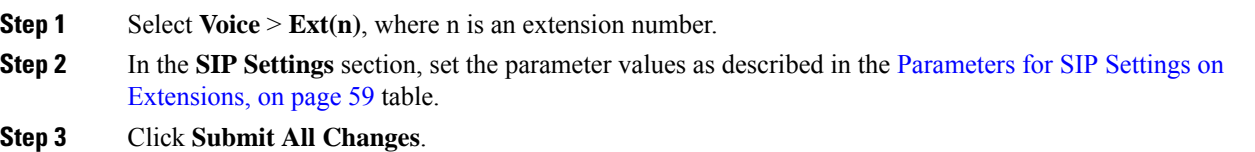

### <span id="page-58-0"></span>**Parameters for SIP Settings on Extensions**

The following table defines the function and usage of the parameters in the SIP Settings section under the Ext(n) tab in the phone web interface. It also defines the syntax of the string that is added in the phone configuration file with XML(cfg.xml) code to configure a parameter.

**Table 15: SIP Settings in Extensions**

| <b>Parameter</b>     | <b>Description</b>                                                                                                    |
|----------------------|----------------------------------------------------------------------------------------------------|
| <b>SIP</b> Transport | Specifies the transport protocol for SIP messages.                                                                                                    |
|                      | Perform one of the following:                                                                                                    |
|                      | • In the phone configuration file with<br>XML(cfg.xml), enter a string in this format:                                                                                                  |
|                      | <sip 1<br="" transport="">ua="na"&gt;UDP</sip><br>• In the phone web page, select the transport<br>protocol type.                                                                       |
|                      | $\cdot$ UDP                                                                                                    |
|                      | $\cdot$ TCP                                                                                                    |
|                      | $\cdot$ TLS                                                                                                    |
|                      | $\cdot$ AUTO                                                                                                    |
|                      | <b>AUTO</b> allows the phone to select the appropriate<br>protocol automatically, based on the NAPTR<br>records on the DNS server. See Configure the<br>SIP Transport for more details. |
|                      | Default: UDP                                                                                                    |

 $\mathbf I$ 

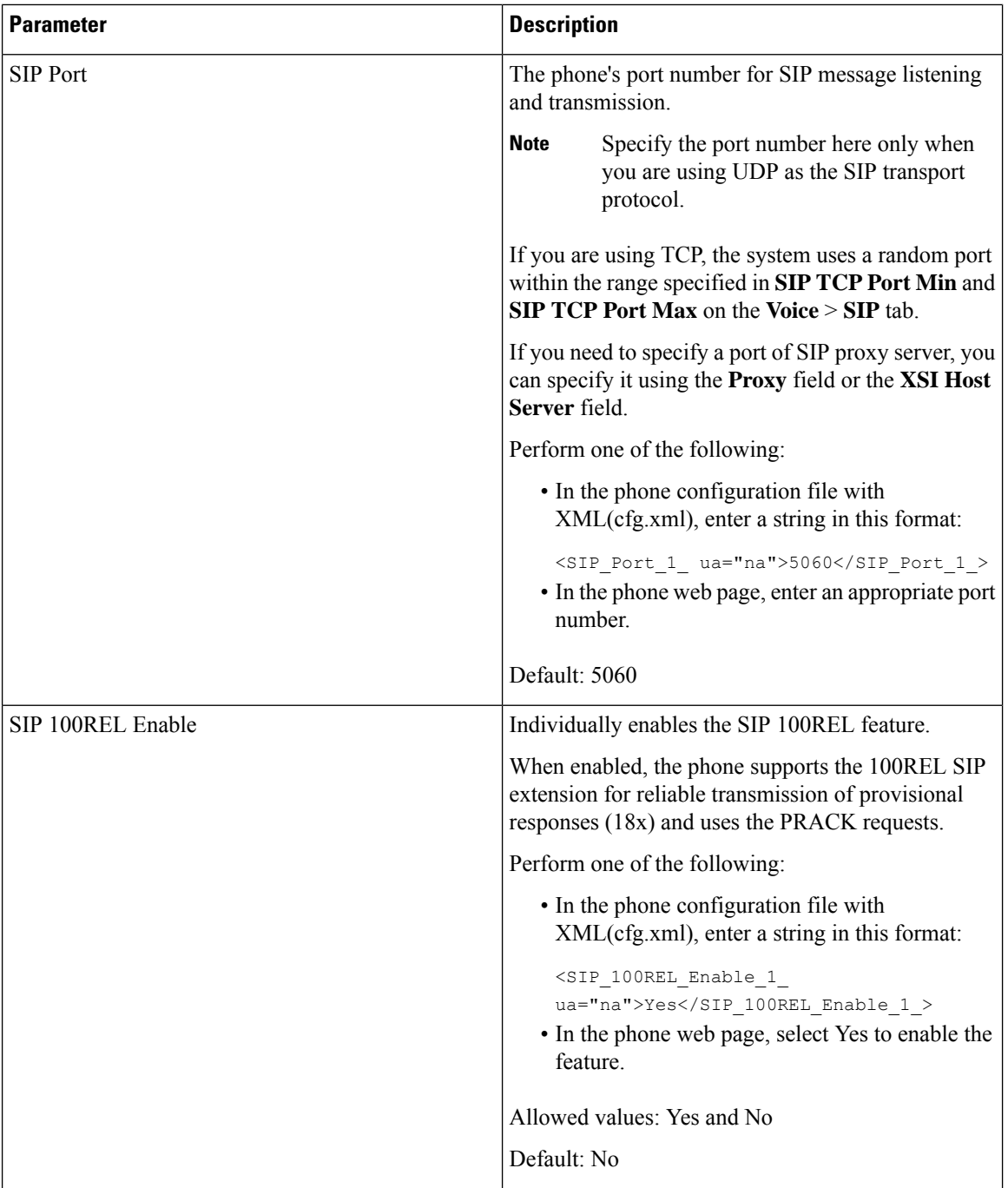

I

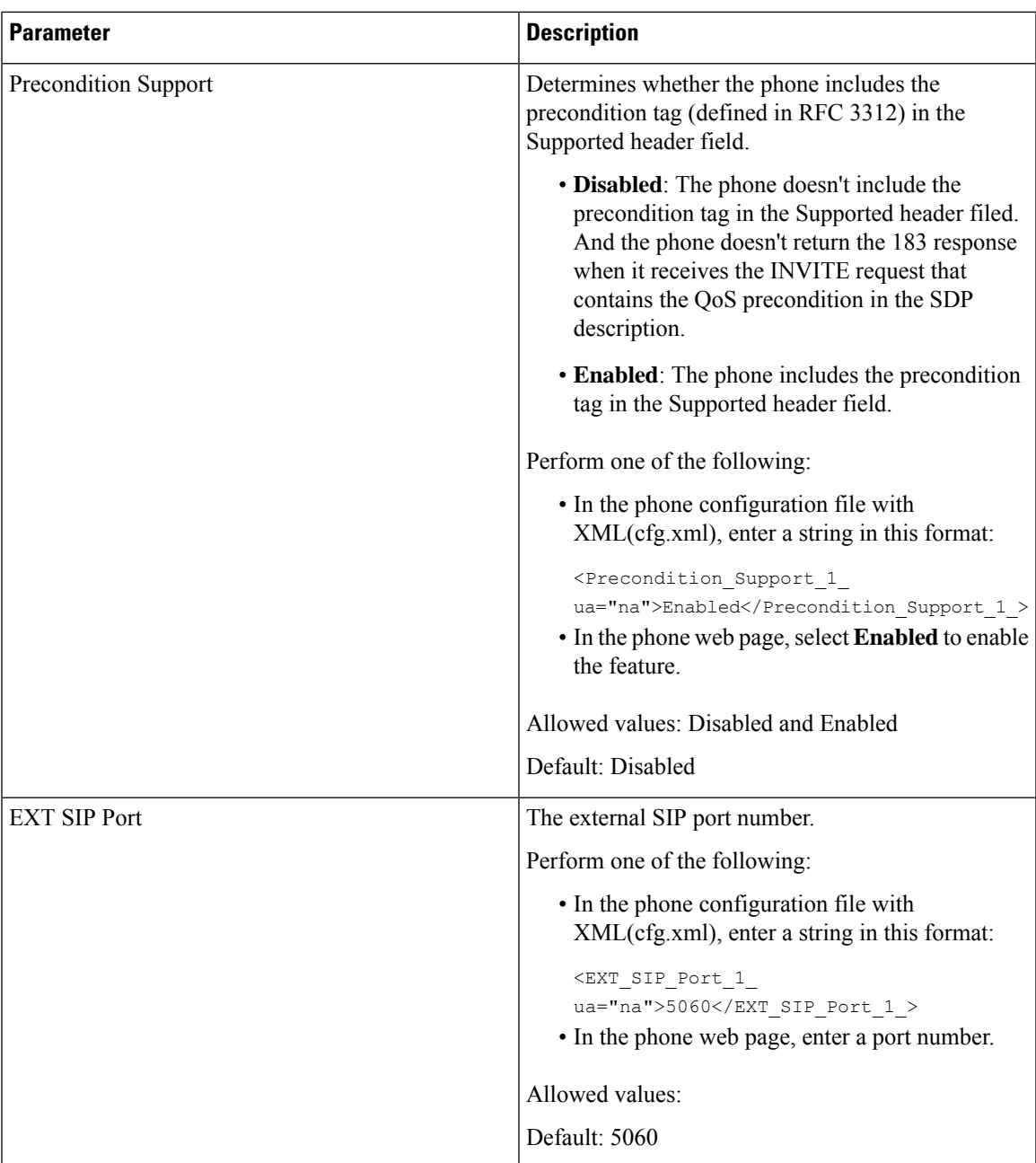

 $\mathbf I$ 

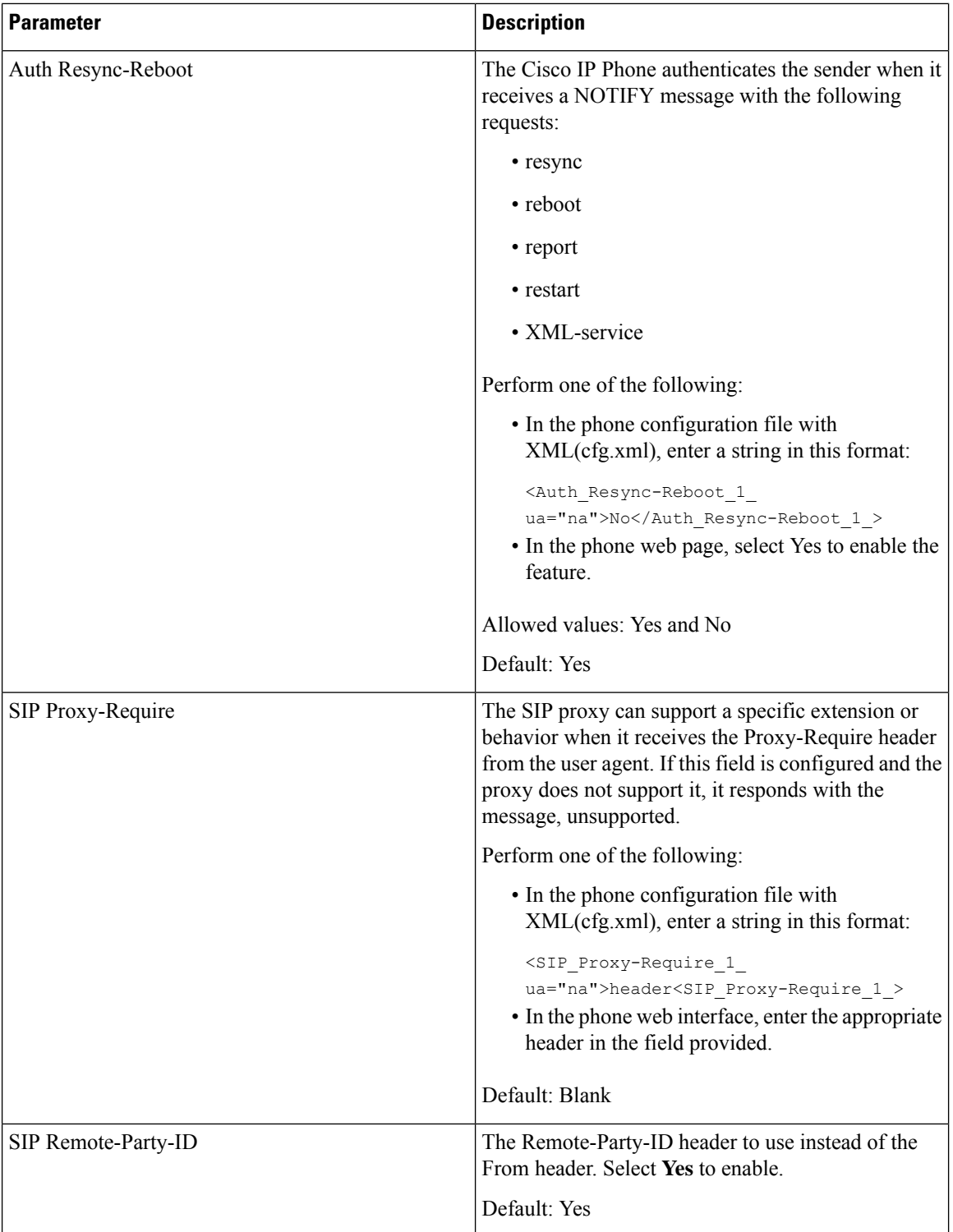

I

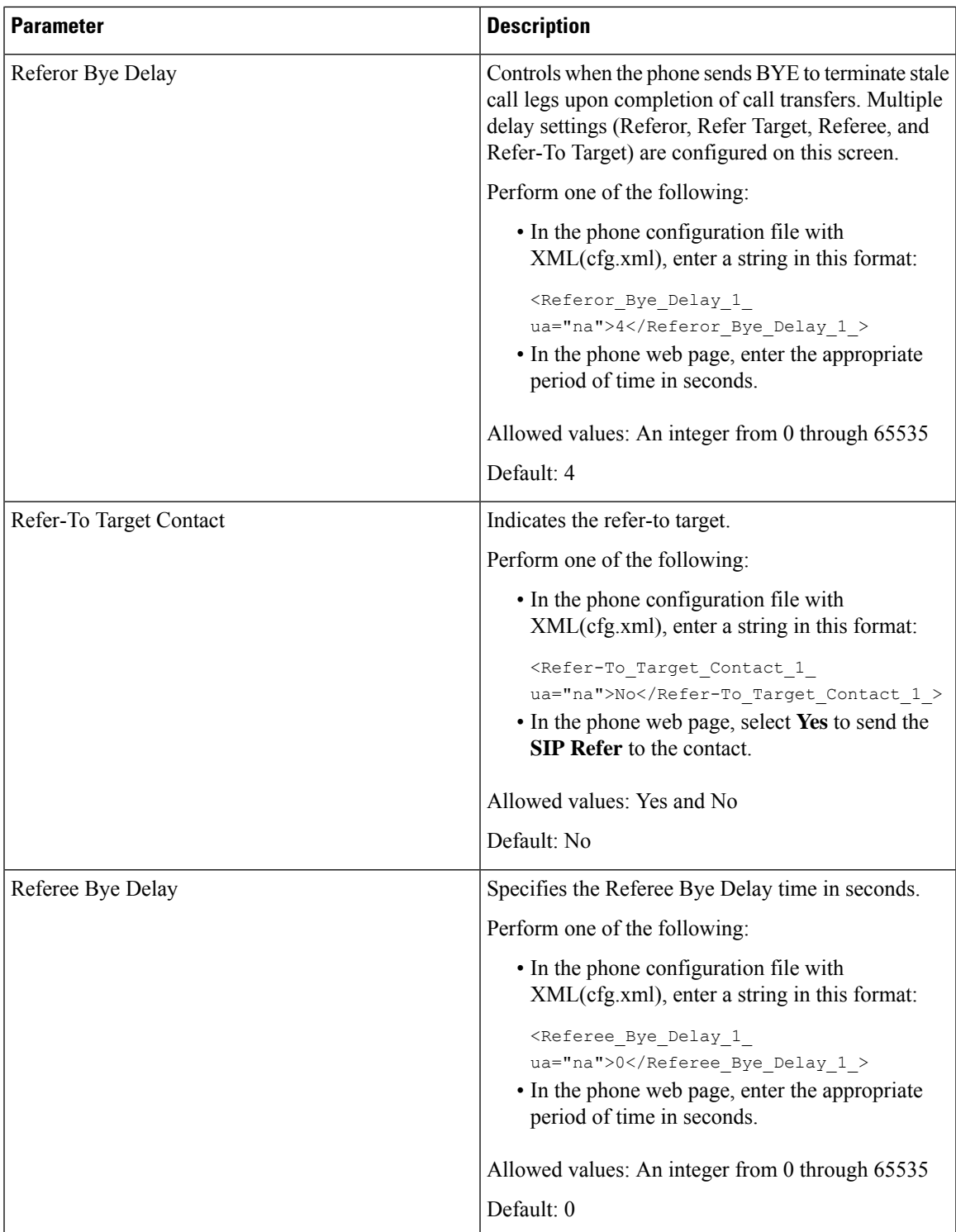

 $\mathbf I$ 

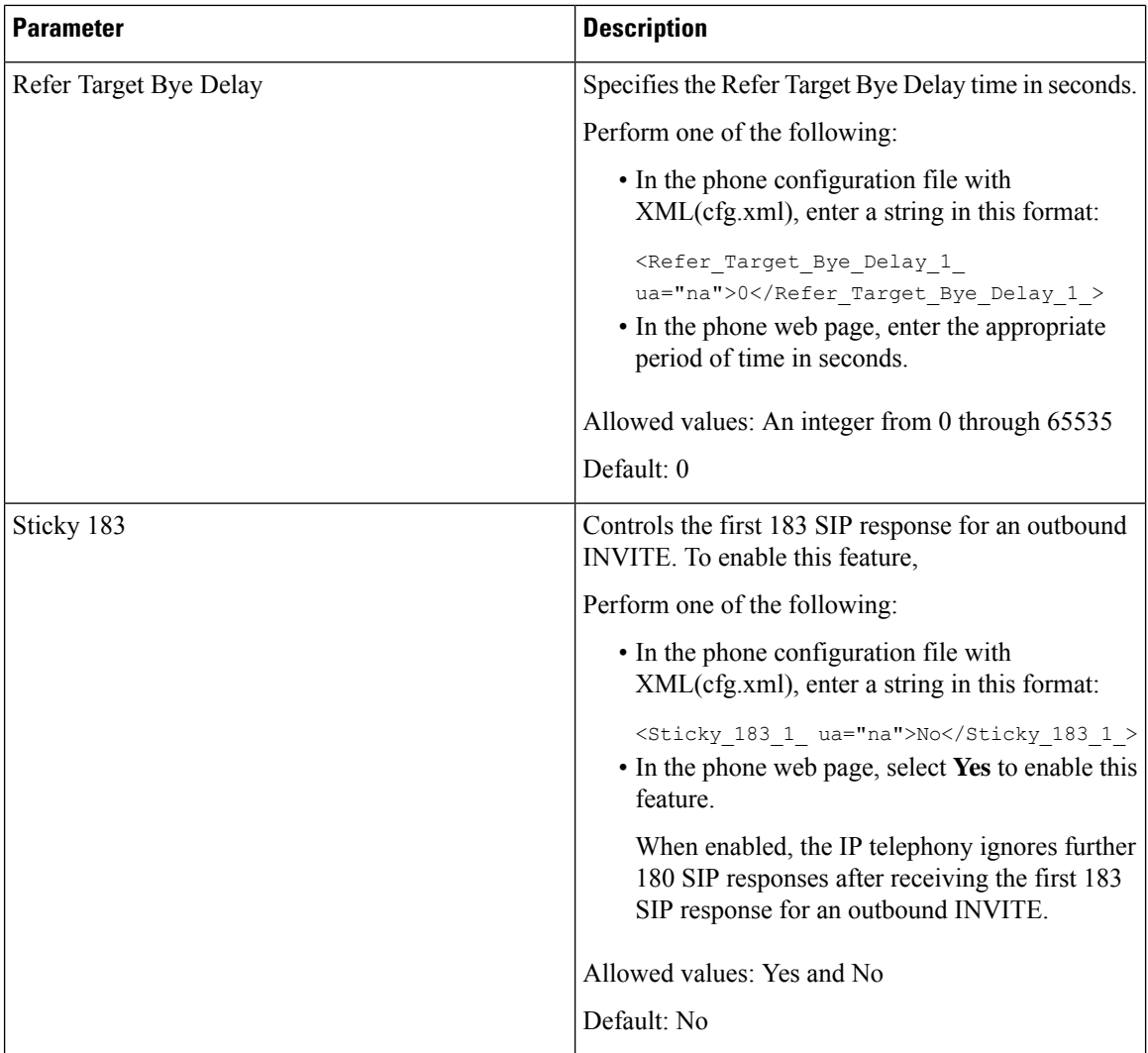

 $\overline{\phantom{a}}$ 

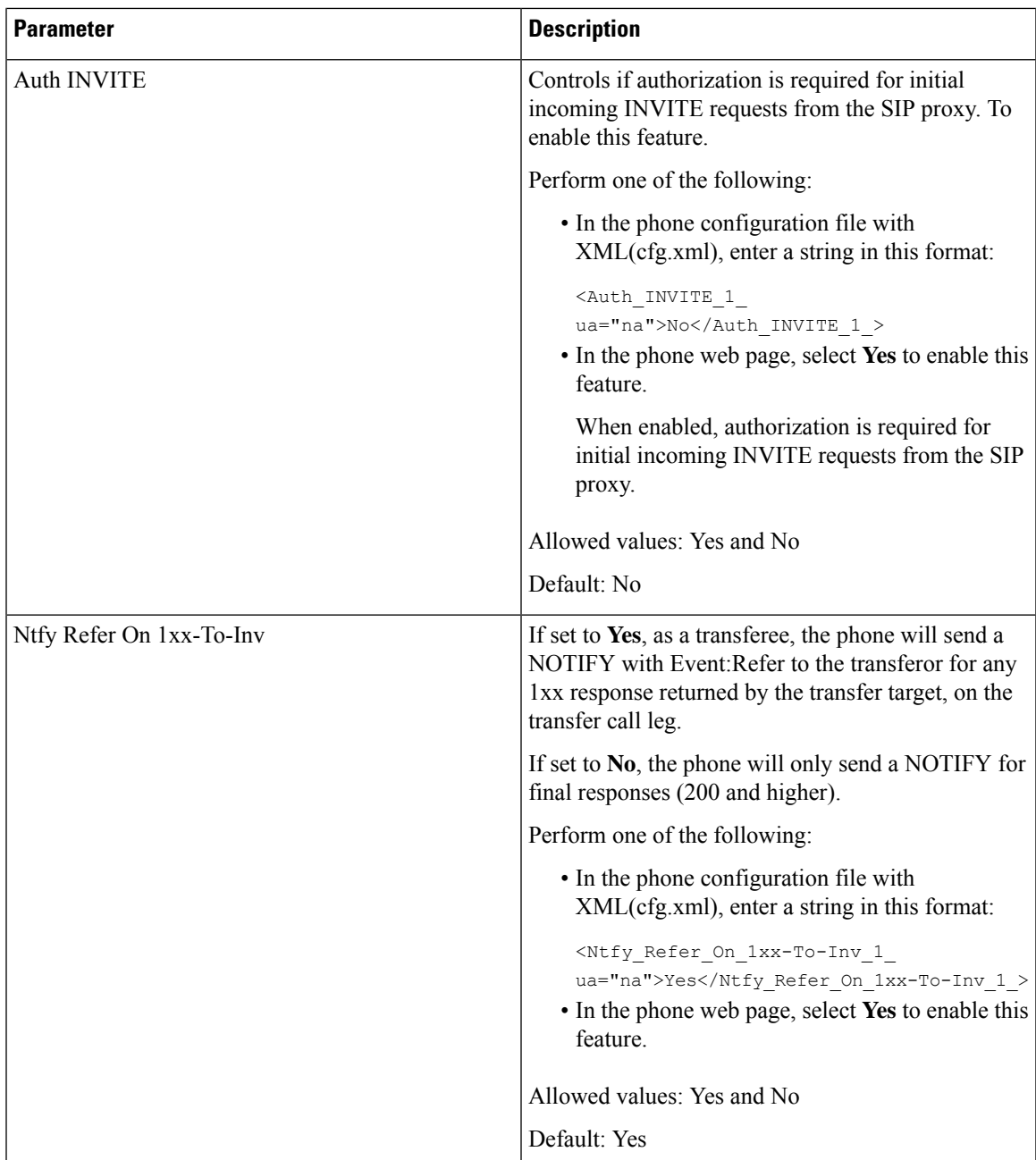

I

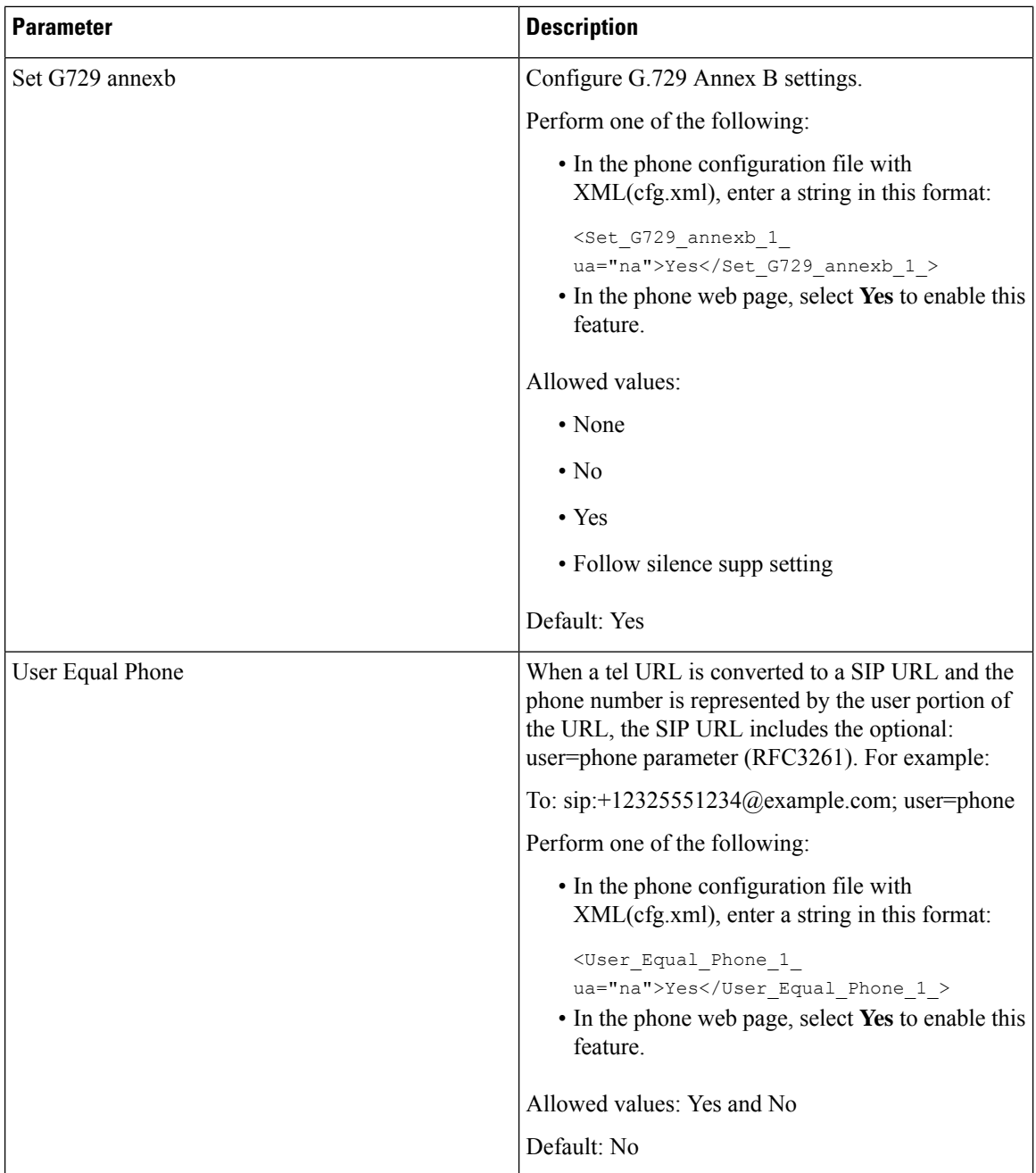

I

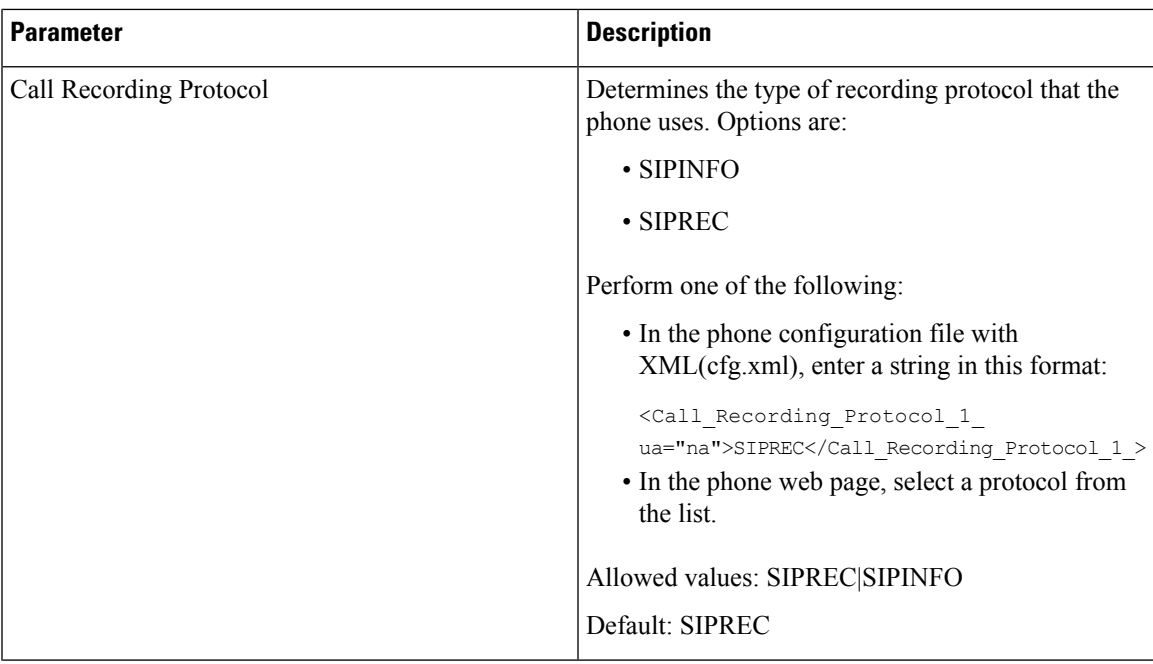

 $\mathbf I$ 

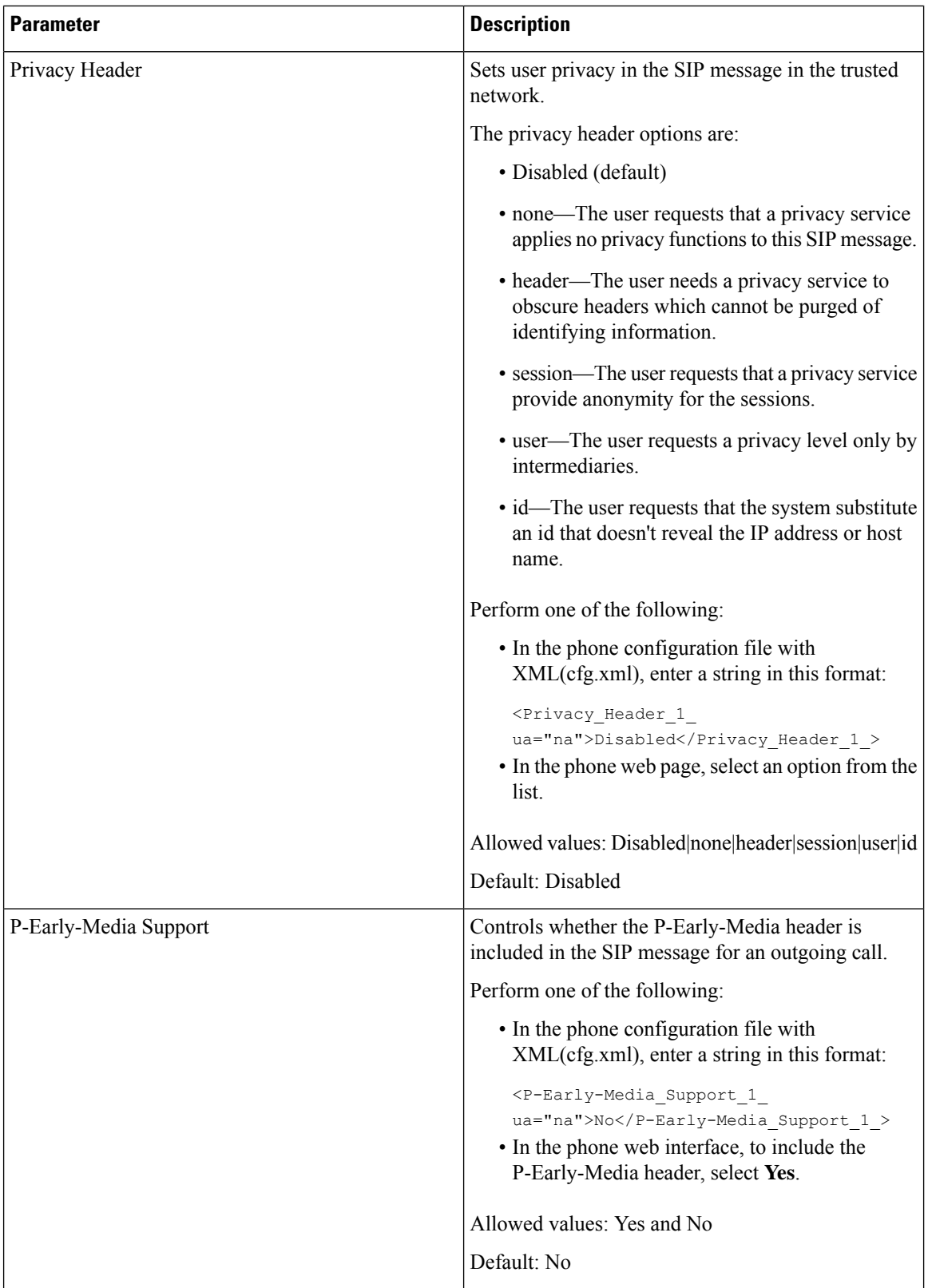

ı

# **Configure the SIP Proxy Server**

#### **Before you begin**

Access the phone administration web page. See Access the Phone Web [Interface.](p881_b_8800-mpp-ag_new_chapter7.pdf#nameddest=unique_191)

#### **Procedure**

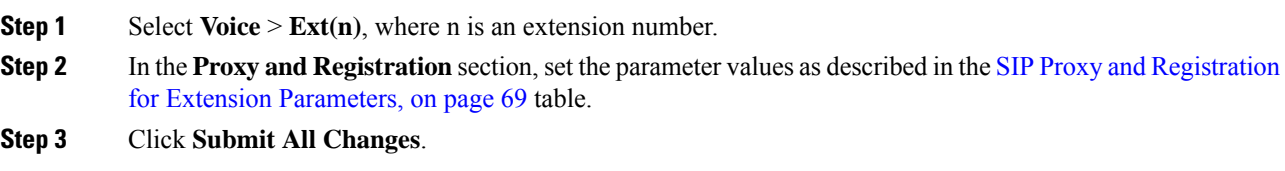

### <span id="page-68-0"></span>**SIP Proxy and Registration for Extension Parameters**

The following table defines the function and usage of the parameters in the Proxy and Registration section under the Ext(n) tab in the phone web interface. It also defines the syntax of the string that is added in the phone configuration file with XML(cfg.xml) code to configure a parameter.

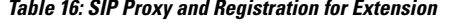

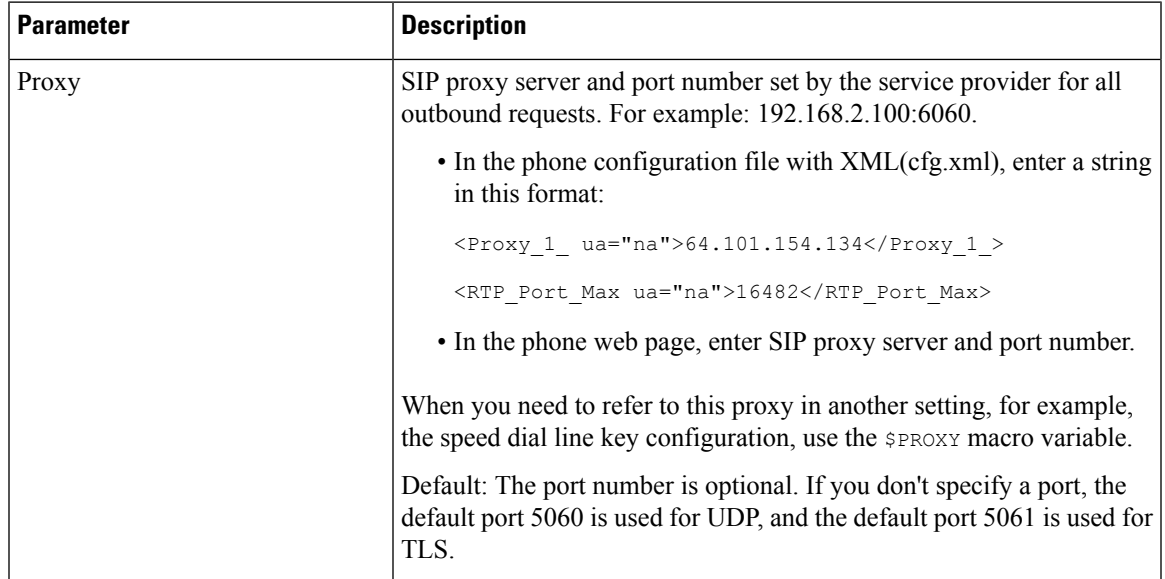

I

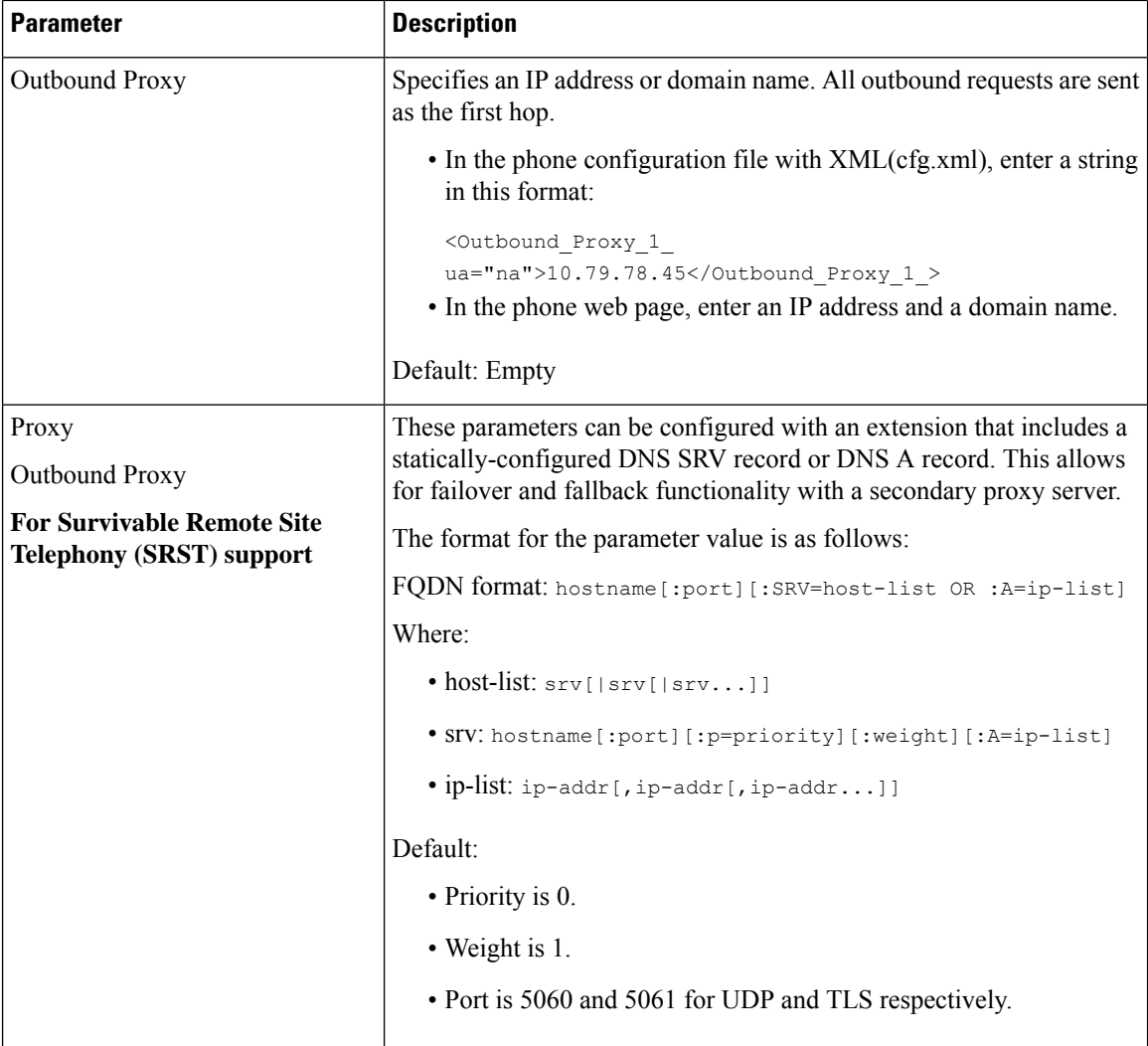

ı

 $\mathbf l$ 

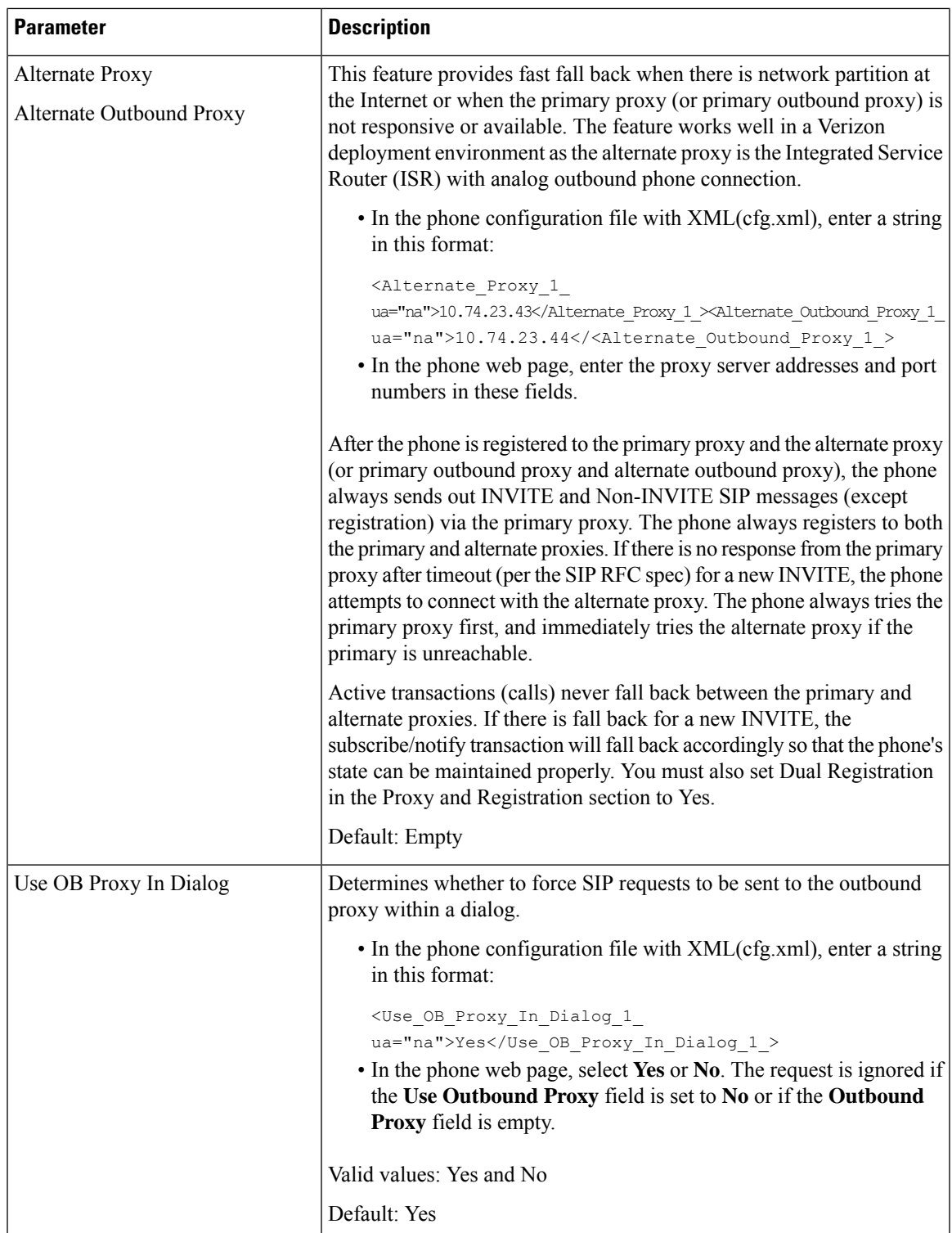

I

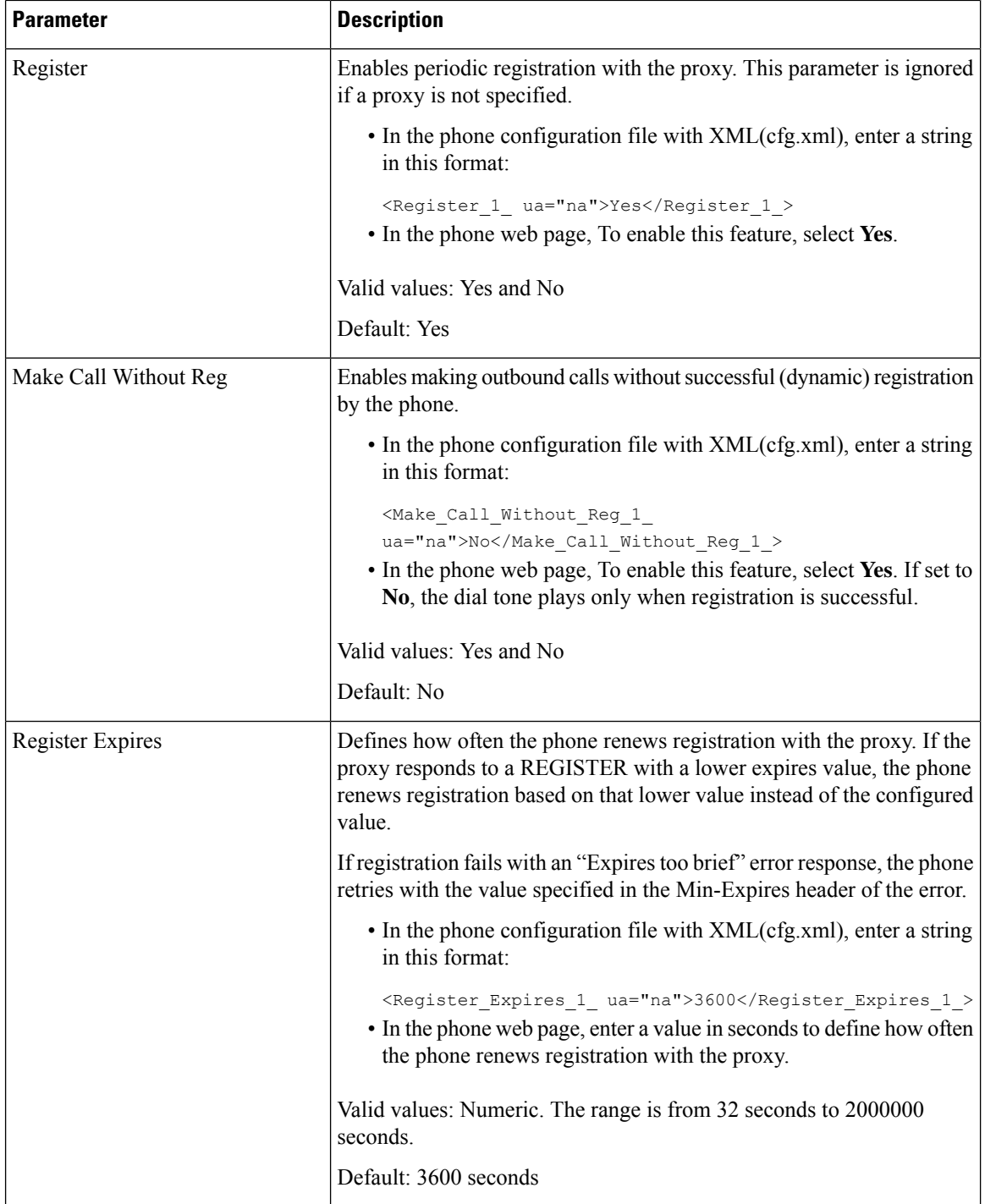

ı
$\mathbf l$ 

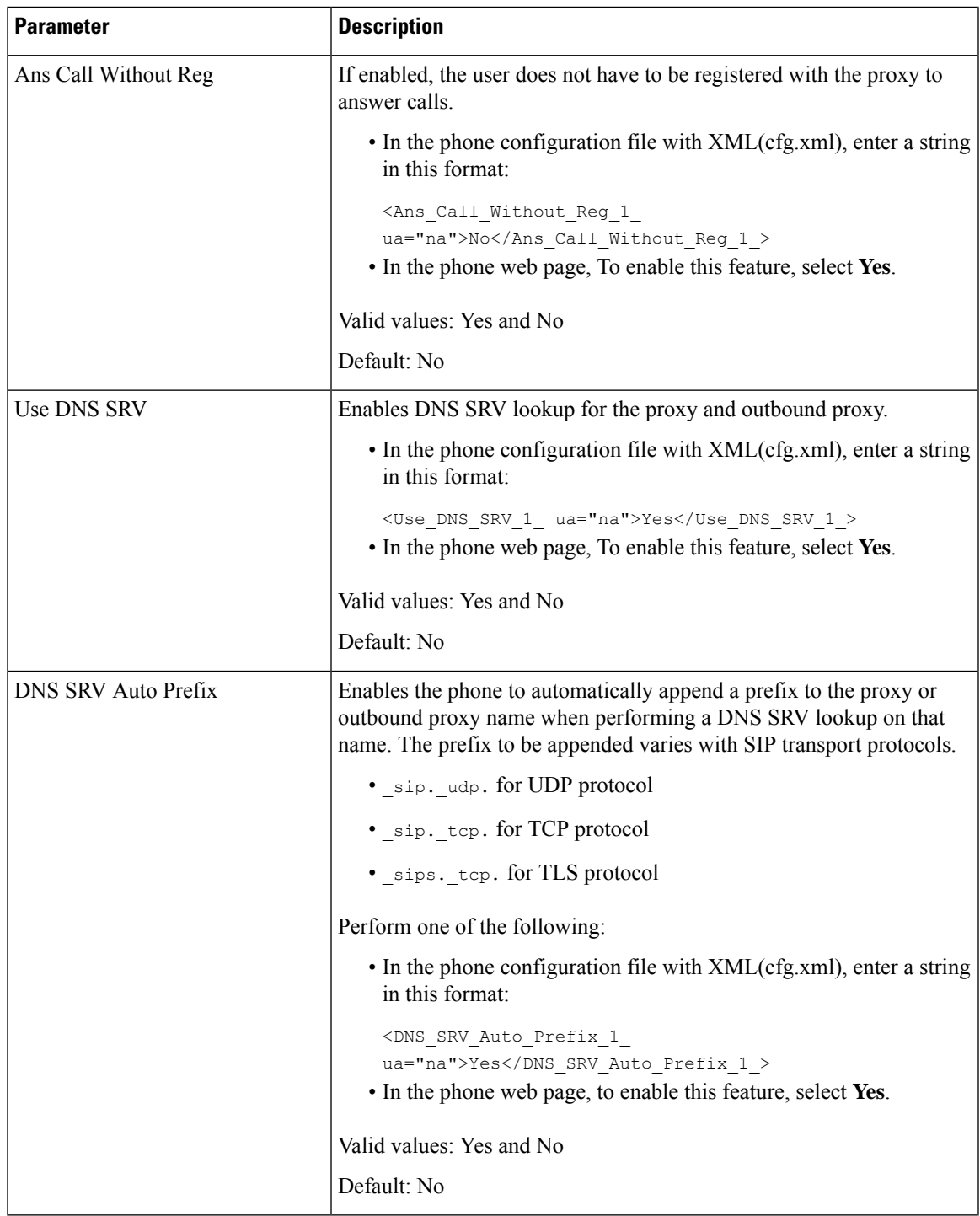

I

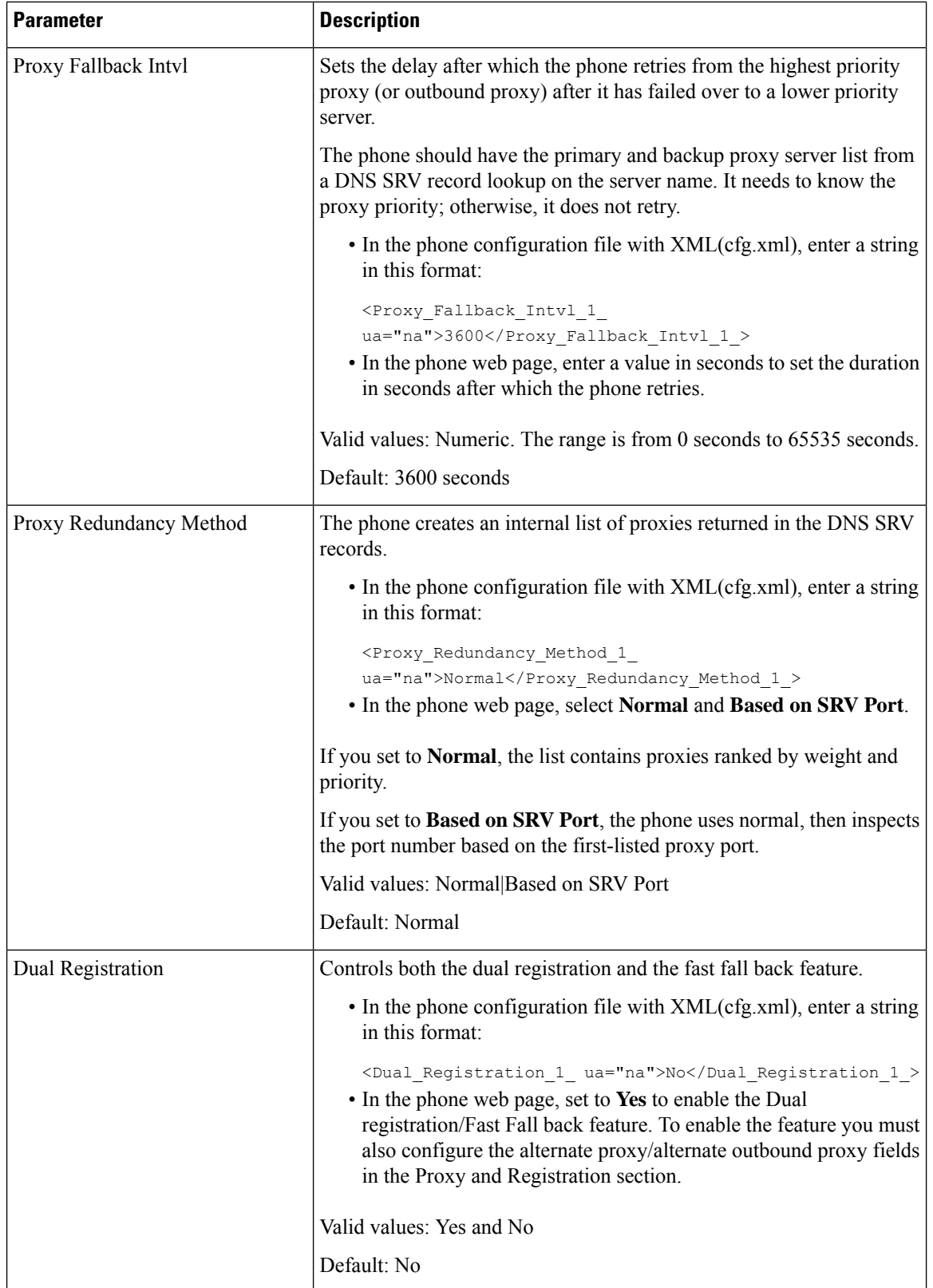

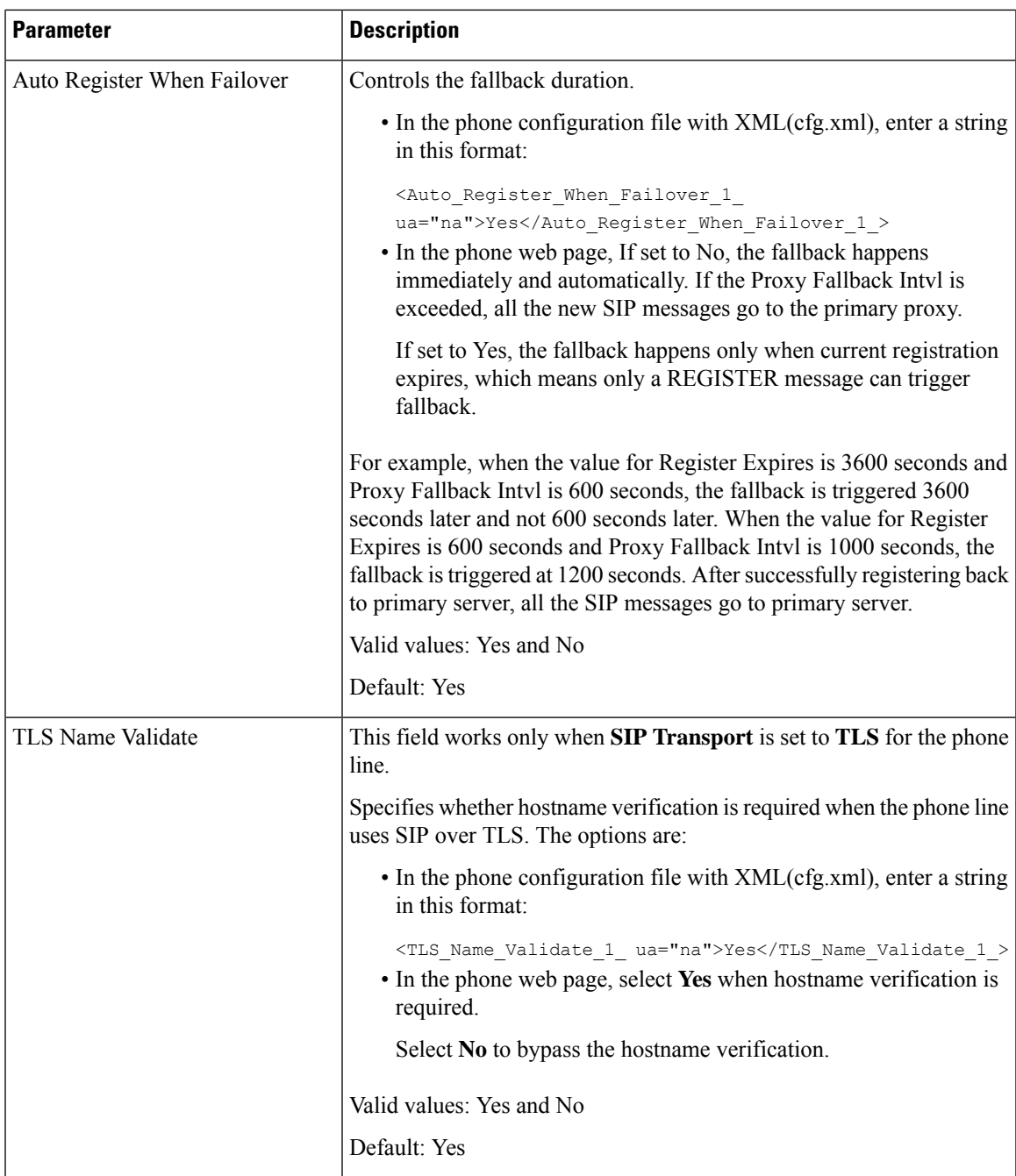

# **Configure the Subscriber Information Parameters**

### **Before you begin**

Access the phone administration web page. See Access the Phone Web [Interface.](p881_b_8800-mpp-ag_new_chapter7.pdf#nameddest=unique_191)

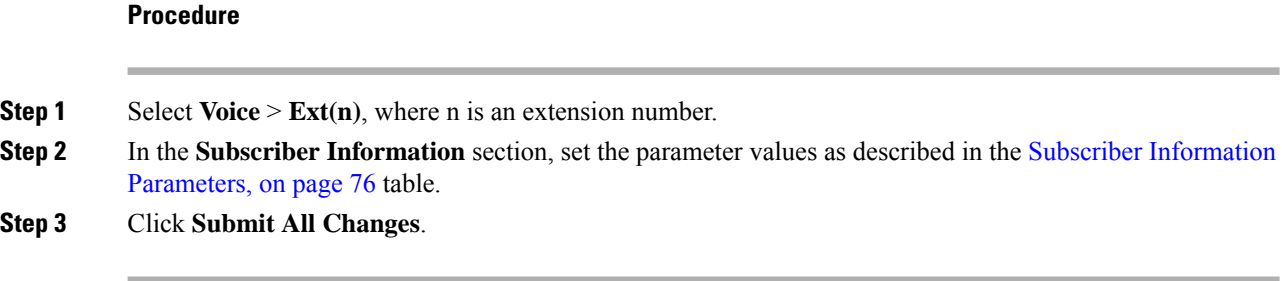

## <span id="page-75-0"></span>**Subscriber Information Parameters**

The following table defines the function and usage of the parameters in the RTP Parameters section under the SIP tab in the phone web interface. It also defines the syntax of the string that is added in the phone configuration file with XML(cfg.xml) code to configure a parameter.

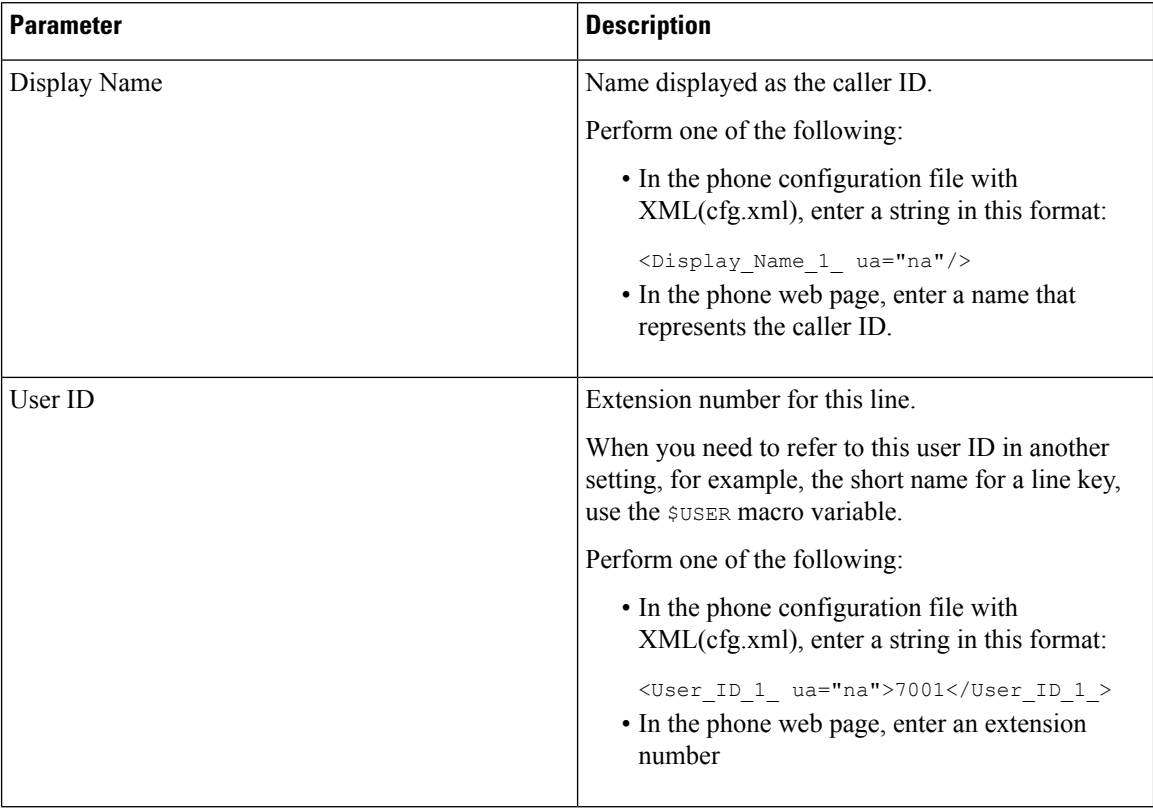

#### **Table 17: Subscriber Information**

 $\overline{\phantom{a}}$ 

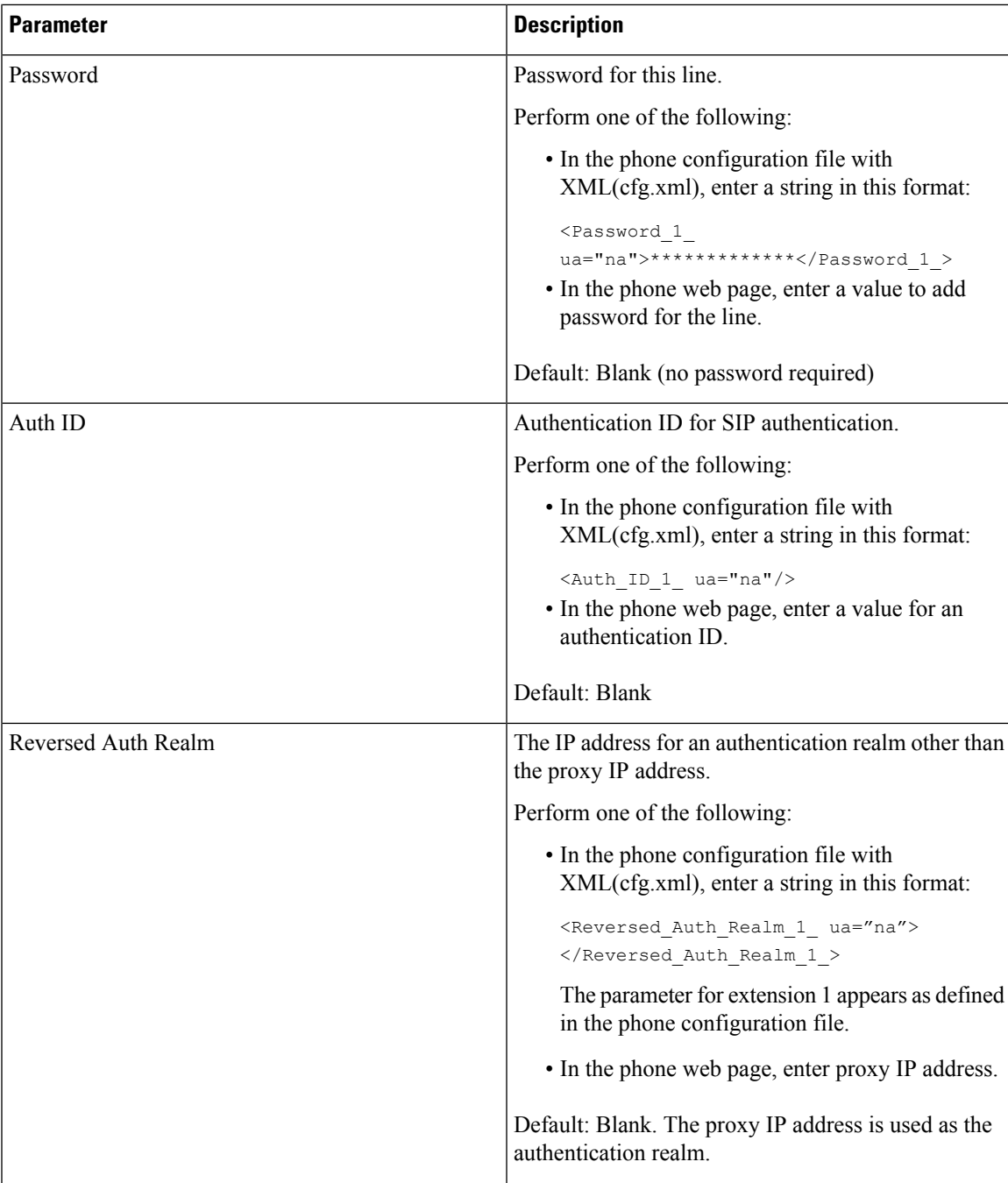

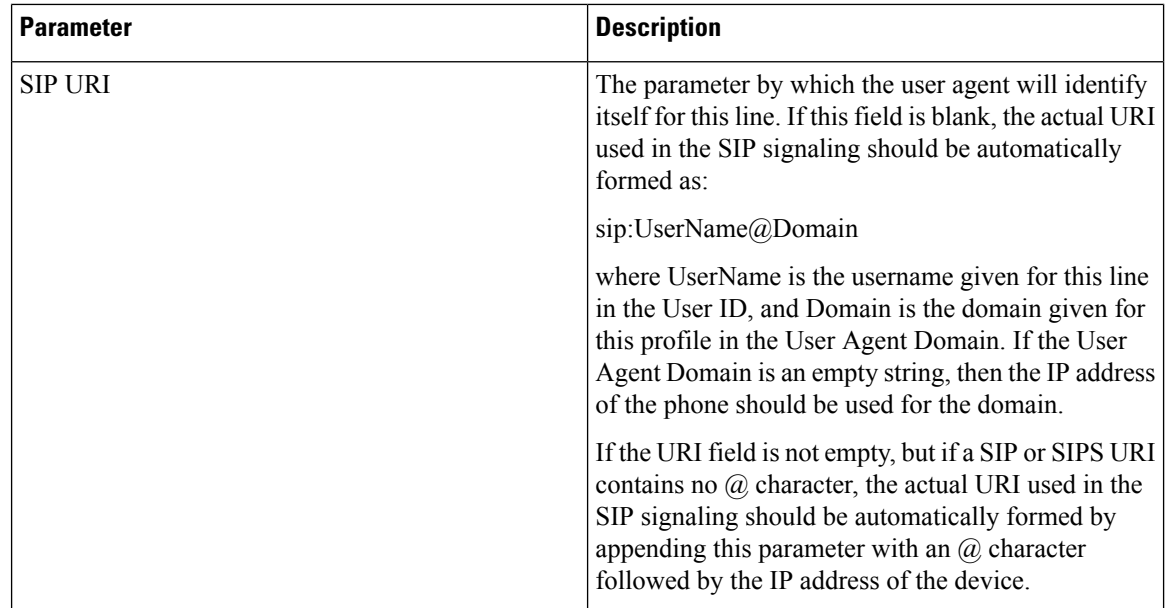

## **Set Up Your Phone to Use OPUS Codec Narrowband**

To improve bandwidth in your network, you can set up your phones to use the narrowband OPUS codec. The narrowband codec won't conflict with the wideband codec.

### **Before you begin**

Access the Phone Web [Interface](p881_b_8800-mpp-ag_new_chapter7.pdf#nameddest=unique_191)

### **Procedure**

- **Step 1** Select **Voice** > **Ext** <n> where (n) is the number of the extension to configure.
- **Step 2** In the **SIP Settings** section, set **Use low-bandwidth OPUS** to **Yes**.
- **Step 3** Click **Submit All Changes**.

# **NAT Transversal with Phones**

Network Address Translation (NAT) allows multiple devices to share a single, public, routable, IP address to establish connections over the Internet. NAT is present in many broadband access devices to translate public and private IP addresses. For VoIP to coexist with NAT, NAT traversal is required.

Not all service providers provide NAT traversal. If your service provider does not provide NAT traversal, you have several options:

• **NAT Mapping with Session Border Controller**: We recommend that you choose an service provider that supports NAT mapping through a Session Border Controller. With NAT mapping provided by the service provider, you have more choices in selecting a router.

Ш

- **NAT Mapping with SIP-ALG Router**: NAT mapping can be achieved by using a router that has a SIP Application Layer Gateway (ALG). By using a SIP-ALG router, you have more choices in selecting an service provider.
- **NAT Mapping with a Static IP Address**: NAT mapping with an external (public) static IP address can be acheived to ensure interoperability with the service provider. The NAT mechanism used in the router must be symmetric. For more information, see Determine Symmetric or [Asymmetric](#page-85-0) NAT, on page 86.

Use NAT mapping only if the service provider network does not provide a Session Border Controller functionality. For more information on how to configure NAT mapping with a static IP, see [Configure](#page-80-0) NAT [Mapping](#page-80-0) with the Static IP Address , on page 81.

• NAT Mapping with STUN: If the service provider network does not provide a Session Border Controller functionality and if the other requirements are met, it is possible to use Session Traversal Utilities for NAT (STUN) to discover the NAT mapping. For information on how to configure NAT mapping with STUN, see [Configure](#page-84-0) NAT mapping with STUN, on page 85.

# **Enable NAT Mapping**

You must enable NAT mapping to set NAT parameters.

### **Before you begin**

Access the phone administration web page. See Access the Phone Web [Interface.](p881_b_8800-mpp-ag_new_chapter7.pdf#nameddest=unique_191)

### **Procedure**

- **Step 1** Select **Voice** >  $\text{Ext}(n)$ .
- **Step 2** Set up the fields as described in NAT Mapping [Parameters,](#page-79-0) on page 80.
- **Step 3** Click **Submit All Changes**.

## <span id="page-79-0"></span>**NAT Mapping Parameters**

The following table defines the function and usage of NAT Mapping parameters in the NAT Settings section under the Voice>Ext(n) tab in the phone web interface. It also defines the syntax of the string that is added in the phone configuration file with XML(cfg.xml) code to configure a parameter.

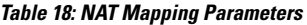

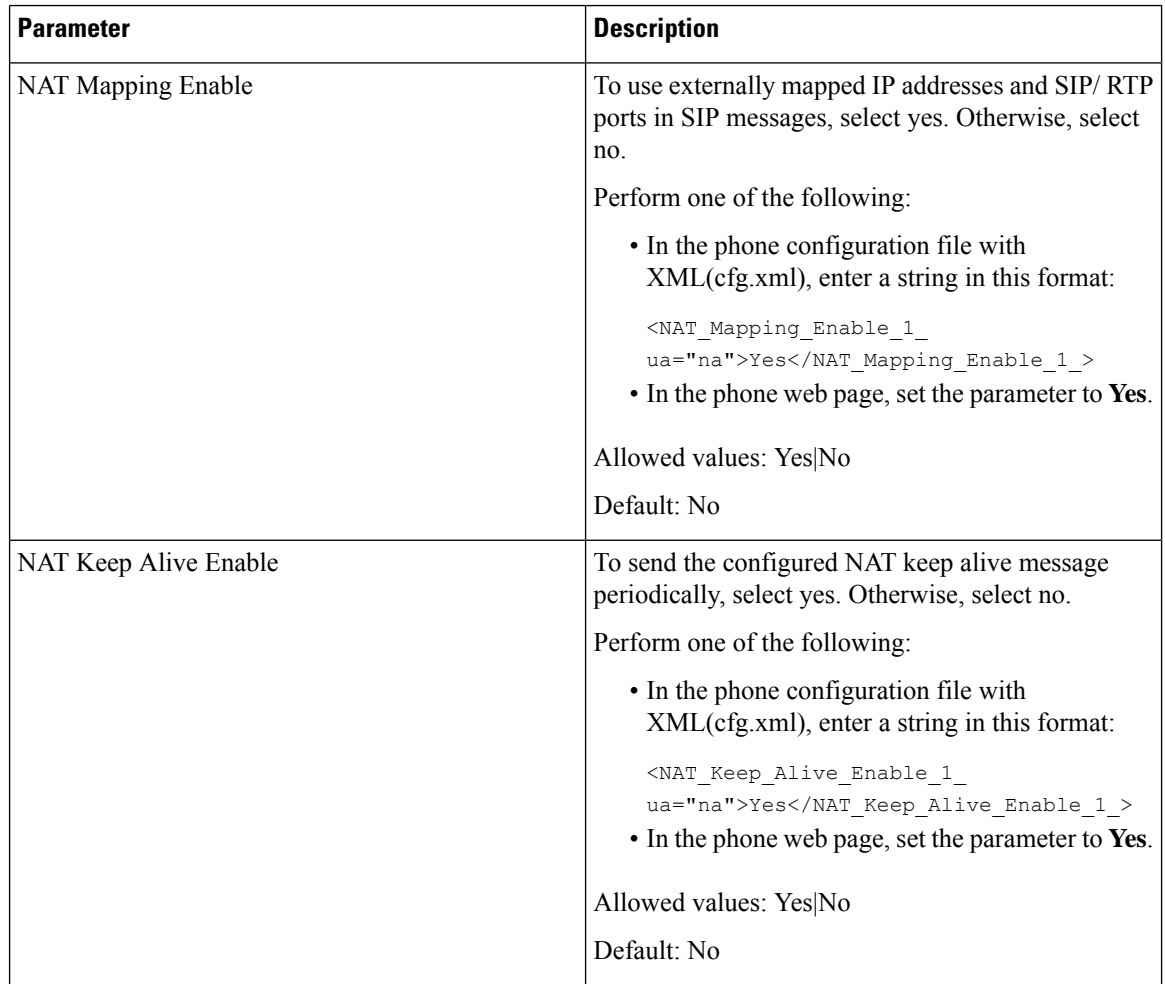

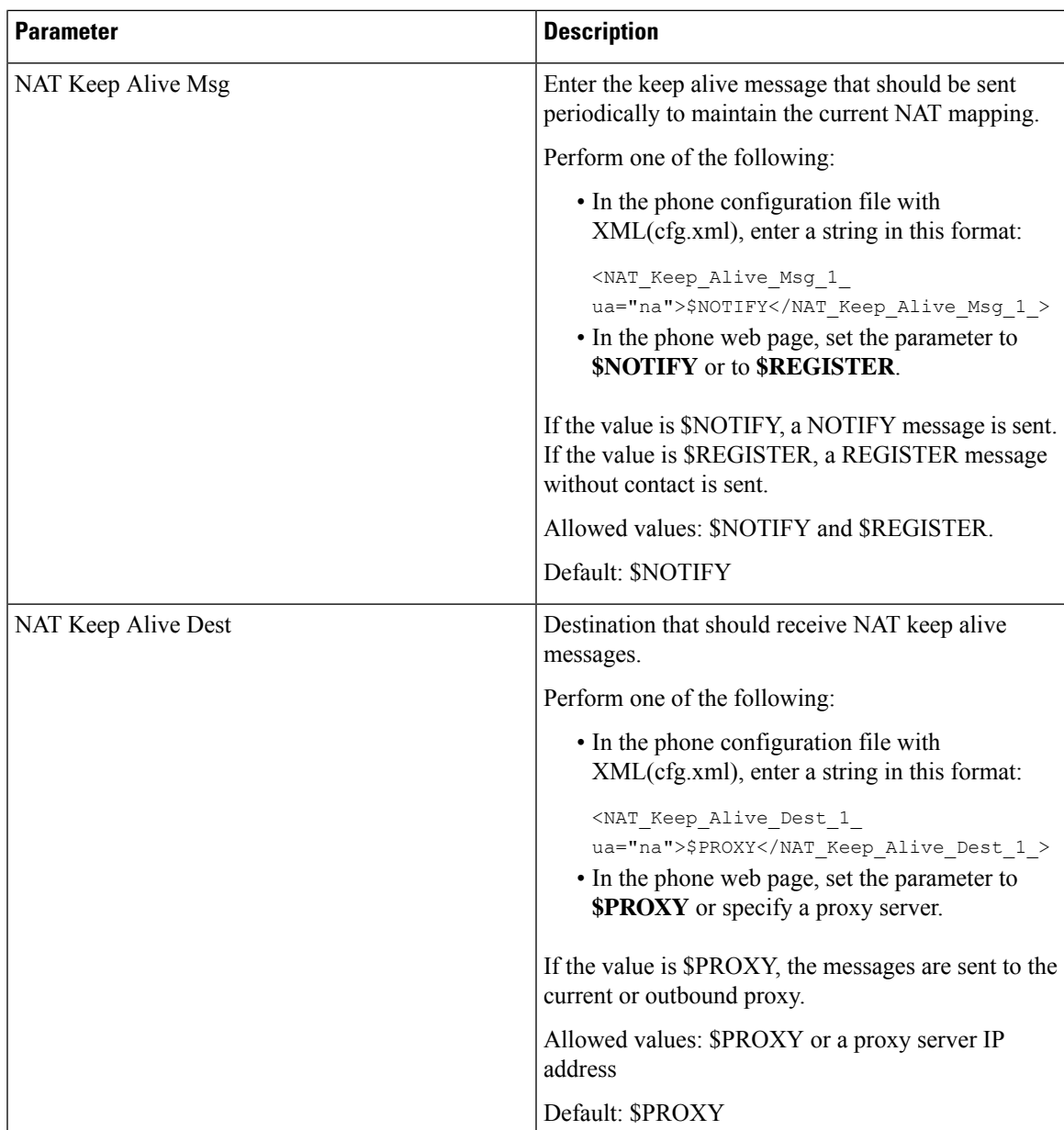

# <span id="page-80-0"></span>**Configure NAT Mapping with the Static IP Address**

You can configure NAT mapping on the phone to ensure interoperability with the service provider.

### **Before you begin**

- Access the phone administration web page. See Access the Phone Web [Interface](p881_b_8800-mpp-ag_new_chapter7.pdf#nameddest=unique_191).
- You must have an external (public) IP address that is static.
- The NAT mechanism used in the router must be symmetric.

### **Procedure**

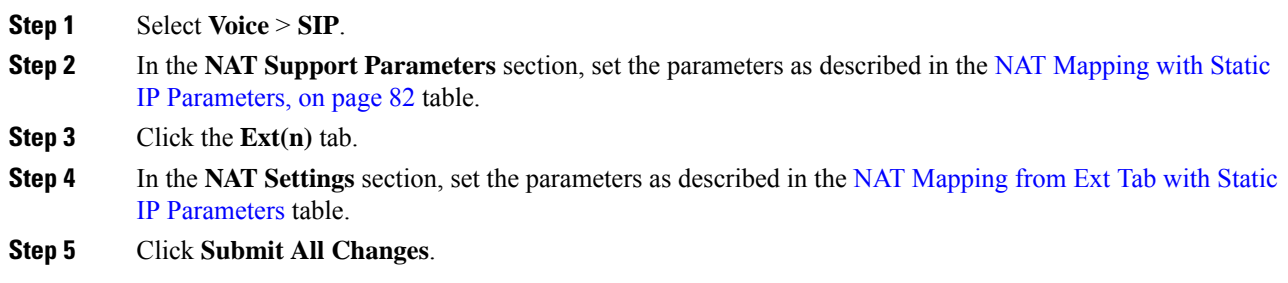

### **What to do next**

Configure the firewall settings on your router to allow SIP traffic.

### <span id="page-81-0"></span>**NAT Mapping with Static IP Parameters**

The following table defines the function and usage of NAT mapping with Static IP parameters in the NAT Support Parameters section under the Voice>SIP tab in the phone web interface. It also defines the syntax of the string that is added in the phone configuration file with XML(cfg.xml) code to configure a parameter.

**Table 19: NAT Mapping with Static IP Parameters**

| <b>Parameter</b>       | <b>Description</b>                                                                  |
|------------------------|-------------------------------------------------------------------------------------|
| Handle VIA<br>received | Enables the phone to process the received parameter in the VIA header.              |
|                        | Perform one of the following:                                                       |
|                        | • In the phone configuration file with XML(cfg.xml), enter a string in this format: |
|                        | <handle received="" ua="na" via="">Yes</handle>                                     |
|                        | • In the phone web page, set to Yes.                                                |
|                        | Default: No                                                                         |
| Handle VIA rport       | Enables the phone to process the rport parameter in the VIA header.                 |
|                        | Perform one of the following:                                                       |
|                        | • In the phone configuration file with XML(cfg.xml), enter a string in this format: |
|                        | <handle rport="" ua="na" via="">Yes</handle>                                        |
|                        | • In the phone web page, set to Yes.                                                |
|                        | Default: No                                                                         |

 $\mathbf l$ 

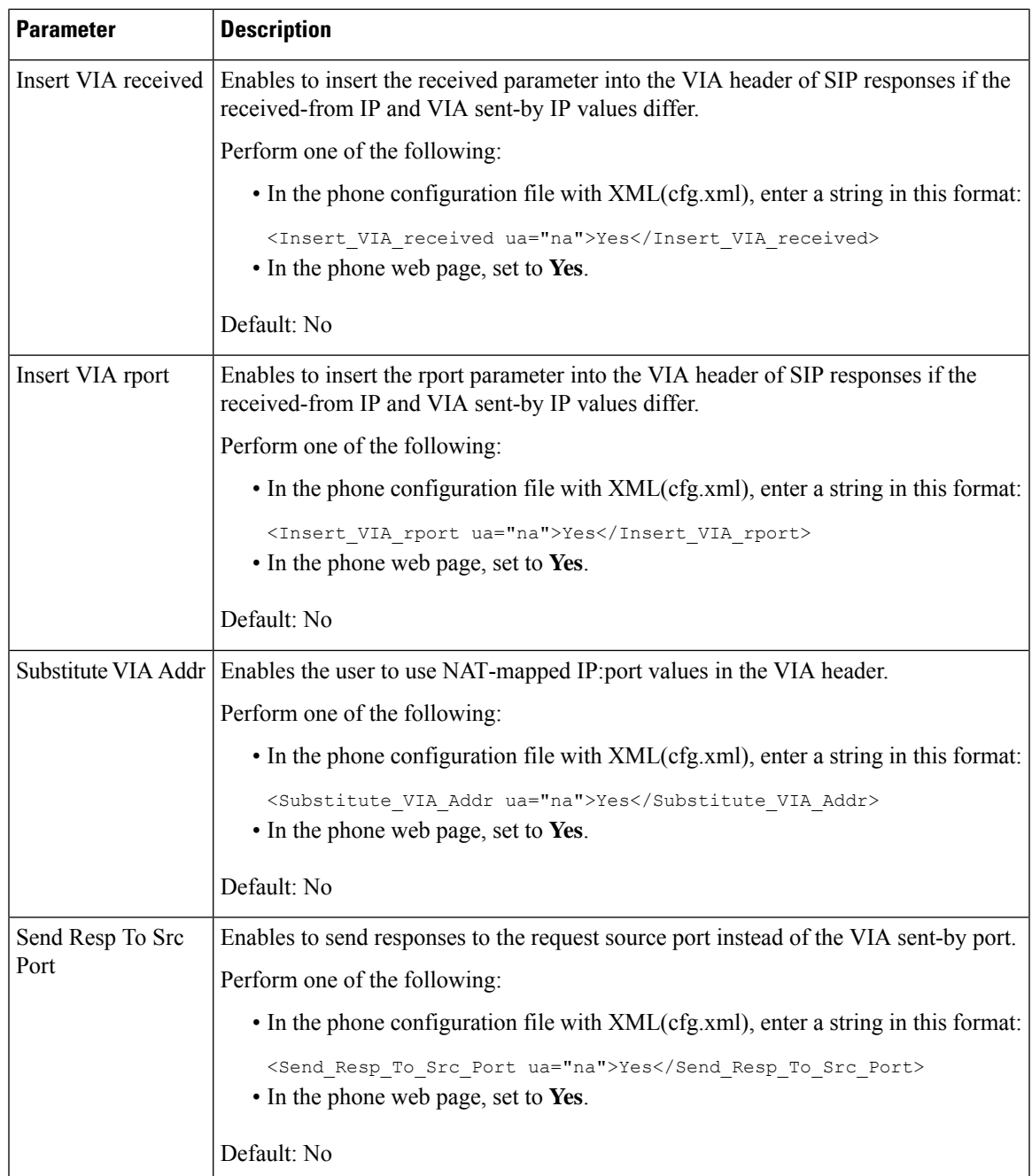

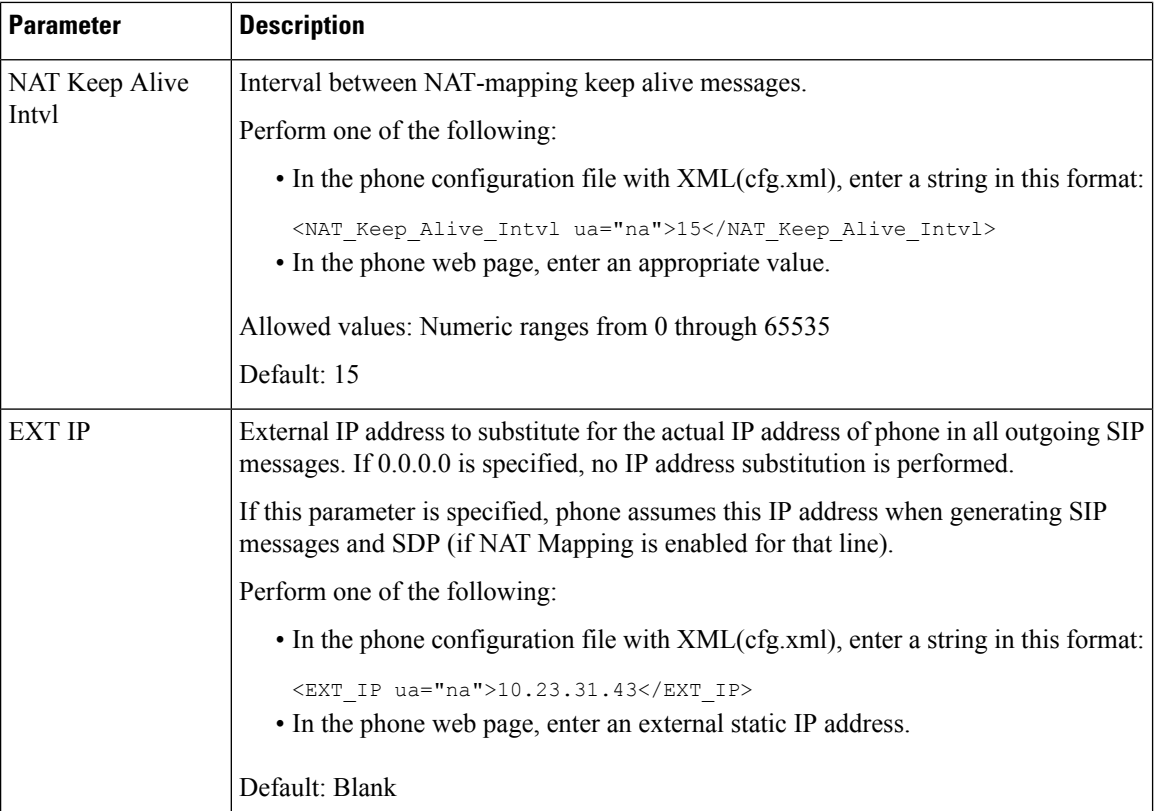

<span id="page-83-0"></span>The following table defines the function and usage of NAT mapping with Static IP parameters in the NAT Support Parameters section under the Voice>Ext tab in the phone web interface. It also defines the syntax of the string that is added in the phone configuration file with XML(cfg.xml) code to configure a parameter.

#### **Table 20: NAT Mapping from Ext Tab**

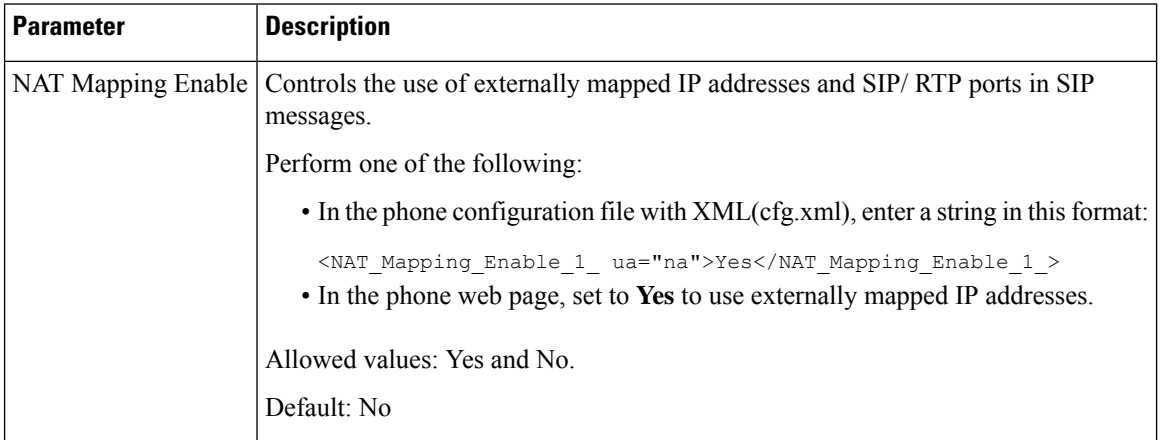

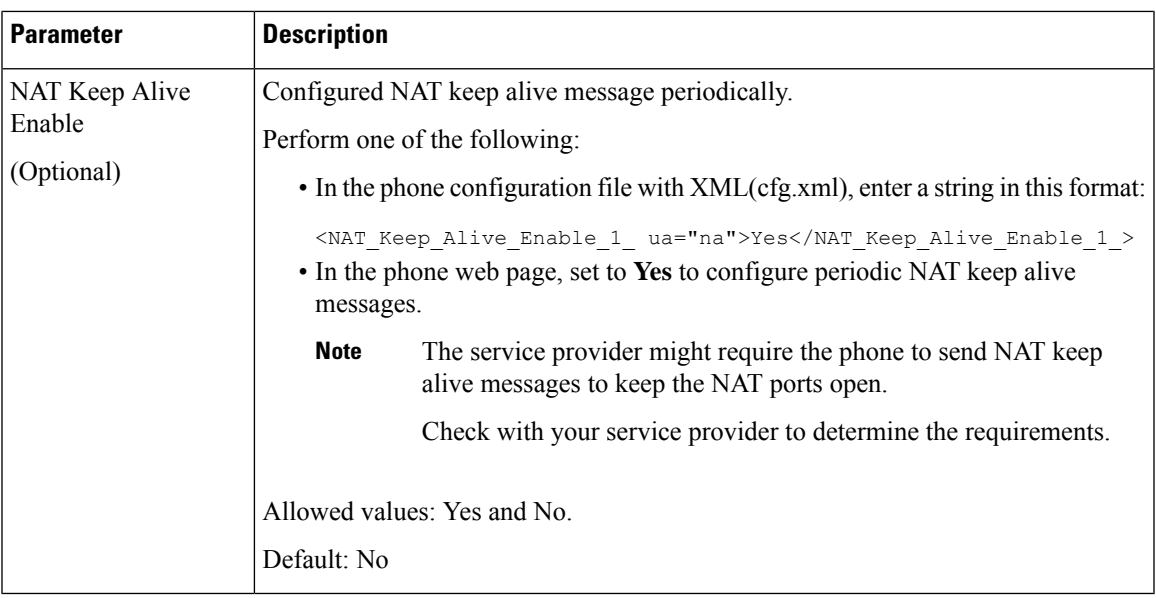

# <span id="page-84-0"></span>**Configure NAT mapping with STUN**

If the service provider network does not provide a Session Border Controller functionality and if the other requirements are met, it is possible to use Session Traversal Utilities for NAT (STUN) to discover the NAT mapping. The STUN protocol allows applications operating behind a network address translator (NAT) to discover the presence of the network address translator and to obtain the mapped (public) IP address (NAT addresses) and the port number that the NAT has allocated for the User Datagram Protocol (UDP) connections to remote hosts. The protocol requires assistance from a third-party network server (STUN server) located on the opposing (public) side of the NAT, usually the public Internet. This option is considered a last resort and should be used only if the other methods are not available. To use STUN:

- The router must use asymmetric NAT. See Determine Symmetric or [Asymmetric](#page-85-0) NAT, on page 86.
- A computer running STUN server software is available on the network. You can also use a public STUN server or set up your own STUN server.

### **Before you begin**

Access the phone administration web page. See Access the Phone Web [Interface.](p881_b_8800-mpp-ag_new_chapter7.pdf#nameddest=unique_191)

### **Procedure**

- **Step 1** Select **Voice** > **SIP**.
- **Step 2** In the **NAT Support Parameters** section, set the **Handle VIA received**, **Insert VIA received**, **Substitute VIA Addr**, **Handle VIA rport**, **Insert VIA rport**, and **Send Resp To Src Port** parameters as described in the NAT Mapping with Static IP [Parameters,](#page-81-0) on page 82 table.
- **Step 3** Set the parameters as described in the NAT Mapping with STUN [Parameters](#page-85-1) table.
- **Step 4** Click the **Ext(n)** tab.
- **Step 5** In the **NAT** Settings section, set the parameters as described in the NAT [Mapping](#page-83-0) from Ext Tab with Static IP [Parameters](#page-83-0) table.

### **Step 6** Click **Submit All Changes**.

### **What to do next**

Configure the firewall settings on your router to allow SIP traffic.

### **NAT Mapping with STUN Parameters**

<span id="page-85-1"></span>The following table defines the function and usage of NAT mapping with STUN parameters in the NAT Support Parameters section under the Voice>SIP tab in the phone web interface. It also defines the syntax of the string that is added in the phone configuration file with XML(cfg.xml) code to configure a parameter.

**Table 21: NAT Mapping with STUN Parameters**

| <b>Parameter</b>   | <b>Description</b>                                                                                                    |
|--------------------|----------------------------------------------------------------------------------------------------|
| <b>STUN Enable</b> | Enables the use of STUN to discover NAT mapping.                                                                                                    |
|                    | Perform one of the following:                                                                                                    |
|                    | • In the phone configuration file with<br>XML(cfg.xml), enter a string in this format:                                                                                              |
|                    | <stun enable="" ua="na">Yes</stun><br>• In the phone web page, set to Yes to enable the<br>feature.                                                                                 |
|                    | Allowed values: Yes and No.                                                                                                    |
|                    | Default: No                                                                                                    |
| <b>STUN Server</b> | IP address or fully-qualified domain name of the<br>STUN server to contact for NAT mapping discovery.<br>You can use a public STUN server or set up your own<br><b>STUN</b> server. |
|                    | Perform one of the following:                                                                                                    |
|                    | • In the phone configuration file with<br>XML(cfg.xml), enter a string in this format:                                                                                              |
|                    | <stun server="" ua="na"></stun><br>• In the phone web page, enter an IP address or<br>fully-qualified domain name of the STUN server.                                               |
|                    | Allowed values:                                                                                                    |
|                    | Default: Blank                                                                                                    |

### <span id="page-85-0"></span>**Determine Symmetric or Asymmetric NAT**

STUN does not work on routers with symmetric NAT. With symmetric NAT, IP addresses are mapped from one internal IP address and port to one external, routable destination IP address and port. If another packet is sent from the same source IP address and port to a different destination, a different IP address and port number combination is used. This method is restrictive because an external host can send a packet to a particular port on the internal host only if the internal host first sent a packet from that port to the external host.

This procedure assumes that a syslog server is configured and is ready to receive syslog messages.

To Determine Whether the Router Uses Symmetric or Asymmetric NAT:

### **Before you begin**

- Verify that the firewall is not running on your PC. (It can block the syslog port.) By default, the syslog port is 514.
- Access the phone administration web page. See Access the Phone Web [Interface](p881_b_8800-mpp-ag_new_chapter7.pdf#nameddest=unique_191).

### **Procedure**

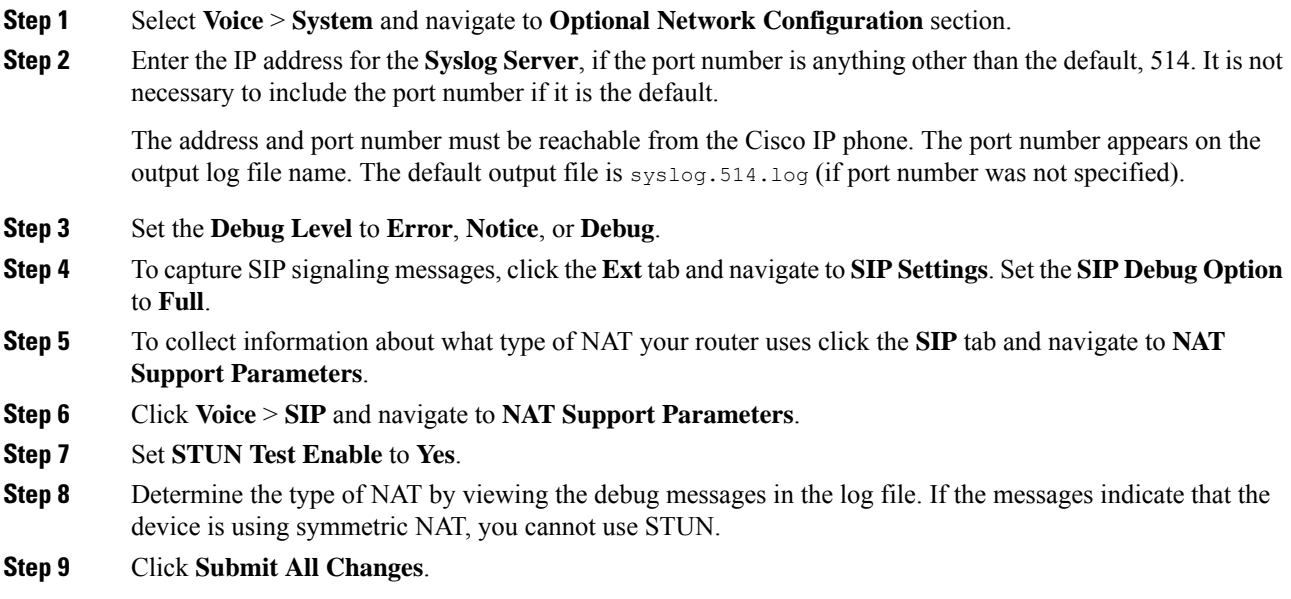

# **Dial Plan**

# **Dial Plan Overview**

Dial plans determine how digits are interpreted and transmitted. They also determine whether the dialed number is accepted or rejected. You can use a dial plan to facilitate dialing or to block certain types of calls such as long distance or international.

Use the phone web user interface to configure dial plans on the IP phone.

This section includes information that you must understand about dial plans, and procedures to configure your own dial plans.

The Cisco IP Phone has various levels of dial plans and processes the digits sequence.

When a user presses the speaker button on the phone, the following sequence of events begins:

- **1.** The phone begins to collect the dialed digits. The interdigit timer starts to track the time that elapses between digits.
- **2.** If the interdigit timer value is reached, or if another terminating event occurs, the phone compares the dialed digits with the IP phone dial plan. This dial plan is configured in the phone web user interface in **Voice** > **Ext(n)** under the **Dial Plan** section.

### **Digit Sequences**

A dial plan contains a series of digit sequences, separated by the **|** character. The entire collection of sequences is enclosed within parentheses. Each digit sequence within the dial plan consists of a series of elements that are individually matched to the keys that the user presses.

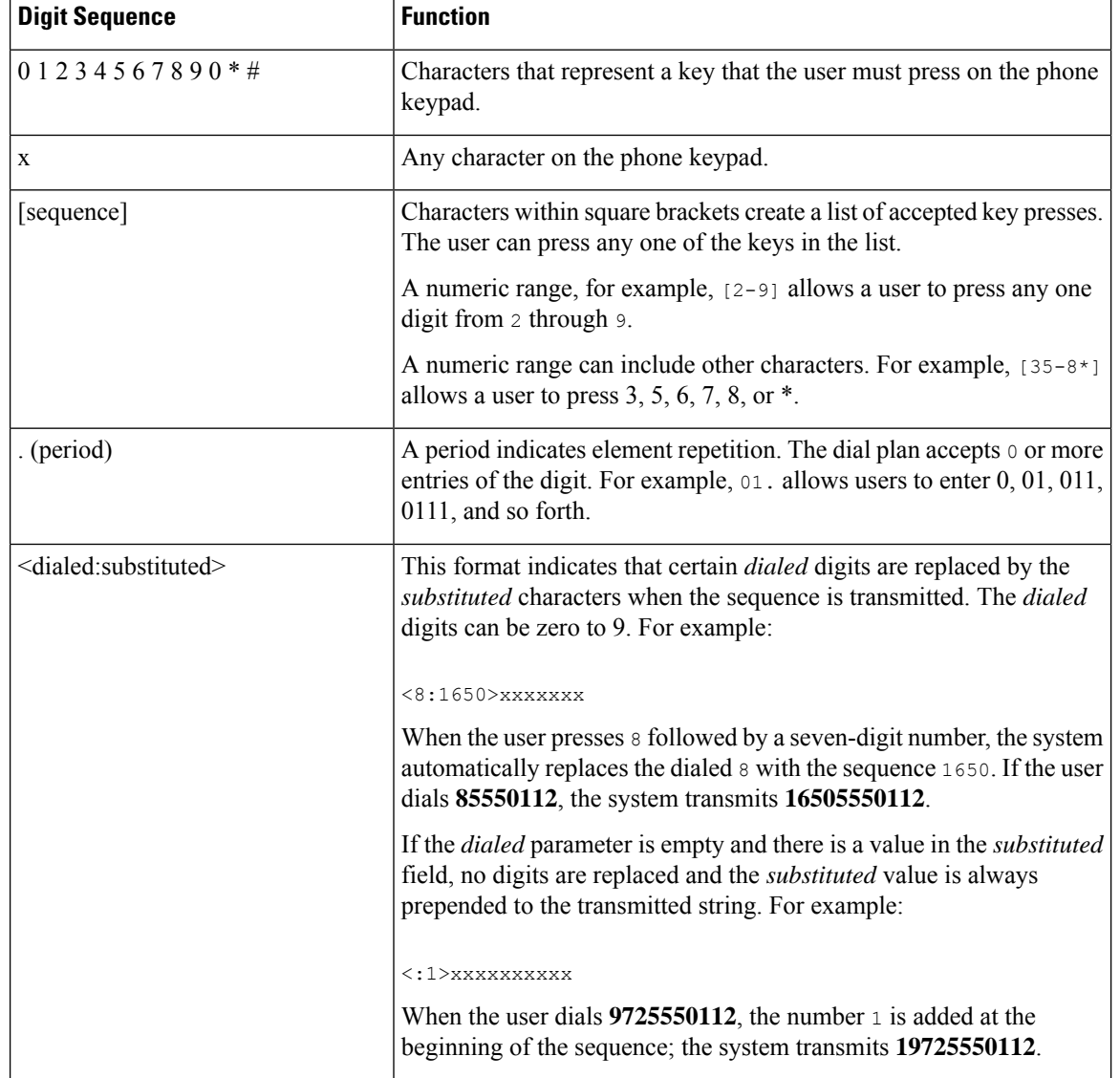

White space is ignored, but can be used for readability.

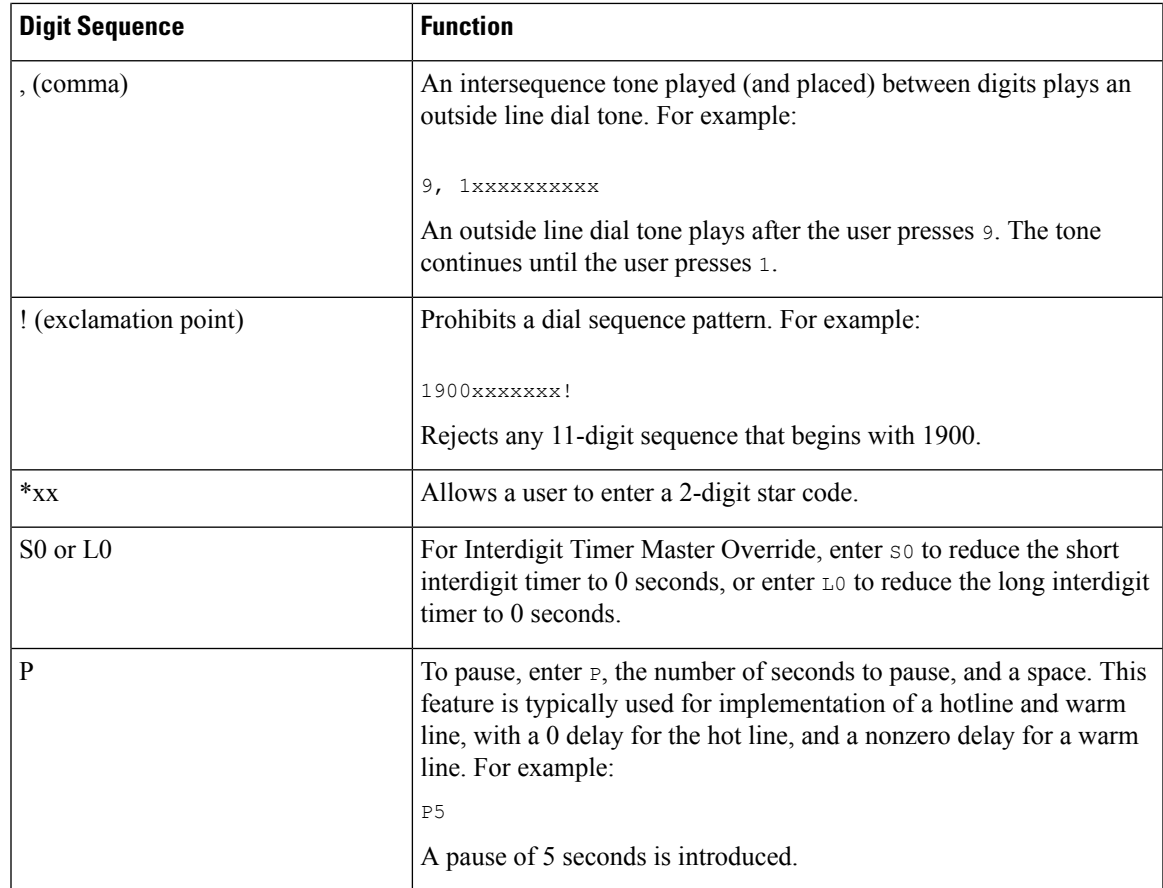

### **Digit Sequence Examples**

The following examples show digit sequences that you can enter in a dial plan.

In a complete dial plan entry, sequences are separated by a pipe character (|), and the entire set of sequences is enclosed within parentheses:

```
( [1-8]xx | 9, xxxxxxx | 9, <:1>[2-9]xxxxxxxxx | 8, <:1212>xxxxxxx | 9, 1 [2-9] xxxxxxxxx
| 9, 1 900 xxxxxxx ! |
9, 011xxxxxx. | 0 | [49]11 ) | [*#]xx[*#] | #xx+xxxxxxxxxx*xxxxxxxxxx
```
• Extensions on your system:

( [1-8]xx | 9, xxxxxxx | 9, <:1>[2-9]xxxxxxxxx | 8, <:1212>xxxxxxx | 9, 1 [2-9] xxxxxxxxx | 9, 1 900 xxxxxxx ! | 9, 011xxxxxx. | 0 | [49]11 )

 $[1-8]xx$  Allows a user to dial any three-digit number that starts with the digits 1 to 8. If your system uses four-digit extensions, enter the following string:  $[1-8]xxx$ 

• Local dialing with seven-digit number:

```
( [1-8]xx | 9, xxxxxxx | 9, <:1>[2-9]xxxxxxxxx | 8, <:1212>xxxxxxx | 9, 1 [2-9] xxxxxxxxx
| 9, 1 900 xxxxxxx ! | 9, 011xxxxxx. | 0 | [49]111)
```
9, xxxxxxx After a user presses 9, an external dial tone sounds. The user can enter any seven-digit number, as in a local call.

• Local dialing with 3-digit area code and a 7-digit local number:

( [1-8]xx | 9, xxxxxxx | 9, <:1>[2-9]xxxxxxxxx | 8, <:1212>xxxxxxx | 9, 1 [2-9] xxxxxxxxx | 9, 1 900 xxxxxxx ! | 9, 011xxxxxx. | 0 | [49]11 )

9, <: 1>[2-9] xxxxxxxxx This example is useful where a local area code is required. After a user presses 9, an external dial tone sounds. The user must enter a 10-digit number that begins with a digit 2 through 9. The system automatically inserts the 1 prefix before it transmits the number to the carrier.

• Local dialing with an automatically inserted 3-digit area code:

```
( [1-8]xx | 9, xxxxxxx | 9, <:1>[2-9]xxxxxxxxx | 8, <:1212>xxxxxxx | 9, 1 [2-9] xxxxxxxxx
| 9, 1 900 xxxxxxx ! | 9, 011xxxxxx. | 0 | [49]11 )
```
8, <:1212>xxxxxxx This example is useful where a local area code is required by the carrier but most calls go to one area code. After the user presses 8, an external dial tone sounds. The user can enter any seven-digit number. The system automatically inserts the 1 prefix and the 212 area code before it transmits the number to the carrier.

• U.S. long-distance dialing:

```
( [1-8]xx | 9, xxxxxxx | 9, <:1>[2-9]xxxxxxxxx | 8, <:1212>xxxxxxx | 9, 1 [2-9] xxxxxxxxx
| 9, 1 900 xxxxxxx ! | 9, 011xxxxxx. | 0 | [49]11 )
```
9, 1  $[2-9]$  xxxxxxxx After the user presses 9, an external dial tone sounds. The user can enter any 11-digit number that starts with 1 and is followed by a digit 2 through 9.

• Blocked number:

( [1-8]xx | 9, xxxxxxx | 9, <:1>[2-9]xxxxxxxxx | 8, <:1212>xxxxxxx | 9, 1 [2-9] xxxxxxxxx | 9, 1 900 xxxxxxx ! | 9, 011xxxxxx. | 0 | [49]11 )

9, 1 900 xxxxxxx ! This digit sequence is useful if you want to prevent users from dialing numbers that are associated with high tolls or inappropriate content, such as 1-900 numbers in the U.S. After the user presses 9, an external dial tone sounds. If the user enters an 11-digit number that starts with the digits 1900, the call is rejected.

• U.S. international dialing:

```
( [1-8]xx | 9, xxxxxxx | 9, <:1>[2-9]xxxxxxxxx | 8, <:1212>xxxxxxx | 9, 1 [2-9] xxxxxxxxx
| 9, 1 900 xxxxxxx ! | 9, 011xxxxxx. | 0 | [49]11 )
```
9, 011xxxxxx After the user presses 9, an external dial tone sounds. The user can enter any number that starts with 011, as in an international call from the U.S.

• Informational numbers:

```
( [1-8]xx | 9, xxxxxxx | 9, <:1>[2-9]xxxxxxxxx | 8, <:1212>xxxxxxx | 9, 1 [2-9] xxxxxxxxx
| 9, 1 900 xxxxxxx ! | 9, 011xxxxxx. | 0 | [49]11 )
```
0 | [49]11 This example includes two-digit sequences, separated by the pipe character. The first sequence allows a user to dial 0 for an operator. The second sequence allows the user to enter 411 for local information or 911 for emergency services.

• Service activation codes:

 $[\star\ast]_{\text{XX}}[\star\ast]$  Allows the user to dial # codes and  $*$  codes to access functions.

Ш

• Service activation codes with additional parameters :

#xx+xxxxxxxxxxx\*xxxxxxxxxx Allows the user to dial a # code, followed by two 10-digit numbers.

An executive assistant can use this pattern to initiate a call on behalf of an executive. The assistant dials the service activation code for call initiation, followed by the executive's number, then the number that he or she wants to call.

### **Acceptance and Transmission of the Dialed Digits**

When a user dials a series of digits, each sequence in the dial plan is tested as a possible match. The matching sequences form a set of candidate digit sequences. As the user enters more digits, the set of candidates diminishes until only one or none is valid. When a terminating event occurs, the IP PBX either accepts the user-dialed sequence and initiates a call, or else rejects the sequence as invalid. The user hears the reorder (fast busy) tone if the dialed sequence is invalid.

The following table explains how terminating events are processed.

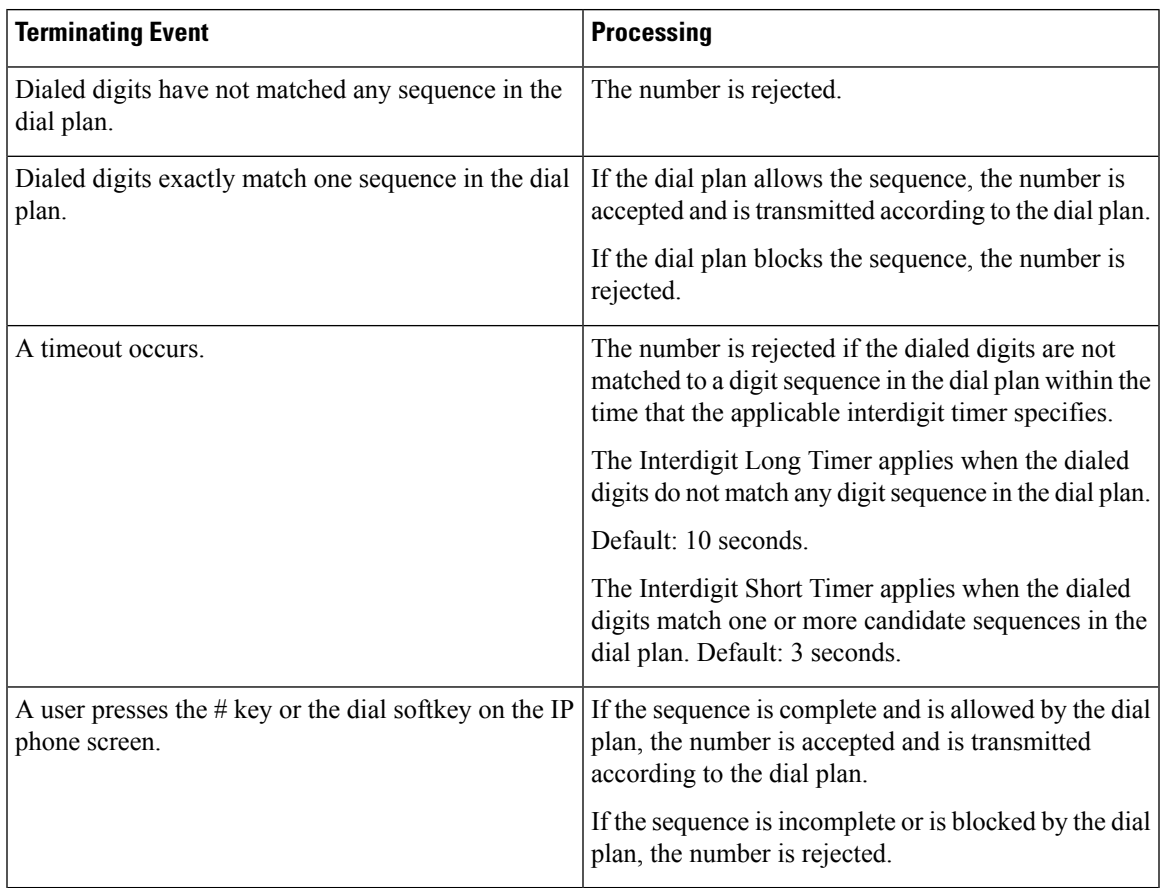

### **Dial Plan Timer (Off-Hook Timer)**

You can think of the Dial Plan Timer as the off-hook timer. This timer starts when the phone goes off hook. If no digits are dialed within the specified number of seconds, the timer expires and the null entry is evaluated. Unless you have a special dial plan string to allow a null entry, the call is rejected.

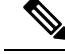

**Note**

The timer before a number is dialed is whichever shorter of the dial plan default timer and the dial tone timer set in the **Dial Tone** field on the **Regional** tab.

### **Syntax for the Dial Plan Timer**

**SYNTAX:**  $(Ps\le n)$  dial plan)

- **s:** The number of seconds; The timer before a number is dialed is whichever shorter of the dial plan default timer and the dial tone timer set in the **Dial Tone** field. With the timer set to 0 seconds, the call transmits automatically to the specified extension when the phone goes off hook.
- **n:** (optional): The number to transmit automatically when the timer expires; you can enter an extension number or a DID number. No wildcard characters are allowed because the number is transmitted as shown. If you omit the number substitution,  $\langle n \rangle$ , the user hears a reorder (fast busy) tone after the specified number of seconds.

#### **Examples for the Dial Plan Timer**

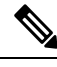

### **Note**

The actual timer before a number is dialed is whichever shorter of the dial plan default timer and the dial tone timer set in the **Dial Tone** field. In the following examples, the dial tone timer is assumed to be longer than the dial plan timer.

Allow more time for users to start dialing after taking a phone off hook:

```
(P9 | (9,8<:1408>[2-9]xxxxxx | 9,8,1[2-9]xxxxxxxxx | 9,8,011xx. | 9,8,xx.|[1-8]xx)
```
P9 means that after taking a phone off hook, a user has 9 seconds to begin dialing. If no digits are pressed within 9 seconds, the user hears a reorder (fast busy) tone. By setting a longer timer, you allow more time for users to enter digits.

To create a hotline for all sequences on the System Dial Plan:

```
(P9<:23> | (9,8<:1408>[2-9]xxxxxx | 9,8,1[2-9]xxxxxxxxx | 9,8,011xx. | 9,8,xx.|[1-8]xx)
```
P9<:23> means that after taking the phone off hook, a user has 9 seconds to begin dialing. If no digits are pressed within 9 seconds, the call is transmitted automatically to extension 23.

To create a hotline on a line button for an extension:

(P0 <:1000>)

With the timer set to 0 seconds, the call is transmitted automatically to the specified extension when the phone goes off hook. Enter this sequence in the Phone Dial Plan for Ext 2 or higher on a client phone.

### **Interdigit Long Timer (Incomplete Entry Timer)**

You can think of this timer as the incomplete entry timer. This timer measures the interval between dialed digits. It applies as long as the dialed digits do not match any digit sequences in the dial plan. Unless the user enters another digit within the specified number of seconds, the entry is evaluated as incomplete, and the call is rejected. The default value is 10 seconds.

This section explains how to edit a timer as part of a dial plan. Alternatively, you can modify the Control Timer that controls the default interdigit timers for all calls.

#### **Syntax for the Interdigit Long Timer**

**SYNTAX:** L:s, (dial plan)

- **s:** The number of seconds; if no number is entered after L:, the default timer is 5 seconds. With the timer set to 0 seconds, the call is transmitted automatically to the specified extension when the phone goes off hook.
- Note that the timer sequence appears to the left of the initial parenthesis for the dial plan.

#### **Example for the Interdigit Long Timer**

L:15, (9,8<:1408>[2-9]xxxxxx | 9,8,1[2-9]xxxxxxxxx | 9,8,011xx. | 9,8,xx.|[1-8]xx)

L:15 means that this dial plan allows the user to pause for up to 15 seconds between digits before the Interdigit Long Timer expires. This setting is especially helpful to users such as sales people, who are reading the numbers from business cards and other printed materials while dialing.

### **Interdigit Short Timer (Complete Entry Timer)**

You can think of this timer as the complete entry timer. This timer measures the interval between dialed digits. The timer applies when the dialed digits match at least one digit sequence in the dial plan. Unless the user enters another digit within the specified number of seconds, the entry is evaluated. If the entry is valid, the call proceeds. If the entry is invalid, the call is rejected.

Default: 3 seconds.

### **Syntax for the Interdigit Short Timer**

**SYNTAX 1:** S:s, (dial plan)

Use this syntax to apply the new setting to the entire dial plan within the parentheses.

**SYNTAX 2:** *sequence* Ss

Use this syntax to apply the new setting to a particular dialing sequence.

**s:** The number of seconds; if no number is entered after S, the default timer of 5 seconds applies.

### **Examples for the Interdigit Short Timer**

To set the timer for the entire dial plan:

S:6, (9,8<:1408>[2-9]xxxxxx | 9,8,1[2-9]xxxxxxxxx | 9,8,011xx. | 9,8,xx.|[1-8]xx)

S:6 means that while the user enters a number with the phone off hook, the user can pause for up to 15 seconds between digits before the Interdigit Short Timer expires. This setting is especially helpful to users such as sales people, who are reading the numbers from business cards and other printed materials while dialing.

Set an instant timer for a particular sequence within the dial plan:

(9,8<:1408>[2-9]xxxxxx | 9,8,1[2-9]xxxxxxxxxS0 | 9,8,011xx. | 9,8,xx.|[1-8]xx)

9,8,1[2-9]xxxxxxxxxS0 means that with the timer set to 0, the call is transmitted automatically when the user dials the final digit in the sequence.

# **Edit the Dial Plan on the IP Phone**

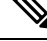

You can edit the dial plan in the XML configuration file. Locate the  $Dial\_Plan\_n$  parameter in the XML configuration file, where n denotes the extension number. Edit the value of this parameter. The value must be specified in the same format as in the **Dial Plan** field on the phone administration web page, described below. **Note**

### **Before you begin**

Access the phone administration web page. See Access the Phone Web [Interface](p881_b_8800-mpp-ag_new_chapter7.pdf#nameddest=unique_191).

### **Procedure**

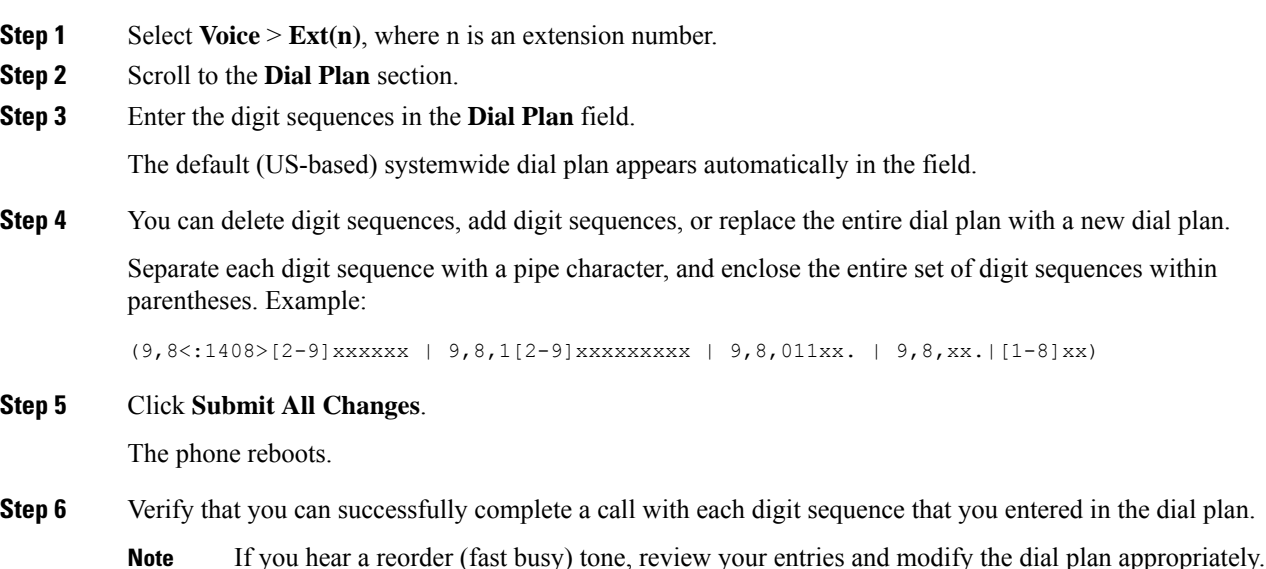

# **Regional Parameters Configuration**

# **Regional Parameters**

In the phone web user interface, use the **Regional** tab to configure regional and local settings, such as control timer values, dictionary server script, language selection, and locale to change localization. The Regional tab includes these sections:

Ш

- Call Progress Tones—Displays values of all ringtones.
- Distinctive Ring Patterns—Ring cadence defines the ringing pattern that announces a telephone call.
- Control Timer Values—Displays all values in seconds.
- Vertical Service Activation Codes—Includes Call Back Act Code and Call Back Deact Code.
- Outbound Call Codec Selection Codes—Defines the voice quality.
- Time—Includes local date, local time, time zone, and Daylight Saving Time.
- Language—Includes Dictionary Server Script, Language Selection, and Locale.

# **Set the Control Timer Values**

If you need to edit a timer setting only for a particular digit sequence or type of call, you can edit the dial plan.

### **Before you begin**

Access the phone administration web page. See Access the Phone Web [Interface.](p881_b_8800-mpp-ag_new_chapter7.pdf#nameddest=unique_191)

### **Procedure**

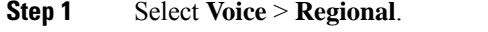

**Step 2** Set the **Reorder Delay**, **Interdigit Long Timer**, and **Interdigit Short Timer** parameters as described in the **Control Timer Values (sec)** table.

**Step 3** Click **Submit All Changes**.

## **Parameters for Control Timer Values (sec)**

The following table defines the function and usage of Control Timer Values parameters in the Control Timer Values(s) Parameters section under the Voice>Regional tab in the phone web interface. It also defines the

syntax of the string that is added in the phone configuration file with XML(cfg.xml) code to configure a parameter.

| <b>Parameter</b>      | <b>Description</b>                                                                                                    |
|-----------------------|----------------------------------------------------------------------------------------------------|
| Reorder Delay         | Delay after far end hangs up before reorder (busy)<br>tone is played.                                                                                                    |
|                       | Perform one of the following:                                                                                                    |
|                       | • In the phone configuration file with<br>XML(cfg.xml), enter a string in this format:                                                                                                    |
|                       | <reorder delay<="" td=""></reorder>                                                                                                    |
|                       | ua="na">255<br>• In the phone web page, set a value in seconds<br>ranges from 0-255 secs.                                                                                                    |
|                       | $0 =$ plays immediately, inf = never plays. Set to 255<br>to return the phone immediately to on-hook status and<br>to not play the tone.                                                                                                    |
|                       | Allowed values: 0–255 seconds                                                                                                    |
|                       | Default: 255                                                                                                    |
| Interdigit Long Timer | Long timeout between entering digits when dialing.<br>The interdigit timer values are used as defaults when<br>dialing. The Interdigit Long Timer is used after any<br>one digit, if all valid matching sequences in the dial<br>plan are incomplete as dialed. |
|                       | Perform one of the following:                                                                                                    |
|                       | • In the phone configuration file with<br>XML(cfg.xml), enter a string in this format:                                                                                                    |
|                       | <interdigit long="" timer<br="">ua="na"&gt;10<br/>• In the phone web page, set a value in seconds<br/>ranges from 0-64 seconds.</interdigit>                                                                                                    |
|                       | Allowed values: 0-64 seconds                                                                                                    |
|                       | Default: 10                                                                                                    |

**Table 22: Parameters for Control Timer Values (sec)**

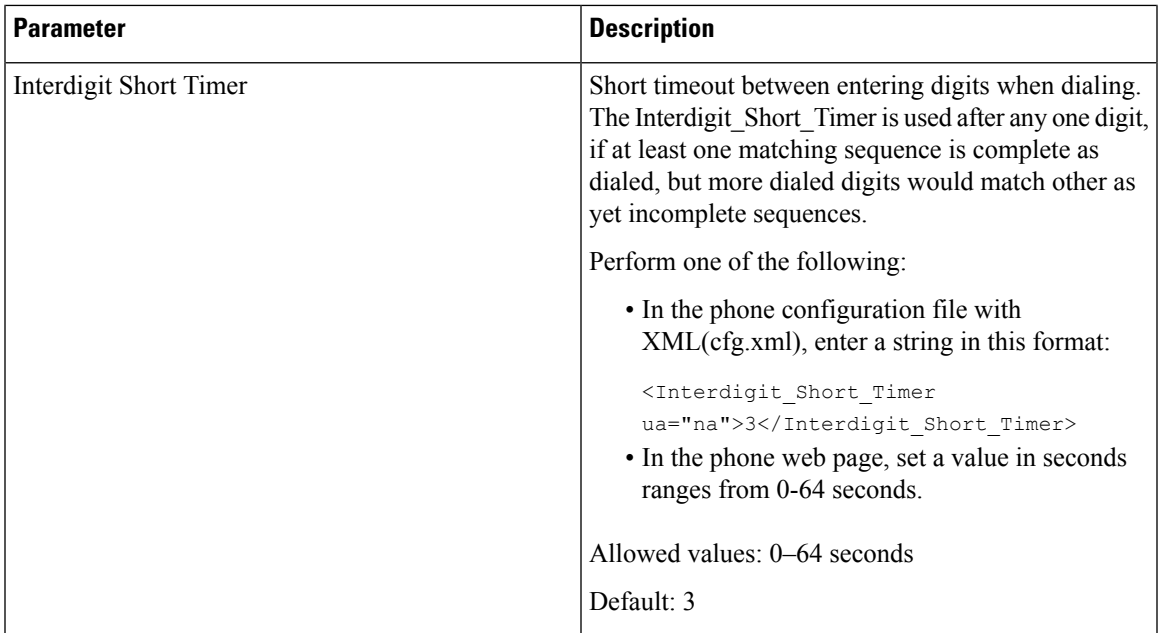

# **Localize Your Cisco IP Phone**

### **Before you begin**

Access the phone administration web page. See Access the Phone Web [Interface.](p881_b_8800-mpp-ag_new_chapter7.pdf#nameddest=unique_191)

### **Procedure**

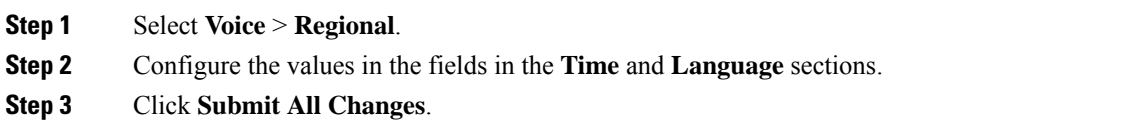

## **Configure Time and Date on Phone Web Page**

You can manually set the time and date on the phone web page.

### **Before you begin**

Access the Phone Web [Interface](p881_b_8800-mpp-ag_new_chapter7.pdf#nameddest=unique_191). Review Time and Date [Settings,](#page-97-0) on page 98.

### **Procedure**

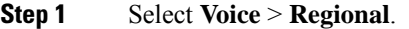

**Step 2** In the **Time** section, enter the time and date information.

**Step 3** Select **Voice** > **User**.

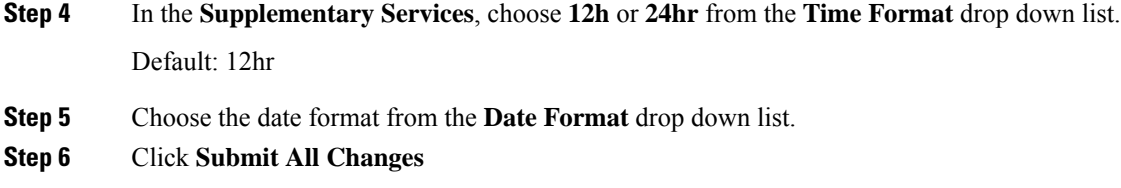

### **Configure Time and Date on the Phone**

You can set the time and date manually on the phone.

### **Before you begin**

Review the Time and Date [Settings,](#page-97-0) on page 98.

### **Procedure**

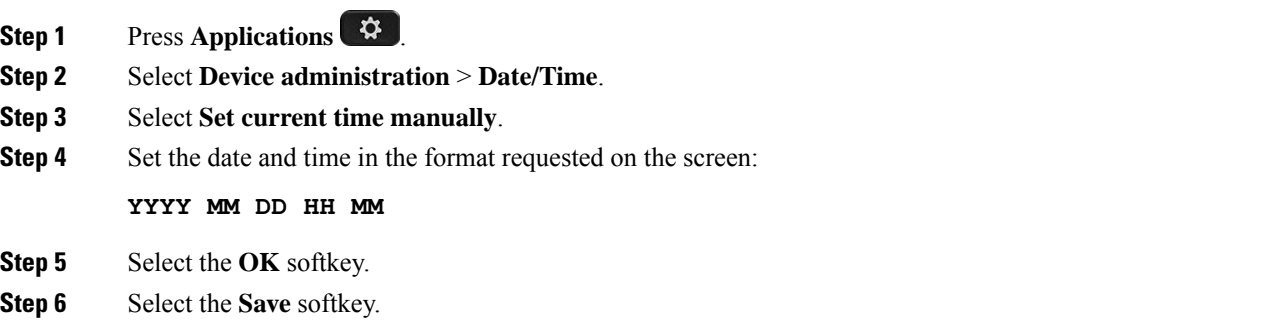

### <span id="page-97-0"></span>**Time and Date Settings**

The Cisco IP Phone obtains the time settings in one of two ways:

• NTP Server— NTP 24-hour time format takes priority over the time you set using the menu options on the phone or web page.

When the phone boots up, it tries to contact the first Network Time Protocol (NTP) server to get and update the time. The phone periodically synchronizes its time with the NTP server, and between updates, it tracks time with its internal clock. The synchronization period is fixed at 64 seconds.

If you manually enter a time, this setting takes effect for now, but on the next NTP synchronization, the NTP time is displayed.

- Manual Setup—You can manually configure the local date and time by using one of the following methods:
	- On the phone web interface
	- On the phone itself

The default format is 12-hour which is overwritten with the 24-hour format as soon as the phone synchronizes with the NTP server.

I

### **Table 23: Date and Time Parameters**

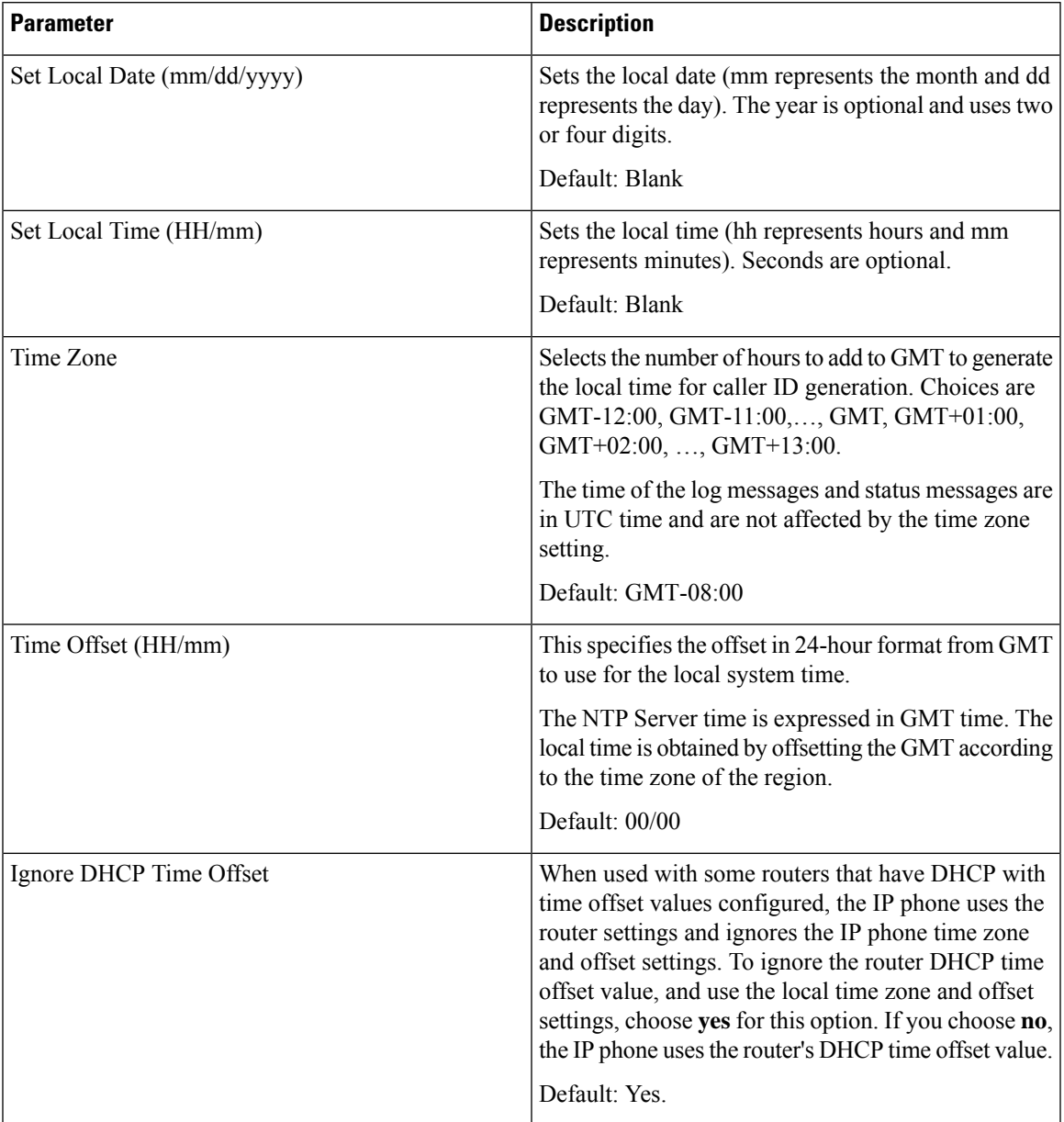

 $\mathbf{l}$ 

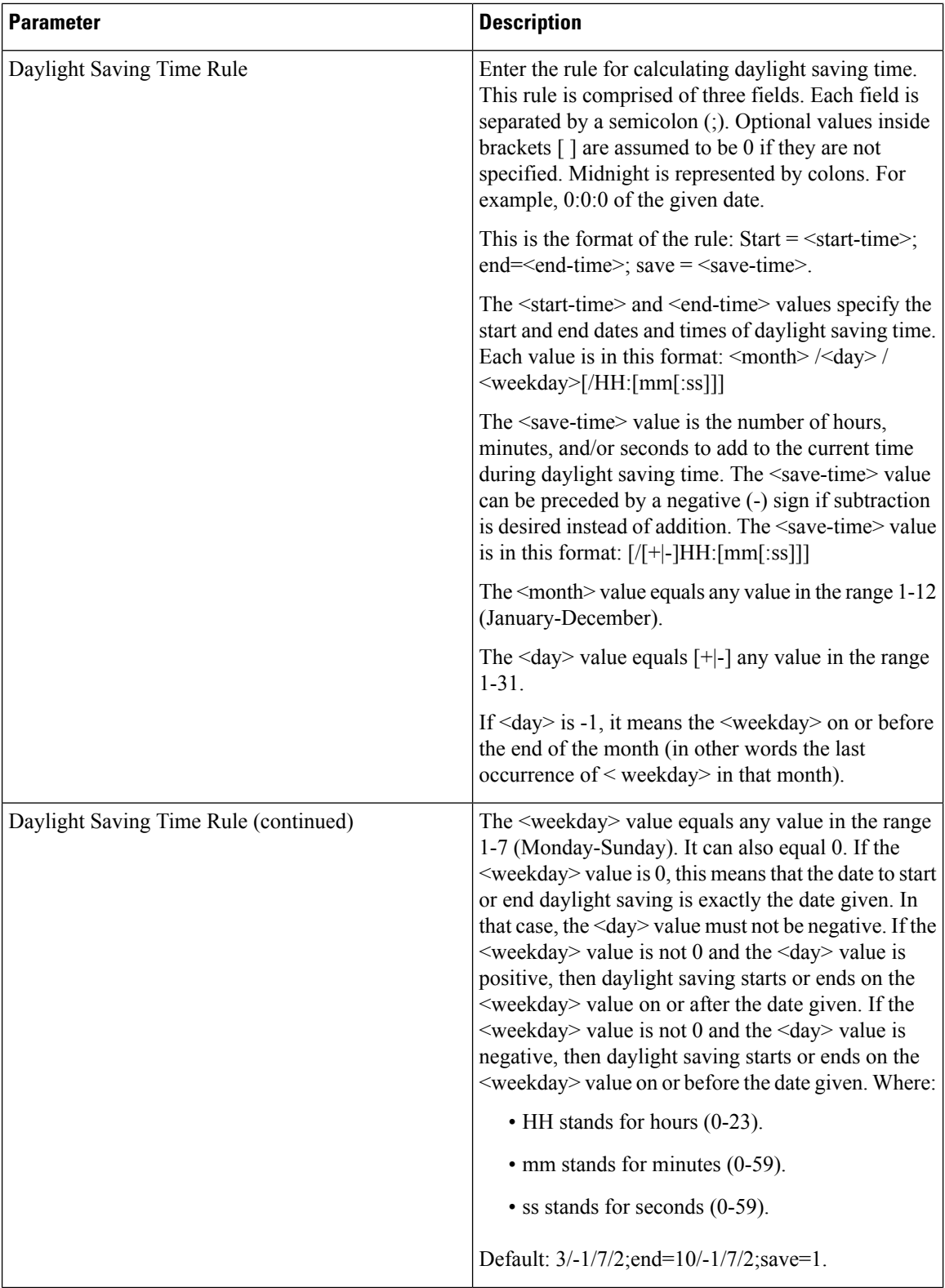

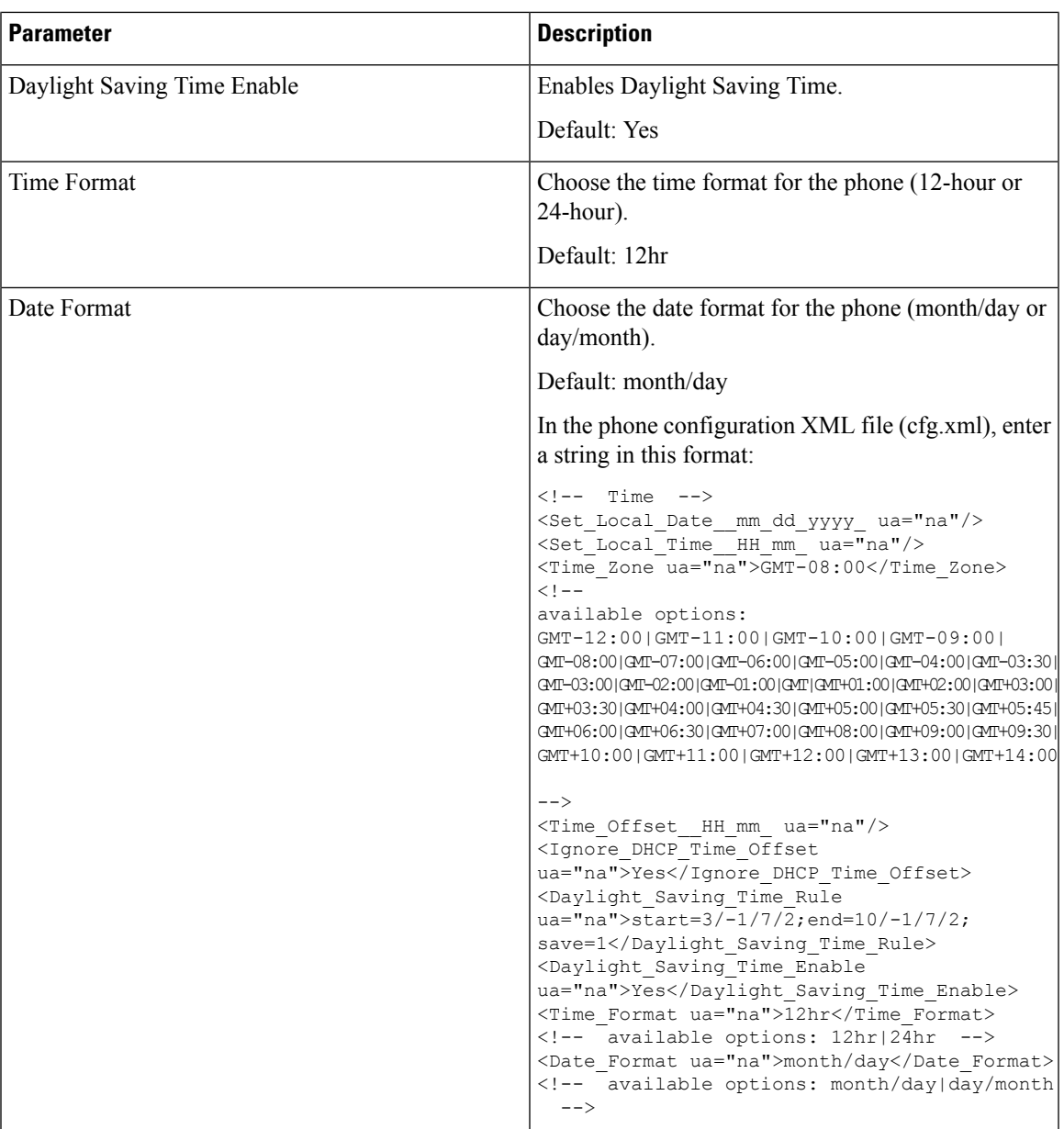

# **Configure Daylight Saving Time**

The phone supports automatic adjustment for daylight saving time.

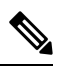

The time of the log messages and status messages are in UTC time. The time zone setting does not affect them. **Note**

### **Before you begin**

Access the phone administration web page. See Access the Phone Web [Interface.](p881_b_8800-mpp-ag_new_chapter7.pdf#nameddest=unique_191)

### **Procedure**

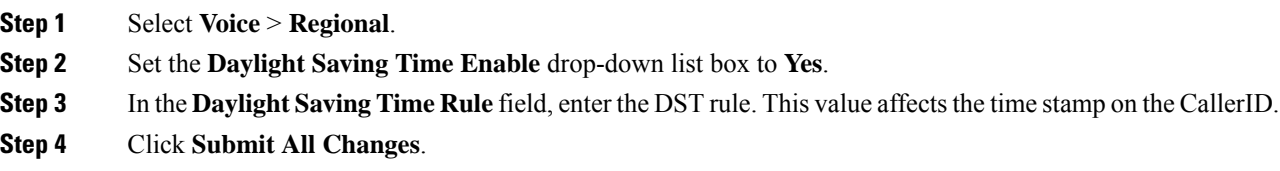

### **Daylight Saving Time Examples**

The following example configures daylight saving time for the U.S, adding one hour starting at midnight on the second Sunday in March and ending at midnight on the first Sunday in November; add 1 hour (USA, North America):

start=3/8/7/02:0:0;end=11/1/7/02:0:0;save=1

The following example configures daylight saving time for Finland, starting at midnight on the last Sunday in March and ending at midnight on the last Sunday in October:

start=3/-1/7/03:0:0;end=10/-1/7/03:0:0;save=1 (Finland)

The following example configures daylight saving time for New Zealand (in version 7.5.1 and higher), starting at midnight on the last Sunday in September and ending at midnight on the first Sunday of April.

start=9/-1/7/02:0:0;end=4/1/7/02:0:0;save=1 (New Zealand)

The following example configures the daylight saving time starting on the last Monday (on or before April 8) and ending on the first Wednesday (on or after May 8).

```
start=4/-8/1;end=5/8/3;save=1
```
### **Phone Display Language**

The Cisco IP Phone supports multiple languages for the phone display.

By default, the phone is set up for English. To enable the use of another language, you must set up the dictionary for the language. For some languages, you must also set up the font for the language.

After the setup is complete, you or your users can specify the desired language for the phone display.

### **Supported Languages for the Phone Display**

On the phone administration web page, go to **Admin Login** > **Advanced** > **Voice** > **Regional**. In the **Language** section, click the **Locale** drop-down list box to see the supported languages for the phone display.

- ar-SA (Arabic)
- bg-BG (Bulgarian)
- ca-ES (Catalan)
- cs-CZ (Czech)
- da-DK (Danish)
- de-DE (German)
- el-GR (Greek)
- en-GB (English-Great Britain)
- en-US (English-United States)
- es-CO (Spanish-Colombia)
- es-ES (Spanish-Spain)
- fi-FI (Finnish)
- fr-CA (French-Canada)
- fr-FR (French)
- he-IL (Hebrew)
- hr-HR (Croatian)
- hu-HU (Hungarian)
- it-IT (Italian)
	- ja-JP (Japanese)
	- ko-KR (Korean)
	- nl-NL (Dutch)
	- nn-NO (Norwegian)
	- pl-PL (Polish)
	- pt-PT (Portuguese)
	- ru-RU (Russian)
	- sk-SK (Slovak)
	- sl-SI (Slovenian)
	- sv-SE (Swedish)
	- tr-TR (Turkish)
	- zh-CN (Chinese)
	- zh-HK (Chinese-Hong Kong SAR)

#### <span id="page-102-0"></span>**Set Up Dictionaries and Fonts**

Languages other than English require dictionaries. Some languages also require a font.

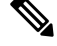

**Note** To enable Latin and Cyrillic languages, you must not add a font file.

### **Procedure**

**Step 1** Download the locale zip file for your firmware version, from cisco.com. Place the file on your server, and unzip the file.

Dictionaries and fonts for all the supported languages are included in the zip file. Dictionaries are XML scripts. Fonts are standard TTF files.

- **Step 2** On the phone administration web page, go to **Admin Login** > **Advanced** > **Voice** > **Regional**. In the **Language** section, specify the necessary parameters and values in the **Dictionary Server Script** field as described below. Use a semicolon (;) to separate multiple parameter and value pairs.
	- Specify the location of the dictionary and font files with the serv parameter.

For example: serv=http://server.example.com/Locales/

Make sure to include the IP address of the server, the path, and folder name.

Example: serv=http://10.74.128.101/Locales/

- For each language that you want to set up, specify a set of parameters as described below.
	- In these parameter specifications, *n* denotes a serial number. This number determines the sequential order in which the language options are displayed in the**Settings** menu of the phone. **Note**

0 is reserved for US-English, which has a default dictionary. You can use it optionally, to specify your own dictionary.

Use numbers starting with 1 for other languages.

• Specify the language name with the d*n* parameter.

Example for language name for Asian language: d1=Chinese-Simplified

Example for language name for German (Latin and Cyrillic): d2=German

Example for language name for French (Latin and Cyrillic): d1=French

Example for language name for French (Canada) (Latin and Cyrillic) language: d1=French-Canada

Example for language name for Hebrew (RTL language): d1=Hebrew

Example for language name for Arabic (RTL language): d1=Arabic

This name is displayed as a language option in the **Settings** menu of the phone.

• Specify the name of the dictionary file with the x*n* parameter.

Example for Asian language:

x1=zh-CN\_88xx-11.2.1.1004.xml;

Example for French (Latin and Cyrillic) languages:

x1=fr-FR\_88xx-11.2.1.1004.xml;

Example for Arabic (RTL language) language:

x1=ar-SA\_88xx-11.2.1.1004.xml;

Example for French (Canada) language:

x1=fr-CA\_88xx-11.3.6.0006.xml;

Ensure to specify the correct file for the language and phone model that you use.

• If a font is required for the language, specify the name of the font file with the f*n* parameter. For example:

f1=zh-CN\_88xx-11.2.1.1004.ttf;

Make sure to specify the correct file for the language and phone model that you use.

See Setup for Latin and Cyrillic [Languages,](#page-104-0) on page 105 for specific details on setting up Latin languages. See Setup for an Asian [Language,](#page-105-0) on page 106 for specific details on setting up an Asian language. See Setup for RTL [Languages,](#page-105-1) on page 106 for specific details on setting up RTL languages.

Ш

### **Step 3** Click **Submit All Changes**.

### <span id="page-104-0"></span>**Setup for Latin and Cyrillic Languages**

If you use Latin and Cyrillic languages such as French or German, you can configure up to four language options for the phone. List of Latin and Cyrillic languages:

- Hungarian • Bulgarian
- Italian • Catalan
- Portuguese • Croatian
- (Portugal) • Czech
	- Norwegian

• Polish

- Danish
- Dutch
- Russian • Slovak • English (UK)
- Slovenian • Finnish
- Spanish (Columbia) • French (France)
- Spanish (Spain) • French (Canada)
	- Swedish
- Turkish • German
- Ukraine • Greek

To enable the options, set up a dictionary for each language that you want to include. To enable the language, specify a pair of d*n* and x*n* parameters and values in the **Dictionary Server Script** field, for each language that you want to include.

Example for including French and German:

```
serv=http://10.74.128.101/Locales/;d1=French;x1=fr-FR_88xx-11.2.1.1004.xml;
d2=German;x2=de-DE_88xx-11.2.1.1004.xml
```
#### Example for including French (Canada):

serv=http://10.74.128.101/Locales/;d1=French-Canada;x1=fr-CA\_78xx\_68xx-11.3.6.0006xml;

serv=http://10.74.128.101/Locales/;d1=French-Canada;x1=fr-CA\_88xx-11.3.6.0006xml;

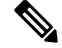

In the above examples **http://10.74.128.101/Locales/** is a web folder. The dictionary files are extracted in this web folder and are used in the examples. **Note**

To configure this option in the phone configuration XML file (cfg.xml), enter a string in this format:

<!-- Language -->

<Dictionary\_Server\_Scriptua="na">serv=http://10.74.10.215/lcdapi/resync\_files/;d1=French-Canada;x1=fr-CA\_88xx-11.3.6.0006.xml;</Dictionary\_Server\_Script>

<Language\_Selection ua="na">French-Canada</Language\_Selection>

<Locale ua="na">fr-CA</Locale>

Add values for:

• **Language Selection** Parameter as appropriate

For French: **French**

For French (Canada): **French-Canada**

For German: **German**

• **Locale** parameter list as appropriate

For French: **fr-FR**

For French (Canada): **fr-CA**

For German: **de-DE**

After the successful configuration, the user can see the configured language option on the phone under the **Language** menu. User can access the **Language** menu from **Applications** > **Device administration**.

### <span id="page-105-0"></span>**Setup for an Asian Language**

If you use an Asian language such as Chinese, Japanese, or Korean, you can only set up one language option for the phone.

You must set up the dictionary and the font for the language. To do this, specify the  $d1$ ,  $x1$  and  $f1$  parameters and values in the **Dictionary Server Script** field.

Example for setting up Chinese-Simplified:

serv=http://10.74.128.101/Locales/;d1=Chinese-Simplified; x1=zh-CN\_88xx-11.2.1.1004.xml;f1=zh-CN\_88xx-11.2.1.1004.ttf

### <span id="page-105-1"></span>**Setup for RTL Languages**

If you use a Right-to-Left (RTL) language such as Arabic and Hebrew, you can only set up one language option for the phone.

You must set up the dictionary and the font for the language. To do this, specify the d1, x1, and f1 parameters and values in the **Dictionary Server Script** field.

Example for Arabic:

serv=http://server.example.com/Locales;d1=Arabic;x1=ar-SA\_88xx-11.3.4.xml;f1=ar-SA\_88xx-11.3.4.ttf

Example for Hebrew:

serv=http://server.example.com/Locales;d1=Hebrew;x1=he-IL\_88xx-11.3.4.xml;f1=he-IL\_88xx-11.3.4.ttf

Values for **Language Selection** parameter must be **Arabic** or **Hebrew** as appropriate.

Values for **Locale** parameter must be **ar-SA** for Arabic and **he-IL** for Hebrew.

### **Specify a Language for the Phone Display**

 $\mathscr{D}$ 

**Note** Your users can select the language on the phone, from **Settings** > **Device Administration** > **Language**.

### **Before you begin**

The dictionaries and fonts required for the language are set up. See Set Up [Dictionaries](#page-102-0) and Fonts, on page [103](#page-102-0) for details.

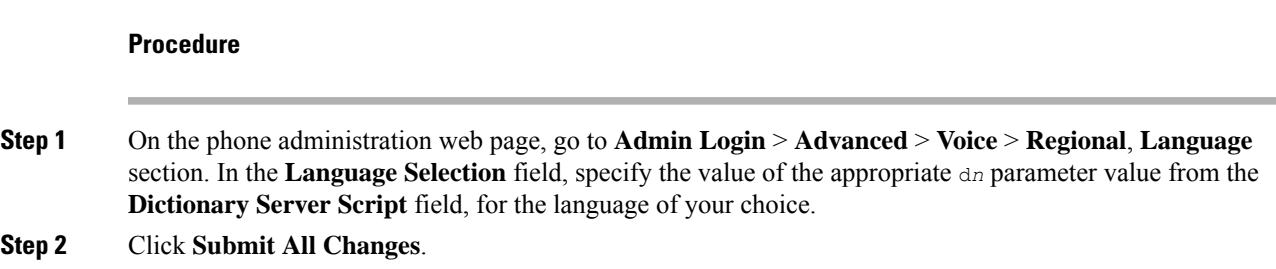

# **Vertical Service Activation Codes**

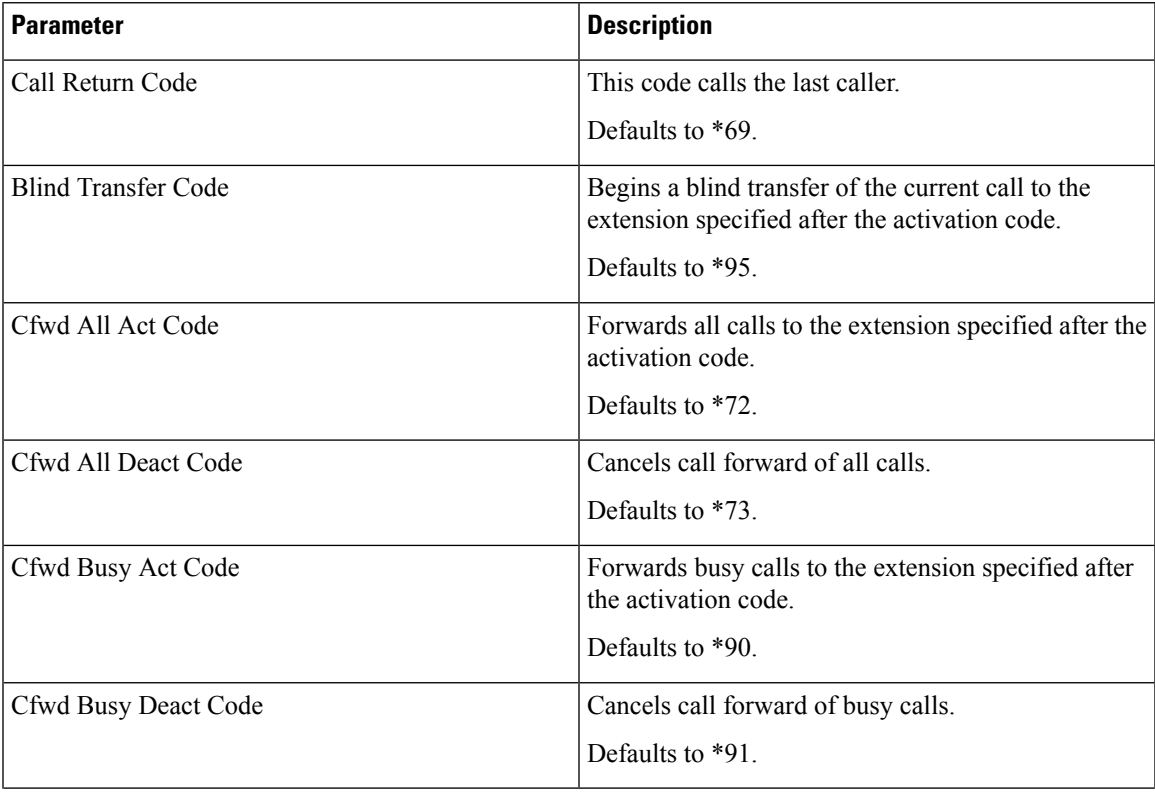

L

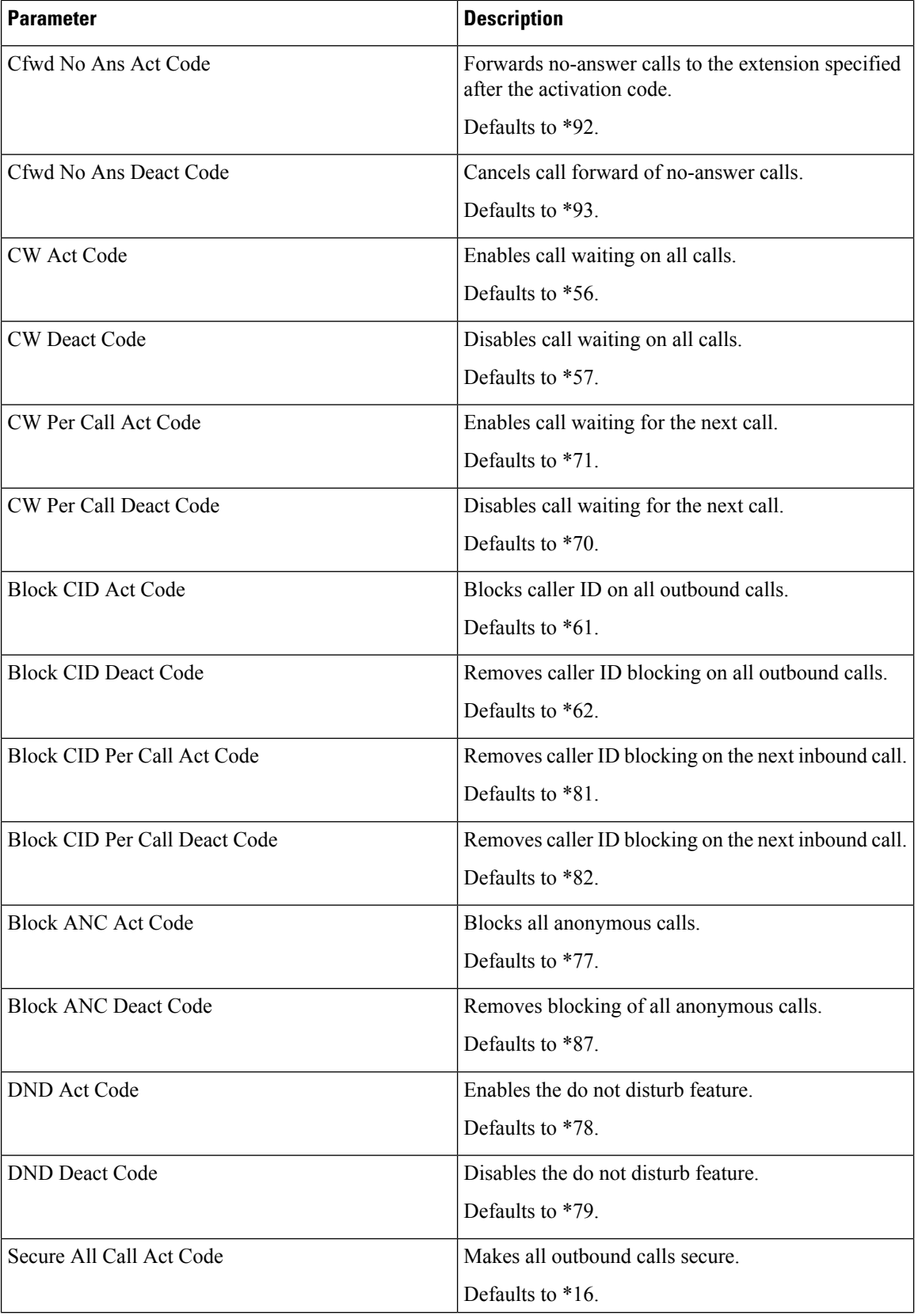
$\mathbf l$ 

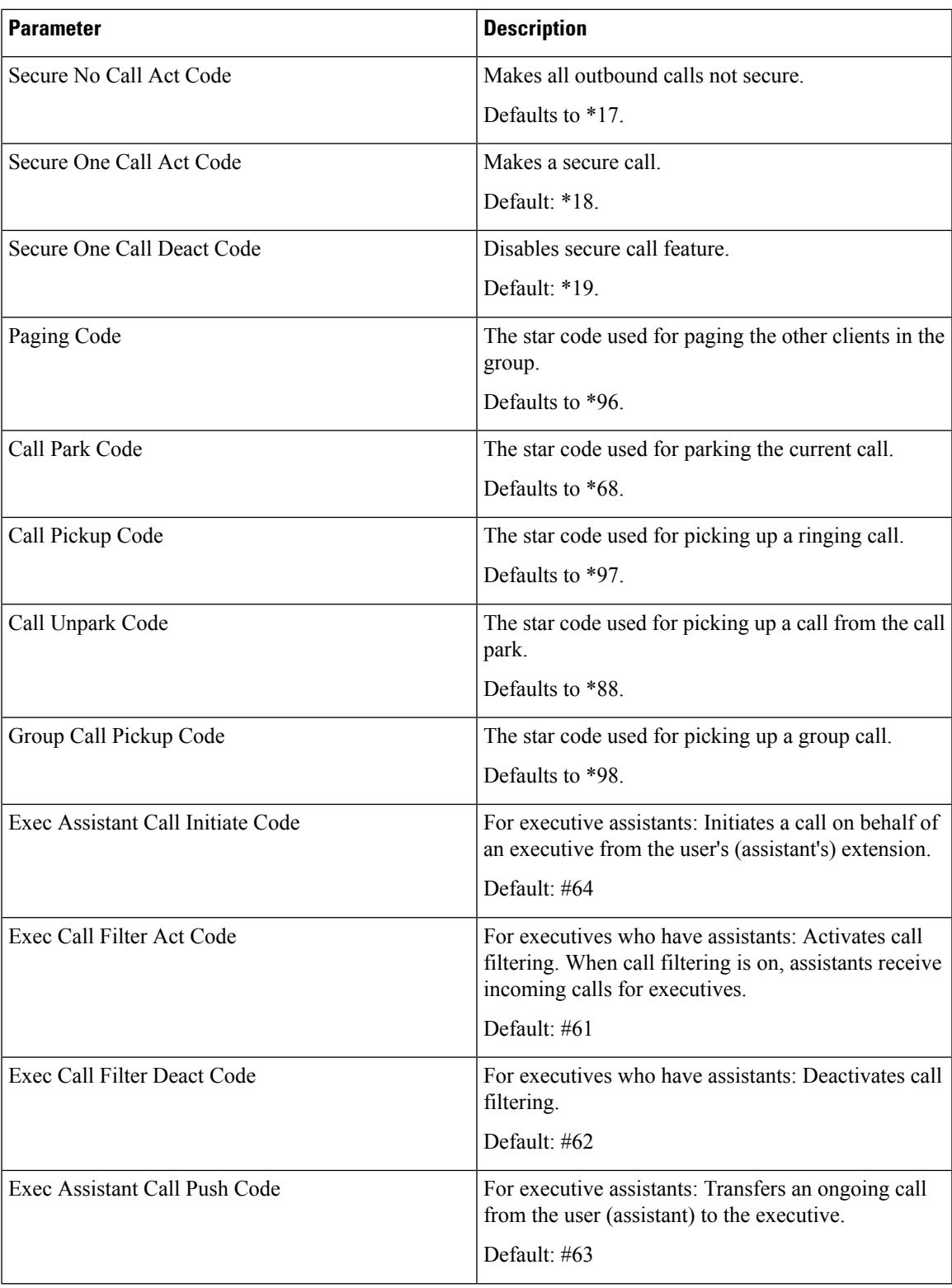

L

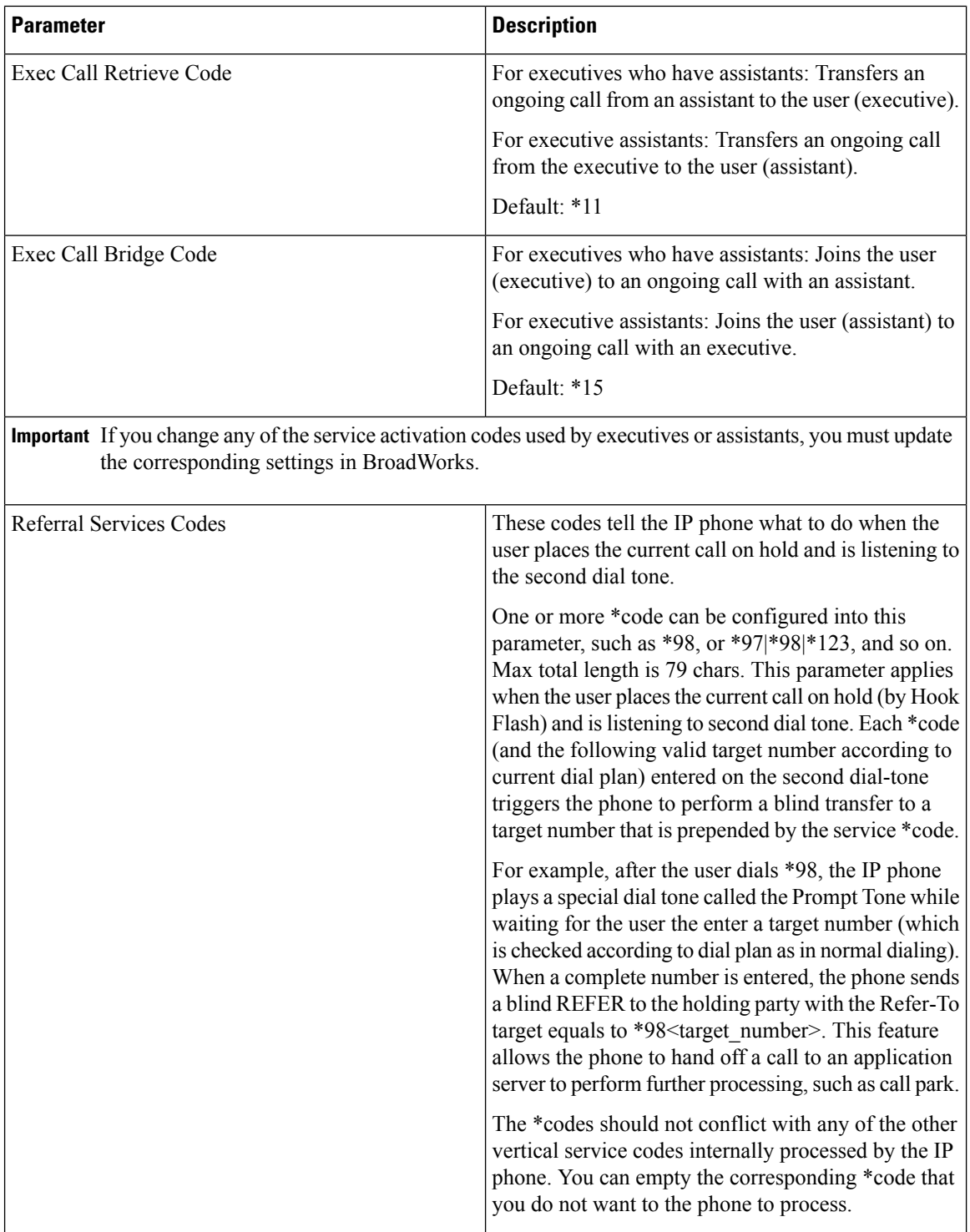

 $\mathbf l$ 

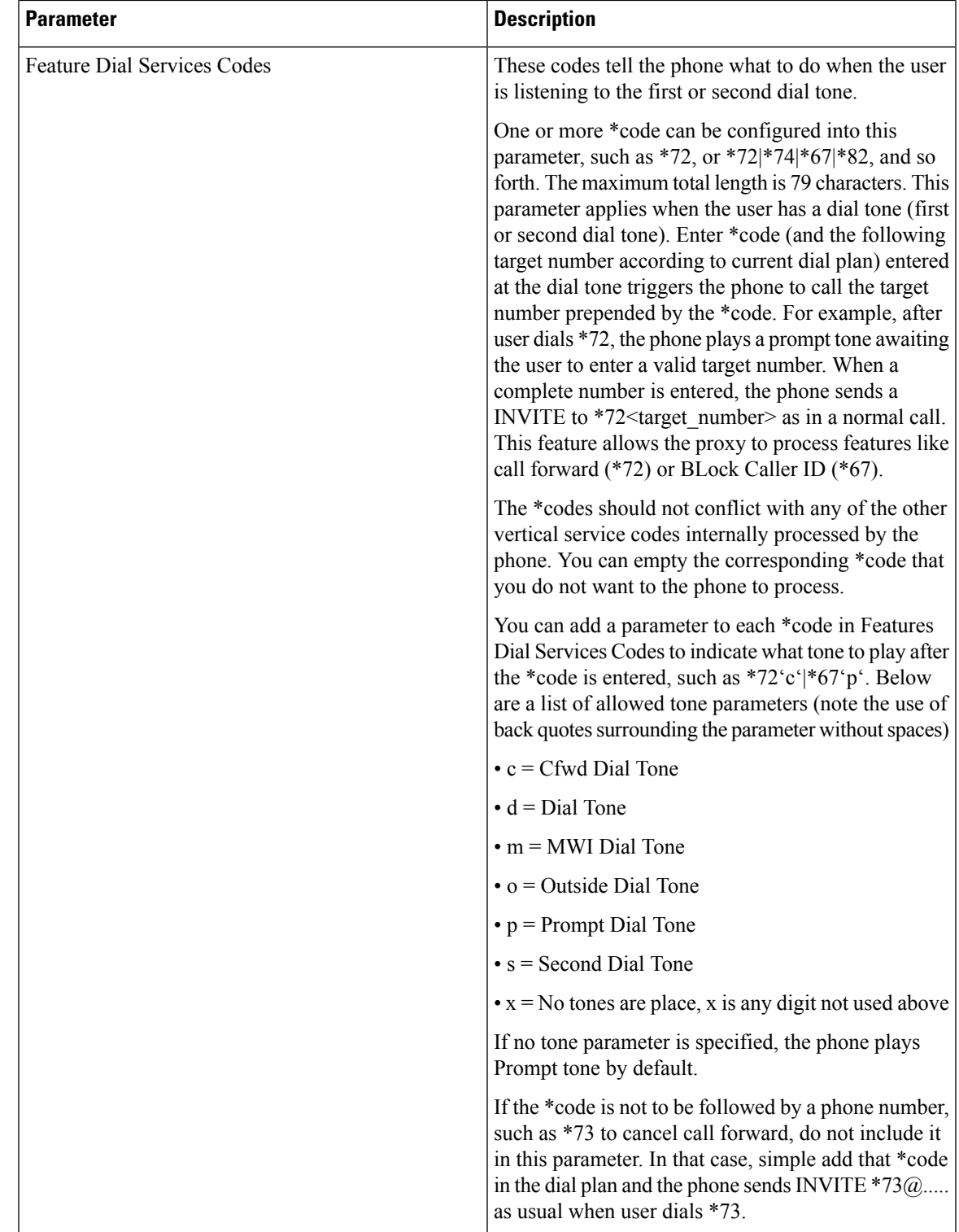

## **Cisco IP Phone 8800 Series Documentation**

Refer to publicationsthat are specific to your language and phone model, and phone firmware release. Navigate from the following documentation URL:

[https://www.cisco.com/c/en/us/support/collaboration-endpoints/ip-phone-8800-series-multiplatform-firmware/](https://www.cisco.com/c/en/us/support/collaboration-endpoints/ip-phone-8800-series-multiplatform-firmware/tsd-products-support-series-home.html) [tsd-products-support-series-home.html](https://www.cisco.com/c/en/us/support/collaboration-endpoints/ip-phone-8800-series-multiplatform-firmware/tsd-products-support-series-home.html)